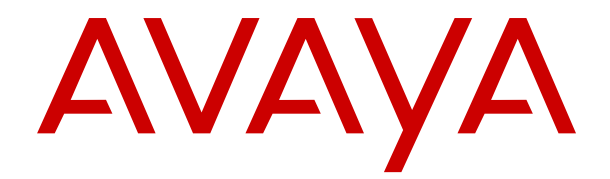

## **Verwalten von Media Manager für Avaya IP Office™ Platform**

Version 11.1.2 Ausgabe 10 Oktober 2021

#### **Hinweis**

Es wurden angemessene Anstrengungen unternommen, um sicherzustellen, dass die in diesem Dokument enthaltenen Informationen vollständig und korrekt sind. Avaya Inc. übernimmt jedoch keine Haftung für eventuelle Fehler. Avaya behält sich das Recht vor, die in diesem Dokument enthaltenen Informationen ohne entsprechende Mitteilung an eine Person oder Organisation zu ändern und zu korrigieren.

#### **Haftungsausschluss für Dokumentation**

Der Begriff "Dokumentation" bezieht sich auf in unterschiedlicher Weise veröffentlichte Informationen. Dies kann Produktinformationen, Vorgehensweisen und Leistungsangaben mit einschließen, die im Allgemeinen den Benutzern zur Verfügung gestellt werden. Der Begriff "Dokumentation" schließt Marketingmaterial aus. Avaya haftet nur dann für Änderungen, Ergänzungen oder Streichungen der ursprünglich veröffentlichten Fassung dieser Dokumentation, wenn diese Änderungen, Ergänzungen und Streichungen von Avaya vorgenommen wurden. Der Endnutzer erklärt sich einverstanden, Avaya sowie die Handlungsbevollmächtigten, Angestellten und Beschäftigten von Avaya im Falle von Forderungen, Rechtsstreitigkeiten, Ansprüchen und Urteilen auf der Grundlage von oder in Verbindung mit nachträglichen Änderungen, Ergänzungen oder Streichungen in dieser Dokumentation zu entschädigen und von jeglicher Haftung freizustellen, sofern diese Änderungen, Ergänzungen oder Streichungen vom Endnutzer vorgenommen worden sind.

#### **Haftungsausschluss für Links**

Avaya ist nicht verantwortlich für den Inhalt oder die Korrektheit verknüpfter Websites, auf welche auf dieser Website bzw. in dieser/n von Avaya bereitgestellten Dokumentation(en) verwiesen wird. Avaya haftet nicht für die Verlässlichkeit von auf diesen Websites enthaltenen Informationen, Aussagen oder Inhalten und unterstützt nicht notwendigerweise die Produkte, Dienstleistungen oder Informationen, die auf diesen beschrieben oder angeboten werden. Avaya kann nicht garantieren, dass diese Links jederzeit funktionieren, und hat keinen Einfluss auf die Verfügbarkeit dieser Websites.

#### **Garantie**

Avaya gewährt eine eingeschränkte Gewährleistung für Hardware und Software von Avaya. Die Bedingungen der eingeschränkten Gewährleistung können Sie Ihrem Kaufvertrag entnehmen. Darüber hinaus stehen die Standardgewährleistungsbedingungen von Avaya sowie Informationen über den Support für dieses Produkt während der Gewährleistungszeit auf der Avaya-Support-Website [https://support.avaya.com/helpcenter/getGenericDetails?](https://support.avaya.com/helpcenter/getGenericDetails?detailId=C20091120112456651010) [detailId=C20091120112456651010](https://support.avaya.com/helpcenter/getGenericDetails?detailId=C20091120112456651010) unter dem Link "Warranty & Product Lifecycle" bzw. einer von Avaya bekannt gegebenen Nachfolgeseite allen Avaya-Kunden und Dritten zur Verfügung. Beachten Sie hierbei: Wenn die Produkte von einem Avaya-Channel Partner außerhalb der Vereinigten Staaten und Kanada erworben werden, wird die Gewährleistung von diesem Channel Partner und nicht direkt von Avaya erbracht.

Der Begriff "**gehostete Dienste**" bezeichnet das Abonnement eines gehosteten Avaya-Dienstes, das Sie von Avaya oder (ggf.) einem autorisierten Avaya-Channel Partner erworben haben und das in SAS- oder sonstigen Servicebeschreibungen bezüglich des betreffenden gehosteten Dienstes näher beschrieben wird. Wenn Sie ein Abonnement eines gehosteten Dienstes erwerben, ist die oben genannte eingeschränkte Gewährleistung gegebenenfalls nicht gültig, Sie haben jedoch möglicherweise Anspruch auf Support-Leistungen in Verbindung mit dem gehosteten Dienst. Dies ist in den Dokumenten der Servicebeschreibung für den betreffenden gehosteten Dienst näher beschrieben. Setzen Sie sich mit Avaya oder (ggf.) mit dem Avaya-Channel Partner in Verbindung, wenn Sie weitere Informationen hierzu wünschen.

#### **Gehosteter Dienst**

FOLGENDE BESTIMMUNGEN GELTEN NUR, WENN SIE EIN ABONNEMENT FÜR EINEN VON AVAYA GEHOSTETEN DIENST VON AVAYA ODER EINEM AVAYA-CHANNEL PARTNER (FALLS ZUTREFFEND) ERWERBEN. DIE NUTZUNGSBEDINGUNGEN DER GEHOSTETEN DIENSTE SIND AUF DER AVAYA-WEBSITE [HTTPS://SUPPORT.AVAYA.COM/LICENSEINFO](https://support.avaya.com/LicenseInfo) UNTER DEM LINK "Avaya-Nutzungsbedingungen für gehostete Dienste" ODER ETWAIGEN VON AVAYA BEKANNT GEGEBENEN NACHFOLGESEITEN ABRUFBAR UND GELTEN FÜR ALLE PERSONEN, DIE DEN GEHOSTETEN DIENST AUFRUFEN

ODER NUTZEN. INDEM SIE DEN GEHOSTETEN DIENST AUFRUFEN ODER NUTZEN ODER ANDERE DAZU AUTORISIEREN, STIMMEN SIE IN IHREM NAMEN UND IM AUFTRAG IHRER ORGANISATION (IM NACHFOLGENDEN "SIE" BZW. DER "ENDNUTZER") DEN NUTZUNGSBEDINGUNGEN ZU. WENN SIE DEN NUTZUNGSBEDINGUNGEN IM NAMEN EINES UNTERNEHMENS ODER EINER ANDEREN RECHTSPERSON ZUSTIMMEN, GARANTIEREN SIE, DASS SIE AUTORISIERT SIND, DIESE ENTITÄT AN DIE VORLIEGENDEN NUTZUNGSBEDINGUNGEN ZU BINDEN. WENN SIE DAZU NICHT BEFUGT SIND ODER SIE DIESEN NUTZUNGSBESTIMMUNGEN NICHT ZUSTIMMEN MÖCHTEN, DÜRFEN SIE AUF DEN GEHOSTETEN DIENST WEDER ZUGREIFEN NOCH IHN NUTZEN UND NIEMANDEN AUTORISIEREN, AUF DEN GEHOSTETEN DIENST ZUZUGREIFEN ODER IHN ZU NUTZEN.

#### **Lizenzen**

DIE SOFTWARELIZENZBEDINGUNGEN, DIE AUF DER AVAYA-WEBSITE [HTTPS://SUPPORT.AVAYA.COM/LICENSEINFO](https://support.avaya.com/LicenseInfo) UNTER DEM LINK "AVAYA-SOFTWARELIZENZBEDINGUNGEN (Avaya-Produkte)" ODER AUF EINER VON AVAYA GEKENNZEICHNETEN NACHFOLGER-WEBSITE VERFÜGBAR SIND, GELTEN FÜR ALLE PERSONEN, DIE AVAYA-SOFTWARE HERUNTERLADEN, NUTZEN BZW. INSTALLIEREN, DIE VON AVAYA INC., VON EINER AVAYA-TOCHTERGESELLSCHAFT ODER VON EINEM AVAYA-CHANNELPARTNER (SOFERN ZUTREFFEND) IM RAHMEN EINER GESCHÄFTSVEREINBARUNG MIT AVAYA ODER EINEM AVAYA-CHANNELPARTNER ERWORBEN WURDE. SOFERN AVAYA NICHTS ANDERES SCHRIFTLICH ZUSICHERT, ERTEILT AVAYA DIESE LIZENZ NUR DANN, WENN DIE SOFTWARE ÜBER EINE DER OBEN GENANNTEN OFFIZIELLEN QUELLEN BEZOGEN WORDEN IST; AVAYA BEHÄLT SICH DAS RECHT VOR, GEGEN SIE ODER DRITTE, DIE DIE SOFTWARE OHNE LIZENZ VERWENDEN ODER VERKAUFEN, GERICHTLICHE SCHRITTE EINZULEITEN. MIT DER INSTALLATION, DEM DOWNLOAD ODER DER NUTZUNG DER SOFTWARE BZW. MIT DEM EINVERSTÄNDNIS ZU INSTALLATION, DOWNLOAD ODER NUTZUNG DURCH ANDERE AKZEPTIEREN SIE IN IHREM EIGENEN NAMEN UND IM NAMEN DES UNTERNEHMENS, FÜR DAS SIE DIE SOFTWARE INSTALLIEREN, HERUNTERLADEN ODER NUTZEN (NACHFOLGEND ALS "SIE" BZW. "ENDBENUTZER" BEZEICHNET) DIESE NUTZUNGSBEDINGUNGEN UND GEHEN EINEN RECHTSGÜLTIGEN VERTRAG ZWISCHEN IHNEN UND AVAYA INC. ODER DEM BETREFFENDEN AVAYA-PARTNER EIN ("AVAYA").

Avaya gewährt Ihnen eine Lizenz im Rahmen der unten beschriebenen Lizenztypen mit Ausnahme der Heritage Nortel-Software, deren Lizenzrahmen ebenfalls weiter unten beschrieben wird. Wenn die Bestelldokumentation nicht ausdrücklich einen Lizenztyp angibt, ist die anwendbare Lizenz eine designierte Systemlizenz wie unten im Abschnitt "Systembezogene Lizenz (Designated System(s) License (DS)" erläutert. Grundsätzlich wird für jeweils eine (1) Geräteeinheit eine (1) Lizenz vergeben, sofern keine andere Anzahl von Lizenzen oder Geräteeinheiten in der Dokumentation oder anderen Ihnen zur Verfügung stehenden Materialien angegeben ist. "Software" sind Computerprogramme in Objektcode, die von Avaya oder einem Avaya Channel Partner als unabhängiges Produkt oder vorinstalliert auf einem Hardware-Produkt bereitgestellt werden, sowie jegliche Upgrades, Aktualisierungen, Fehlerbehebungen oder geänderte Versionen dieser Programme. Der Begriff "designierter Prozessor" bezeichnet ein einzelnes unabhängiges Computergerät. Der Begriff "Server" bezeichnet einen Satz designierter Prozessoren, der eine Softwareanwendung für mehrere Benutzer (physisch oder virtuell) bereitstellt. Der Begriff "Instanz" bezeichnet eine einzelne Kopie der Software, die zu einem bestimmten Zeitpunkt (i) auf einem physischen Rechner; oder (ii) auf einer bereitgestellten virtuellen Maschine ("VM") oder ähnlicher Bereitstellung ausgeführt wird.

#### **Lizenztyp(en)**

Systembezogene Lizenz (Designated System(s) License (DS). Ein Endbenutzer darf eine Kopie oder Instanz der Software nur folgendermaßen installieren und verwenden: 1) auf einer Anzahl designierter Prozessoren bis zu der im Auftrag angegebenen Anzahl von Prozessoren oder 2) bis zu der im Auftrag, in der Dokumentation oder soweit von Avaya schriftlich autorisierten angegebenen Anzahl von Instanzen der Software. Avaya kann verlangen, dass der oder die designierten Prozessoren durch Angabe ihres Typs, ihrer Seriennummer, ihrer Leistungsmerkmale, ihrer Instanz, ihres Standorts oder sonstiger Merkmale in dem Einzelvertrag identifiziert werden oder Avaya von dem

Endanwender auf speziell von Avaya dafür eingerichteten elektronischen Wegen mitgeteilt werden.

Mehrplatzlizenz (Concurrent User License (CU). Der Endanwender ist berechtigt, wie im Auftrag, in der Dokumentation oder soweit von Avaya schriftlich autorisiert, die Software auf mehrere bezeichnete Rechner oder auf einem oder mehreren Servern zu installieren, wobei jedoch gewährleistet sein muss, dass auf die Software jeweils nur von der lizenzierten Anzahl Arbeitsplätze oder Einheiten (Unit) aus gleichzeitig zugegriffen werden kann. Eine "Einheit" in diesem Sinne ist eine Funktionseinheit, die nach Festlegung von Avaya als Grundlage für die Berechnung der Lizenzgebühr dient und bei der es sich unter anderem um einen Agenten, Port oder Nutzer, ein E-Mail-Konto oder Voicemailkonto einer natürlichen Person oder einer Unternehmenseinheit (z. B. Webmaster oder Help-Desk) oder um einen Verzeichniseintrag in der Verwaltungsdatenbank, die von dem Produkt genutzt wird, um einem Nutzer den Zugriff auf die Software zu ermöglichen, handeln kann. Einheiten können mit einem bestimmten angegebenen Server oder einer Instanz der Software verknüpft sein.

Cluster-Lizenz (Cluster License (CL)). Endbenutzer können, wie im Auftrag, in der Dokumentation oder soweit von Avaya schriftlich autorisiert, jede Kopie oder nur eine Instanz der Software bis zur Anzahl der in der Bestellung angegebenen Cluster installieren und verwenden (standardmäßig ein (1) Cluster, wenn keine Angabe erfolgt ist).

Enterprise-Lizenz (Enterprise License (EN)). Ein Endbenutzer darf eine Kopie oder Instanz der Software nur für die unternehmensweite Nutzung einer unbegrenzten Anzahl von Instanzen der Software installieren und verwenden, die im Auftrag oder der Dokumentation angegeben ist oder soweit von Avaya schriftlich autorisiert.

Nutzer-Namenslizenz (Named User License (NU). Der Endbenutzer darf (i) die einzelnen Exemplare bzw. Instanzen der Software für jeden autorisierten, namentlich benannten Nutzer (nachstehend definiert) auf einem bestimmten Rechner oder Server installieren und nutzen, oder (ii) die einzelnen Exemplare bzw. Instanzen der Software auf einem Server installieren und nutzen, zu dem nur namentlich benannte Nutzer Zugriff haben, wie im Auftrag, in der Dokumentation oder soweit von Avaya schriftlich autorisiert. Ein "namentlich benannter Nutzer" bezeichnet einen Benutzer oder ein Gerät, der bzw. das von Avaya eine ausdrückliche Genehmigung zum Zugriff auf die Software und deren Nutzung erhalten hat. Nach alleinigem Ermessen von Avaya kann ein "namentlich benannter Nutzer" ohne Einschränkung namentlich, in seiner Unternehmensfunktion (z. B. Webmaster oder Helpdesk), durch ein E-Mail-Konto oder ein Voicemailkonto im Namen einer Person oder einer Unternehmensfunktion oder als Verzeichniseintrag in einer vom Produkt verwendeten Verwaltungsdatenbank, die einem einzelnen Benutzer den Zugriff auf die Software gestattet, registriert sein.

Shrinkwrap Lizenz (Shrinkwrap License – SR). Endbenutzer dürfen die Software gemäß den Bedingungen der dafür geltenden Lizenzvereinbarung, wie z. B. eine der Software beigelegte oder dafür geltende "Shrinkwrap"- oder "Clickthrough"-Lizenz ("Shrinkwrap License", und wie im Auftrag, in der Dokumentation oder soweit von Avaya schriftlich autorisiert, installieren und nutzen.

Transaktionslizenz (TR). Endbenutzer können die Software für so viele Transaktionen nutzen, wie sie für eine bestimmte Zeit im Auftrag, in der Dokumentation oder soweit von Avaya schriftlich autorisiert, festgelegt wurden. Eine "Transaktion" bezeichnet die Einheit, auf der nach Festlegung von Avaya der Preis der Lizenzvergabe basiert. Diese kann unter anderem nach Nutzung, Zugriff, Interaktion (zwischen Client/Server oder Kunde/ Organisation) oder Betrieb der Software innerhalb eines bestimmten Zeitraums (z. B. pro Stunde, pro Tag, pro Monat) gemessen werden. Beispiele für Transaktionen sind unter anderem jede abgespielte Begrüßung/Aktivierung für wartende Nachrichten, jede personalisierte Werbung (in jedem Kanal), jede Rückruffunktion, jeder Live-Agent oder jede Web-Chat-Sitzung, jeder weitergeleitete oder umgeleitete Anruf (in jedem Kanal). Endbenutzer dürfen die Zahl der Transaktionen nicht ohne die vorherige Zustimmung von Avaya und Zahlung einer Zusatzgebühr überschreiten.

#### **Heritage Nortel-Software**

"Heritage Nortel-Software" bezeichnet die Software, die im Dezember 2009 von Avaya als Teil des Erwerbs von Nortel Enterprise Solutions Business übernommen wurde. Die Heritage Nortel-Software ist eine Software in der Liste von Heritage Nortel-Produkten auf der Website <https://support.avaya.com/LicenseInfo>

(oder etwaigen von Avaya bekannt gegeben Nachfolgeseiten) unter dem Link "Heritage Nortel Products". Für die Heritage Nortel-Software gewährt Avaya dem Kunden hierunter eine Heritage Nortel-Softwarelizenz. Diese gilt jedoch lediglich im Umfang der autorisierten Aktivierungs- oder Verwendungsebene, zu den in der Dokumentation angegebenen Zwecken und eingebettet in, zur Ausführung auf oder zur Kommunikation mit Avaya-Geräten. Gebühren für Heritage Nortel-Software können auf dem Umfang der autorisierten Aktivierung oder Verwendung gemäß einer Bestellung oder Rechnung basieren.

#### **Copyright**

Das Material dieser Website, die Dokumentation, Software, der gehostete Dienst oder die Hardware, die von Avaya bereitgestellt werden, dürfen nur für die anderweitig ausdrücklich festgelegten Verwendungszwecke verwendet werden. Sämtliche der von Avaya bereitgestellten Inhalte dieser Website, die Dokumentation, der gehostete Dienst und die Produkte, einschließlich Auswahl, Layout und Design der Inhalte, sind Eigentum von Avaya oder den Lizenzgebern des Unternehmens und sind durch Urheberrechte und andere Gesetze zum Schutz geistigen Eigentums, einschließlich des Sui-Generis-Rechts zum Schutz von Datenbanken, geschützt. Es ist Ihnen nicht gestattet, den Inhalt, darunter Code und Software, zur Gänze oder teilweise zu ändern, zu kopieren, zu vervielfältigen, neu zu veröffentlichen, hochzuladen, im Internet zu veröffentlichen, zu übertragen oder zu vertreiben. Die unbefugte, ohne ausdrückliche und schriftliche Genehmigung von Avaya erfolgende Vervielfältigung, Übertragung, Verbreitung, Speicherung bzw. Nutzung kann unter dem geltenden Recht straf- oder zivilrechtlich verfolgt werden.

#### **Virtualisierung**

Die folgenden Bestimmungen sind anwendbar, wenn das Produkt auf einem virtuellen Computer bereitgestellt wird. Jedes Produkt hat einen eigenen Bestellcode und eigene Lizenztypen. Sofern nicht anders angegeben, muss jede Instanz eines Produkts separat lizenziert und bestellt werden. Wenn der Endanwender-Kunde oder Avaya-Channel Partner zwei Instanzen von Produkten desselben Typs installieren möchte, dann müssen von diesem Typ zwei Produkte bestellt werden.

#### **Komponenten von Drittanbietern**

"Komponenten von Drittanbietern" sind bestimmte im Produkt enthaltene Softwareprogramme oder Teile davon oder gehostete Dienste, die Software (einschließlich Open-Source-Software) enthalten können, die auf der Grundlage von Vereinbarungen mit Drittanbietern vertrieben werden ("Drittanbieterkomponenten"), die möglicherweise die Rechte für bestimmte Teile des Produkts erweitern oder einschränken ("Drittanbieterbestimmungen"). Informationen zum Vertrieb des Betriebssystem-Quellcodes von Linux (bei Produkten mit Linux-Quellcode) sowie zur Bestimmung der Urheberrechtsinhaber der Drittanbieterkomponenten und der geltenden Drittanbieterbestimmungen finden Sie bei den Produkten, in der Dokumentation oder auf der Website von Avaya unter<https://support.avaya.com/Copyright> (oder etwaigen von Avaya bekannt gegeben Nachfolgeseiten). Die Open-Source-Software-Lizenzbedingungen, die als Bestimmungen von Drittanbietern stammen, entsprechen den Lizenzrechten, die in den Lizenzbedingungen erteilt werden, und enthalten möglicherweise weitere rechtliche Vorteile für Sie, wie die Veränderung und Verbreitung der Open-Source-Software. Die Bestimmungen von Drittanbietern haben Vorrang gegenüber diesen Software-Lizenzbedingungen, jedoch nur in Bezug auf jeweilige Drittkomponenten und nur solange die Software-Lizenzbedingungen für Sie größere Einschränkungen bedeuten als die jeweiligen Bestimmungen von Drittanbietern.

Das Folgende gilt nur, wenn der H.264 (AVC)-Codec mit dem Produkt vertrieben wird. DIESES PRODUKT WIRD IM RAHMEN DER AVC-PATENT-PORTFOLIO-LIZENZ FÜR DEN PRIVATEN ODER ANDERWEITIG UNENTGELTLICHEN GEBRAUCH DURCH ENDKUNDEN LIZENZIERT. DIE LIZENZ GEWÄHRT (i) DIE CODIERUNG VON VIDEODATEN GEMÄSS DEM AVC-STANDARD ("AVC-VIDEO") UND/ODER (ii) DIE DECODIERUNG VON AVC-VIDEODATEN, DIE VON EINEM KUNDEN ZU PRIVATEN ZWECKEN CODIERT ODER VON EINEM VIDEO-ANBIETER MIT GÜLTIGER LIZENZ FÜR DIE BEREITSTELLUNG VON AVC-VIDEO BEZOGEN WURDE. ES WERDEN KEINE LIZENZEN FÜR ANDERE ZWECKE ERTEILT ODER GEWÄHRT. AUSFÜHRLICHERE INFORMATIONEN ERHALTEN SIE VON MPEG LA, L.L.C. UNTER <HTTP://WWW.MPEGLA.COM>.

#### **Dienstanbieter**

FOLGENDES GILT FÜR VON AVAYA CHANNEL PARTNERN GEHOSTETE PRODUKTE ODER DIENSTE VON AVAYA. DAS PRODUKT ODER DER GEHOSTETE DIENST VERWENDEN MÖGLICHERWEISE KOMPONENTEN VON DRITTANBIETERN, FÜR DIE BESTIMMUNGEN VON DRITTANBIETERN GELTEN UND DIE ERFORDERN, DASS EIN DIENSTANBIETER UNMITTELBAR VON DEM DRITTANBIETER EIGENSTÄNDIG LIZENZIERT SEIN MUSS. WENN EIN AVAYA CHANNEL PARTNER PRODUKTE VON AVAYA HOSTET, MUSS DIES SCHRIFTLICH VON AVAYA AUTORISIERT WORDEN SEIN, UND WENN DIESE GEHOSTETEN PRODUKTE BESTIMMTE SOFTWARE VON DRITTANBIETERN VERWENDEN ODER BEINHALTEN, EINSCHLIESSLICH, JEDOCH NICHT BESCHRÄNKT AUF MICROSOFT-SOFTWARE ODER CODECS, IST DER AVAYA- CHANNEL PARTNER VERPFLICHTET, AUF KOSTEN DES AVAYA CHANNEL PARTNERS DIREKT VOM JEWEILIGEN DRITTANBIETER EIGENSTÄNDIG DIE ENTSPRECHENDEN LIZENZVEREINBARUNGEN ZU BESCHAFFEN.

FOLGENDES GILT FÜR CODECS: WENN DER AVAYA CHANNEL PARTNER PRODUKTE HOSTET, DIE DIE CODECS H.264 ODER H.265 VERWENDEN BZW. DIESE CODECS EINBINDEN, AKZEPTIERT UND BESTÄTIGT DER AVAYA CHANNEL PARTNER, DASS ER SELBST FÜR SÄMTLICHE LIZENZ- BZW. ANDERE GEBÜHREN IM ZUSAMMENHANG MIT DIESEN CODECS VERANTWORTLICH IST. DER H.264 (AVC)- CODEC WIRD IM RAHMEN DER AVC-PATENT-PORTFOLIO-LIZENZ FÜR DEN PRIVATEN ODER ANDERWEITIG UNENTGELTLICHEN GEBRAUCH DURCH ENDKUNDEN LIZENZIERT. DIE LIZENZ GEWÄHRT (i) DIE CODIERUNG VON VIDEODATEN GEMÄSS DEM AVC-STANDARD ("AVC-VIDEO") UND/ODER (ii) DIE DECODIERUNG VON AVC-VIDEODATEN, DIE VON EINEM KUNDEN ZU PRIVATEN ZWECKEN CODIERT ODER VON EINEM VIDEO-ANBIETER MIT GÜLTIGER LIZENZ FÜR DIE BEREITSTELLUNG VON AVC-VIDEO BEZOGEN WURDE. ES WERDEN KEINE LIZENZEN FÜR ANDERE ZWECKE ERTEILT ODER GEWÄHRT. WEITERE INFORMATIONEN ZU DEN CODECS H.264 (AVC) UND H.265 (HEVC) ERHALTEN SIE VON MPEG LA, L.L.C. UNTER [HTTP://](HTTP://WWW.MPEGLA.COM) [WWW.MPEGLA.COM.](HTTP://WWW.MPEGLA.COM)

#### **Einhaltung der Gesetze**

Sie nehmen zur Kenntnis und bestätigen, dass Sie für die Einhaltung der geltenden Gesetze und Vorschriften verantwortlich sind, einschließlich, aber nicht beschränkt auf Gesetze und Vorschriften in Bezug auf Anrufaufzeichnung, Datenschutz, geistiges Eigentum, Betriebsgeheimnisse, Betrug und Aufführungsrechte in dem Land oder Gebiet, in dem das Avaya-Produkt verwendet wird.

#### **Gebührenbetrug verhindern**

"Gebührenhinterziehung" ist die unberechtigte Nutzung Ihres Telekommunikationssystems durch eine unberechtigte Partei (z. B. Personen, die keine Angestellten, Handlungsbevollmächtigten oder Auftragnehmer sind und die nicht im Auftrag Ihrer Firma arbeiten). Sie sollten sich darüber im Klaren sein, dass Gebührenbetrug in Verbindung mit Ihrem System möglich ist und gegebenenfalls zu erheblichen zusätzlichen Gebühren für Ihre Telekommunikationsdienste führen kann.

#### **Avaya-Hilfe bei Gebührenbetrug**

Wenn Sie den Verdacht haben, dass Sie Opfer von Gebührenbetrug sind und technische Unterstützung benötigen, rufen Sie die Hotline für Gebührenbetrug des Technical Service Center an: +1-800-643-2353 (USA und Kanada). Weitere Support-Telefonnummern finden Sie auf der Avaya-Support-Website unter <https://support.avaya.com>bzw. auf einer von Avaya bekannt gegebenen Nachfolgeseite.

#### **Sicherheitsrisiken**

Informationen zu den Avaya-Support-Richtlinien zur Sicherheit finden Sie im Bereich "Security Policies and Support" unter [https://](https://support.avaya.com/security) [support.avaya.com/security](https://support.avaya.com/security)

Verdächtige Sicherheitsschwachstellen bei Avaya-Produkten werden gemäß Avaya Product Security Support Flow ([https://](https://support.avaya.com/css/P8/documents/100161515) [support.avaya.com/css/P8/documents/100161515](https://support.avaya.com/css/P8/documents/100161515)) gehandhabt.

#### **Marken**

Die auf dieser Website, in der Dokumentation, den gehosteten Diensten und in den Produkten von Avaya enthaltenen Marken, Logos und Dienstleistungsmarken ("Marken") sind eingetragene oder nicht eingetragene Marken von Avaya, seinen Partnern, seinen Lizenzgebern, seinen Lieferanten oder anderen Drittparteien. Die Nutzung dieser Marken ist nur nach vorheriger schriftlicher Genehmigung von Avaya oder der betreffenden Drittpartei, die Eigentümer der Marke ist, gestattet. Ohne ausdrückliche schriftliche Genehmigung durch Avaya bzw. des jeweiligen Drittanbieters erteilen die Website, die Dokumentation, die gehosteten Dienste und Produkte weder stillschweigend noch durch Rechtsverwirkung eine Lizenz oder ein sonstiges Recht bezüglich der Marken.

Avaya ist eine eingetragene Marke von Avaya Inc.

Alle Nicht-Avaya-Markennamen sind Eigentum der jeweiligen Inhaber.

Linux® ist eine eingetragene Handelsmarke von Linus Torvalds in den USA und anderen Ländern.

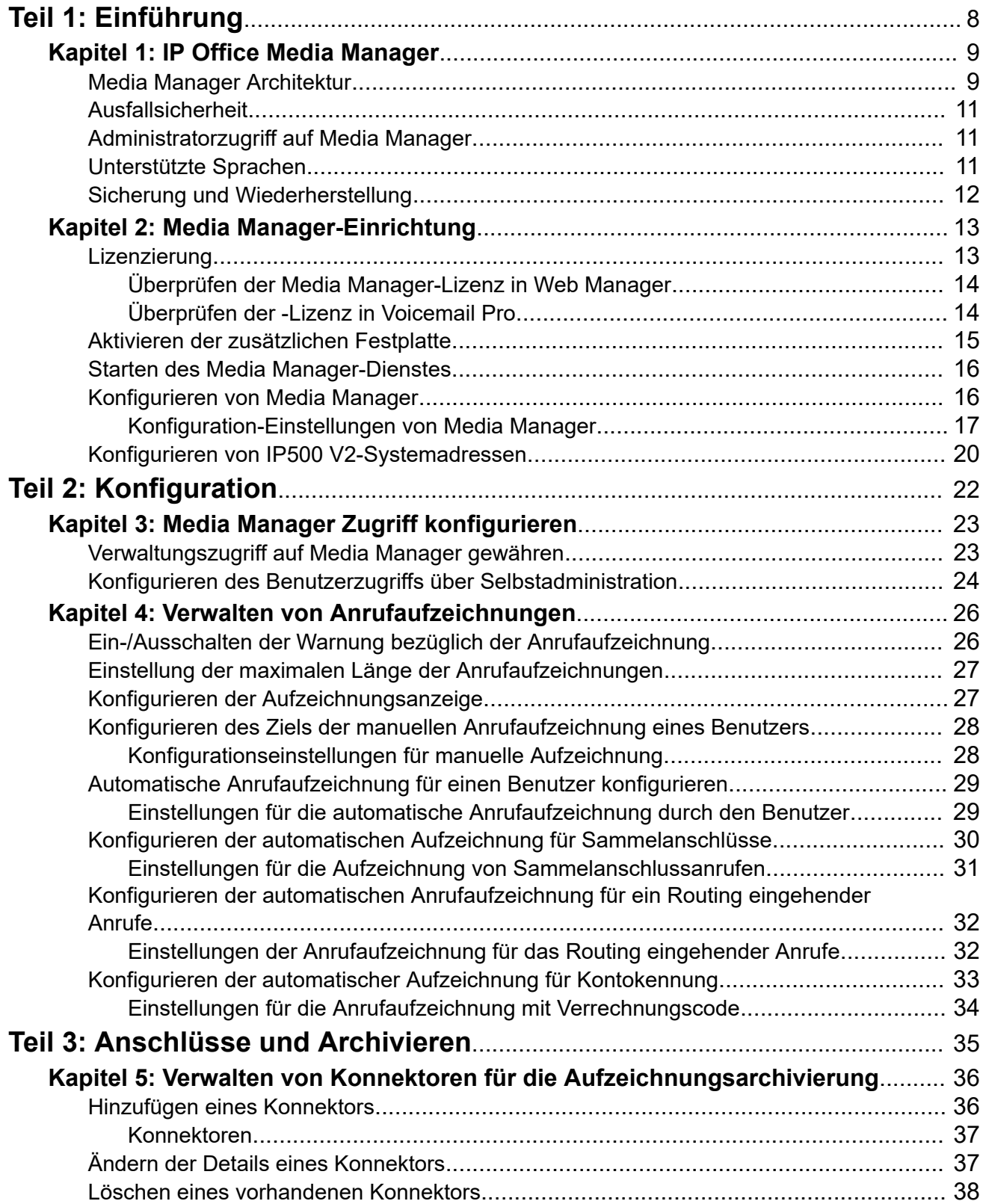

### **Inhalt**

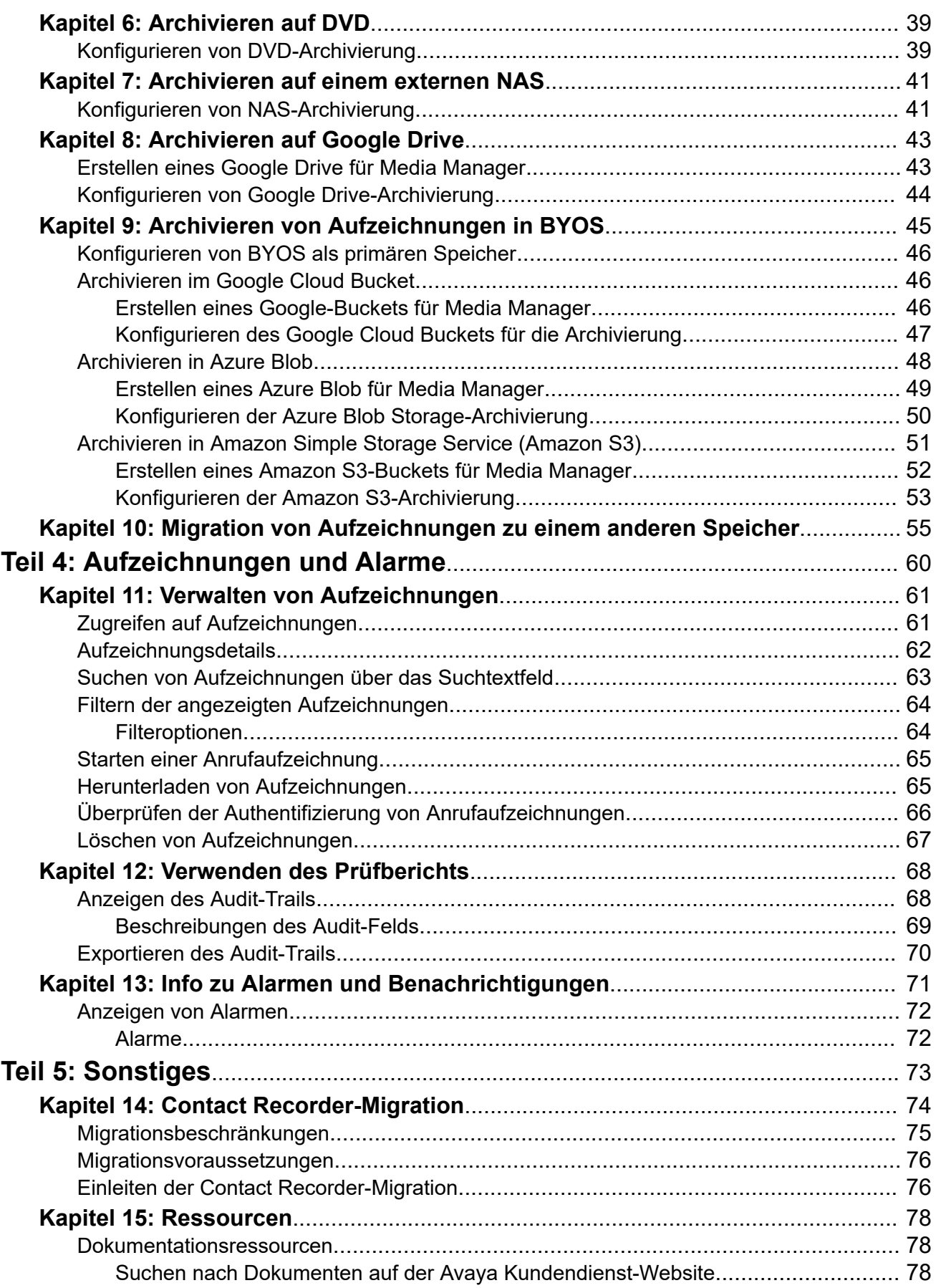

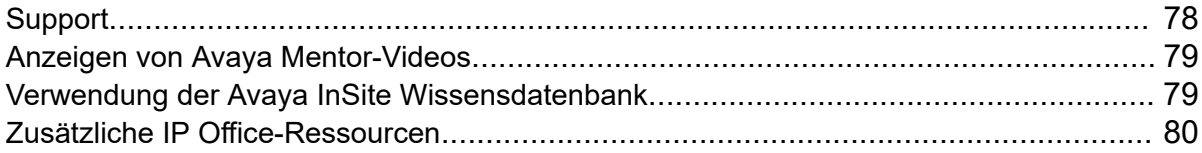

# <span id="page-7-0"></span>**Teil 1: Einführung**

## <span id="page-8-0"></span>**Kapitel 1: IP Office Media Manager**

IP Office Media Manager bietet eine Möglichkeit zum Speichern und Wiedergeben von Audioanrufaufzeichnungen, die von Voicemail Progeneriert wurden. Es speichert Aufzeichnungen auf einem lokalen Laufwerk. Aufzeichnungen können auch an zusätzlichen Speicherplätzen archiviert werden (DVD, Network-Attached Storage (NAS) oder Google Drive).

Media Manager archiviert und katalogisiert diese Aufzeichnungen, damit Administratoren und Benutzer sie bei Bedarf durchsuchen, abspielen und herunterladen können. Aufzeichnungen sind für Systemadministratoren über Web Manager verfügbar. Für Benutzer kann der Zugriff über ihre Web-Selbstadministration konfiguriert werden.

Media Manager wird nur unterstützt, wenn es auf demselben Server wie Voicemail Pro läuft.

- Für ein Netzwerk, das auf einem primären Server basiert, wird Media Manager auf dem primären Server unterstützt und funktioniert mit dem Voicemail Pro auf diesem Server. Es wird weder auf dem Sekundärserver noch auf einem anderen Server im Netzwerk unterstützt.
- Für ein eigenständiges IP500-V2-System oder SCN von IP500-V2-Systemen wird es auf demselben IP-Office-Applikationsserver unterstützt, der den zentralen Voicemail-Dienst für das Netzwerk bereitstellt. Es wird nicht auf einem UCM-Modul unterstützt.

#### **Contact Recorder**

Contact Recorder ist eine frühere Anwendung zur Archivierung von Anrufaufzeichnungen. Es wurde jetzt durch Media Manager ersetzt. Kunden, die Systeme mit Contact Recorder aufrüsten, müssen ihre Anrufaufzeichnungsdatenbank auf Media Manager migrieren, um ihre vorhandenen Anrufaufzeichnungen über die Media Manager-Schnittstelle suchen und wiedergeben zu können. Siehe [Migration von Contact Recorder](#page-73-0) auf Seite 74. Die vorhandenen Aufzeichnungen brauchen nicht verschoben zu werden.

#### **Verwandte Links**

Media Manager Architektur auf Seite 9 [Ausfallsicherheit](#page-10-0) auf Seite 11 [Administratorzugriff auf Media Manager](#page-10-0) auf Seite 11 [Unterstützte Sprachen](#page-10-0) auf Seite 11 [Sicherung und Wiederherstellung](#page-11-0) auf Seite 12

### **Media Manager Architektur**

Media Manager archiviert und katalogisiert diese Aufzeichnungen, damit Administratoren und Benutzer sie bei Bedarf durchsuchen, abspielen und herunterladen können. Aufzeichnungen

sind für Systemadministratoren über Web Manager verfügbar. Für Benutzer kann der Zugriff über ihre Web-Selbstadmin-Schnittstelle konfiguriert werden.

Das folgende Diagramm zeigt eine vereinfachte Zusammenfassung der Architektur von Media Manager-Betrieb.

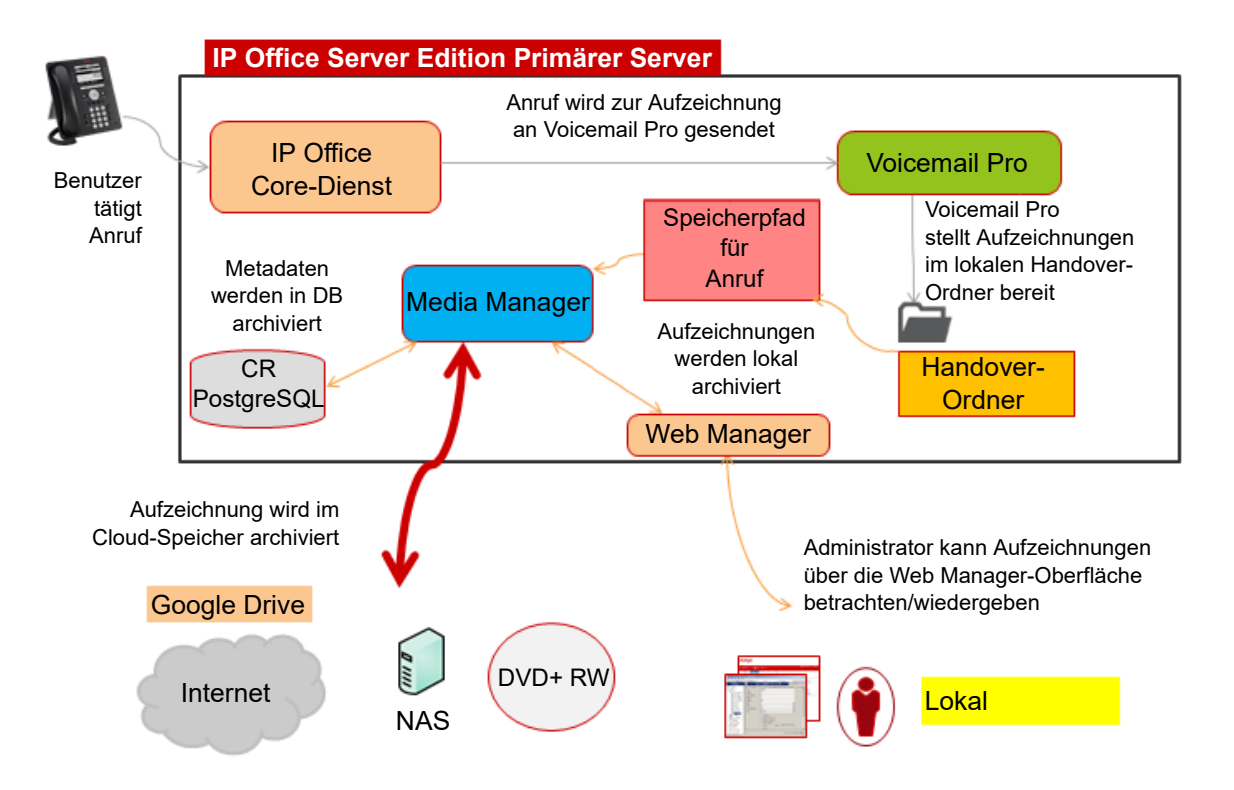

- 1. Das IP Office-System fordert Voicemail Pro auf, den Anruf aufzuzeichnen.
	- Die Aufzeichnung kann automatisch für spezifische Benutzer, Gruppen, Routing eingehender Anrufe oder Kontocodes ausgelöst werden.
	- Die Aufzeichnung kann auch durch einen Voicemail-Anrufverlauf ausgelöst werden.
	- Die Aufzeichnung kann auch manuell durch einen Benutzer ausgelöst werden.
	- Die Konfigurationseinstellungen für die Anrufaufzeichnung geben zeigen das Ziel für Aufzeichnungen an. Dies ist entweder ein normales Voicemail-Postfach oder Media Manager (über die Einstellung Sprachaufzeichnungsbibliothek).
- 2. Der Anruf wird vom Voicemail-Dienst aufgezeichnet. Bei Aufzeichnungen, bei denen das Ziel als Media Manager eingestellt ist, wird die Aufzeichnung in einem Übergabeordner abgelegt.
- 3. Der Media Manager-Dienst prüft den Übergabeordner ständig:
	- Wenn eine neue Aufzeichnung verfügbar ist, kopiert er sie in ihren Anrufspeicherordner.
	- Details zu Anruf und Anrufer werden der Media Manager-Datenbank hinzugefügt.
- 4. Wenn Media Manager mit einem externen Konnektor konfiguriert wurde, werden Kopien neuer Aufzeichnungen auch regelmäßig am externen Speicherort (DVD, NAS oder Google Drive) archiviert.

<span id="page-10-0"></span>[IP Office Media Manager](#page-8-0) auf Seite 9

### **Ausfallsicherheit**

Wenn Server Edition Primary nicht verfügbar ist, sind der Archivierungsdienst und die Schnittstellen, die von Media Manager bereitgestellt werden, nicht verfügbar. Die Archivierung wird fortgesetzt, wenn der primäre Server wieder den Betrieb aufnimmt. Voicemail Pro ist jedoch ausfallsicher; deshalb zeichnet der sekundäre Server Anrufe weiterhin auf, wenn der primäre Server nicht funktioniert. Diese Anrufaufzeichnungen müssen auf den primären Server übertragen werden, wenn er wieder funktioniert. Zum Übertragen der Aufzeichnungen müssen Sie die SFTP-Verbindung auf der Registerkarte **Voicemail-Aufzeichnung** in den Voicemail Pro-Systemeinstellungen konfigurieren. Weitere Informationen finden Sie unter "Voicemail-Aufzeichnung" in *Verwalten der Avaya IP OfficeTM Platform mit Voicemail Pro*.

#### **Verwandte Links**

[IP Office Media Manager](#page-8-0) auf Seite 9

### **Administratorzugriff auf Media Manager**

#### **Informationen zu diesem Vorgang**

Standardmäßig kann das Administratorkonto für IP Office-Systeme über das IP Office Web Manager-Menü auf die Media Manager-Einstellungen zugreifen, indem Sie den folgenden Prozess verwenden.

Die Zugriffsberechtigung Media Manager und die Zugriffsebene können jedoch für jeden IP Office-Dienstbenutzer konfiguriert werden. Siehe [Zugriff verwalten](#page-22-0) auf Seite 23.

#### **Vorgehensweise**

- 1. Melden Sie sich bei der Schnittstelle von **Web Manager** an.
- 2. Klicken Sie auf **Anwendungen** > **Media Manager**.

#### **Verwandte Links**

[IP Office Media Manager](#page-8-0) auf Seite 9

### **Unterstützte Sprachen**

Die IP Office Media Manager-Benutzeroberfläche und -Dokumente sind in den folgenden Sprachen verfügbar:

- Englisch (USA)
- Niederländisch
- Italienisch

<span id="page-11-0"></span>IP Office Media Manager

- Deutsch
- Russisch
- Französisch
- Spanisch (Lateinamerika)
- Portugiesisch (Brasilien)
- Vereinfachtes Chinesisch

#### **Verwandte Links**

[IP Office Media Manager](#page-8-0) auf Seite 9

### **Sicherung und Wiederherstellung**

Die IP Office Web Management-Menüs enthalten Funktionen zur Datensicherung und zum Wiederherstellen von Einstellungen (vollständige Details finden Sie im Handbuch *Bereitstellung einer IP Office Server Edition*). Diese Datensicherungs- und Wiederherstellungsfunktionen gelten für Media Manager wie folgt:

- **Media Manager Konfiguration:** Die Konfigurationseinstellungen der Media Manager Anwendung sind in den Prozess Sichern und Wiederherstellen eingebunden, wenn Media Manager als eine Komponente des Vorgangs ausgewählt wird.
- **Datenbank für Anrufaufzeichnungen:** Die Datenbank der Anrufaufzeichnungen und ihre Speicherorte sind in den Prozessen Sichern und Wiederherstellen eingebunden, wenn Media Manager als Komponente des Vorgangs ausgewählt wird.
- **Anrufaufzeichnungen:** Die auf der zusätzlichen Festplatte gespeicherten und auf einem beliebigen externen Anschluss archivierten Anrufaufzeichnungen sind nicht in den Prozessen Sichern und Wiederherstellen eingebunden.

#### **Verwandte Links**

[IP Office Media Manager](#page-8-0) auf Seite 9

## <span id="page-12-0"></span>**Kapitel 2: Media Manager-Einrichtung**

Media Manager wird nur unterstützt, wenn eine zusätzliche Festplatte zur Speicherung der Aufzeichnungen vorhanden ist. Die Speicherung auf demselben Datenträger, der für den Voicemail Pro und andere IP Office-Anwendungen verwendet wird, wird nicht unterstützt.

Diese Dokumentation kann die Installation des zusätzlichen Laufwerks (oder eines Laufwerkpaars, wenn RAID verwendet wird) nicht abdecken. Siehe die Dokumentation für die verwendete Serverplattform.

#### **Verwandte Links**

Lizenzierung auf Seite 13 [Aktivieren der zusätzlichen Festplatte](#page-14-0) auf Seite 15 [Starten des Media Manager-Dienstes](#page-15-0) auf Seite 16 [Konfigurieren von Media Manager](#page-15-0) auf Seite 16 [Konfigurieren von IP500 V2-Systemadressen](#page-19-0) auf Seite 20

### **Lizenzierung**

Die folgenden Lizenzen sind erforderlich:

- Das eigenständige IP500 V2-System erfordert ein Media Manager-Abonnement.
- IP Office Server Edition, der primäre Server erfordert ein Media Manager-Abonnement.
- Bei IP Office Select mit zwei Voicemail-Servern benötigen sowohl der primäre als auch der sekundäre Server eine Media Manager-Lizenz.

Auf Systemen, die PLDS-Lizenzen verwenden, erfordert Media Manager eine VMPro Media Manager-Lizenz für den Betrieb. Aufgerüstete Systeme mit einer vorhandenen Voice Recordings Administrator-Lizenz (verwendet für Contact Recorder) können diese Lizenz weiterhin verwenden.

• **Testzeitraum:** Auf Systemen ohne Lizenz läuft Media Manager für einen 90-tägigen Testzeitraum. Der Testzeitraum beginnt, wenn Sie den Media Manager-Dienst im System starten. Nach Ende des Testzeitraums stoppt IP Office Media Manager weitere Aufzeichnungen, behält jedoch die im Testzeitraum gemachten Aufzeichnungen. Im Web Manager-Bildschirm wird eine entsprechende Warnung angezeigt. Sie können im Testzeitraum oder danach jederzeit eine Lizenz hinzufügen.

#### **Anwenden von Lizenzen**

Informationen zum Anwenden von Lizenzen finden Sie im Thema "Anwenden von Lizenzen" in *Verwalten der Avaya IP Office™ Platform mit Web Manager* oder *Verwaltung der Avaya IP Office™ Platform mit Manager*.

<span id="page-13-0"></span>[Media Manager-Einrichtung](#page-12-0) auf Seite 13 Überprüfen der Media Manager-Lizenz in Web Manager auf Seite 14 Überprüfen der -Lizenz in Voicemail Pro auf Seite 14

### **Überprüfen der Media Manager-Lizenz in Web Manager**

#### **Informationen zu diesem Vorgang**

Bei Systemen mit PLDS-Lizenzierung kann das Vorhandensein der entsprechenden Lizenz in der IP Office-Systemkonfiguration überprüft werden.

#### **Vorgehensweise**

- 1. Melden Sie sich bei der Schnittstelle von **Web Manager** an.
- 2. Klicken Sie auf **Systemeinstellungen** > **Lizenzen**.
- 3. Vergewissern Sie sich, dass die Lizenz Media Manager als VMPro Media Manager aufgeführt ist.

Wenn Ihr System WebLM-Lizenzierung nutzt und die Lizenz im Bildschirm **Lizenz** nicht angezeigt wird, können Sie eine Media Manager-Lizenz reservieren. Wählen Sie zum Reservieren einer Lizenz die Registerkarte **Remote-Server** aus, stellen Sie Media Manager auf 1 ein und klicken Sie auf **Aktualisieren**.

#### **Verwandte Links**

[Lizenzierung](#page-12-0) auf Seite 13

### **Überprüfen der -Lizenz in Voicemail Pro**

#### **Informationen zu diesem Vorgang**

Falls erforderlich, kann das Vorhandensein der entsprechenden Lizenz oder des Abonnements für den Media Manager-Support auch über den Voicemail Pro-Client überprüft werden. Dadurch wird überprüft, ob der Voicemail-Dienst die Aufzeichnungen an der richtigen Stelle für die Abholung durch Media Manager speichert, wenn dies erforderlich ist.

#### **Vorgehensweise**

- 1. Melden Sie sich bei der Schnittstelle von **Web Manager** an.
- 2. Klicken Sie auf **Anwendungen** > **Voicemail Pro (Anrufverlaufsverwaltung)**.
- 3. Klicken Sie beim Voicemail Pro-Client auf **Hilfe** > **Info**.
- 4. Vergewissern Sie sich, dass Media Manager als lizenzierte Software aufgeführt ist. Der Lizenzname ist VRL (Media Manager).

#### **Verwandte Links**

[Lizenzierung](#page-12-0) auf Seite 13

### <span id="page-14-0"></span>**Aktivieren der zusätzlichen Festplatte**

#### **Informationen zu diesem Vorgang**

Media Manager wird nur unterstützt, wenn eine zusätzliche Festplatte für die Speicherung der Aufzeichnungen verwendet wird. Die Speicherung auf demselben Datenträger, der für den Voicemail Pro und andere IP Office-Anwendungen verwendet wird, wird nicht unterstützt. Während die Dateiablage der Aufzeichnung die zusätzliche Festplatte verwendet, wird die Datenbank der Anrufaufzeichnungen auf der gleichen Festplatte wie die Media Manager-Anwendung gespeichert.

Bei einem neuen Server mit einer zusätzlichen Festplatte (oder einem Paar von Festplatten, die als RAID-Paar konfiguriert sind) erfolgt die Konfiguration und Formatierung des zusätzlichen Laufwerks als Teil des Initialisierungsprozesses des neuen Servers. Beachten Sie die Dokumentation für die Bereitstellung neuer Server. Bei einem vorhandenen Server, dem nach der Inbetriebnahme eine zusätzliche Festplatte hinzugefügt wurde, verwenden Sie jedoch dieses Verfahren, um die zusätzliche Festplatte zu aktivieren.

#### **Vorgehensweise**

- 1. Navigieren Sie auf einem Client-Computer im Browser zu https://<IP address of the server>:7071.
- 2. Geben Sie den **Benutzernamen** und das **Kennwort** für das Administratorkonto ein, und klicken Sie auf**Anmelden**.
- 3. Wählen Sie**Einstellungen** > **System**.
- 4. Scrollen Sie nach unten zu den Einstellungen für die **zusätzlichen Informationen zur Festplatte**.
- 5. Wählen Sie das Kontrollkästchen **Aktivieren**
- 6. Geben Sie im Feld **Mount Point Path** einen Mount-Pfad für das zusätzliche Laufwerk ein.
	- Der empfohlene Standardwert ist /additional-hdd#1. Wenn Sie eine Festplatte mit diesem Pfad hinzufügen, wird /additional-hdd#1/partition1 automatisch für Media Managererstellt.
	- Der Pfad wird verwendet, indem er als Media Manager**Anrufspeicherpfad** der Anwendung (**Applications** > **Media Manager** > **Configuration**). festgelegt wird.
- 7. Wenn die Festplatte neu ist, d. h. keine vorhandenen Anrufaufzeichnungen enthält, wählen Sie unter **Festplatte formatieren** die Option **Aktivieren**.

#### **Warnung:**

- Formatieren Sie kein vorhandenes Laufwerk, das Anrufaufzeichnungen enthält. Dadurch werden alle vorhandenen Anrufaufzeichnungen gelöscht, ohne dass eine Option zur Wiederherstellung dieser Aufzeichnungen besteht.
- 8. Klicken Sie auf **Speichern**.

#### **Weitere Schritte**

• Nachdem Sie eine zusätzliche Festplatte hinzugefügt haben, überprüfen Sie, ob der Media Manager-Dienst ausgeführt wird. Siehe [Starten des Media Manager-Dienstes](#page-15-0) auf Seite 16.

<span id="page-15-0"></span>[Media Manager-Einrichtung](#page-12-0) auf Seite 13

### **Starten des Media Manager-Dienstes**

#### **Informationen zu diesem Vorgang**

Gehen Sie wie folgt vor, um zu überprüfen, ob der Media Manager-Dienst gestartet wurde.

#### **Vorgehensweise**

- 1. Navigieren Sie auf einem Client-Computer im Browser zu https://<IP address of the server>:7071.
- 2. Geben Sie den **Benutzernamen** und das **Kennwort** für das Administratorkonto ein, und klicken Sie auf**Anmelden**.
- 3. Klicken Sie auf **Optionale Dienste anzeigen**.
- 4. Prüfen Sie, ob das Kontrollkästchen neben **Media Manager** aktiviert ist. Dies weist den Dienst an, den Dienst bei jedem Neustart neu zu starten.
- 5. Klicken Sie auf die **Start**-Schaltfläche neben **Media Manager**.
- 6. Warten Sie, bis die Schaltfläche Stopp anzeigt, dass der Media Manager-Dienst gestartet wurde.

#### **Weitere Schritte**

• Nachdem der Dienst gestartet wurde, kann er nun zum Erfassen und Speichern von Aufzeichnungen konfiguriert werden. Siehe Konfigurieren von Media Manager auf Seite 16.

#### **Verwandte Links**

[Media Manager-Einrichtung](#page-12-0) auf Seite 13

### **Konfigurieren von Media Manager**

#### **Informationen zu diesem Vorgang**

Zumindest muss Media Manager mit dem Standort konfiguriert werden, von dem er die vom Voicemail-Dienst gemachten Anrufaufzeichnungen abholen soll, und dem Standort, an dem er diese Aufzeichnungen dann speichern soll. Dies erfolgt über die Webmanager-Menüs des Server-Hosting Media Manager.

- 1. Melden Sie sich bei **Web Manager** auf dem Server, der Media Manager hostet an.
- 2. Klicken Sie auf **Anwendungen** > **Media Manager** > **Konfiguration**.
- 3. Überprüfen Sie im Feld **Übergabeordner**, ob der Pfad auf /opt/vmpro/MM/VRL eingestellt ist. Dies ist der Pfad, unter dem der Voicemail-Dienst Aufzeichnungen speichert, die er für Media Manager verfügbar gemacht hat.
- <span id="page-16-0"></span>4. Geben Sie im Feld **Anrufspeicherpfad** den Pfad /additional-hdd#1/ partition1ein. Dies sollte mit dem Pfad und der Partitionsgruppe für die zusätzliche Festplatte übereinstimmen, auf der Media ManagerAnrufaufzeichnungen speichern soll.
- 5. Bearbeiten Sie alle anderen Media Manager-Einstellungen, wie vom Kunden gewünscht.
- 6. Auf **Aktualisieren** klicken.

#### **Weitere Schritte**

• Nach der Konfiguration des Dienstes muss auf Systemen, auf denen er auf einer IP Office Application Server-unterstützenden Stimme für ein IP500 V2 -System ausgeführt wird, die Adresse des IP500 V2-Systems hinzugefügt werden. Siehe [Konfigurieren von IP500 V2-](#page-19-0) [Systemadressen](#page-19-0) auf Seite 20.

#### **Verwandte Links**

[Media Manager-Einrichtung](#page-12-0) auf Seite 13 Konfiguration-Einstellungen von Media Manager auf Seite 17

### **Konfiguration-Einstellungen von Media Manager**

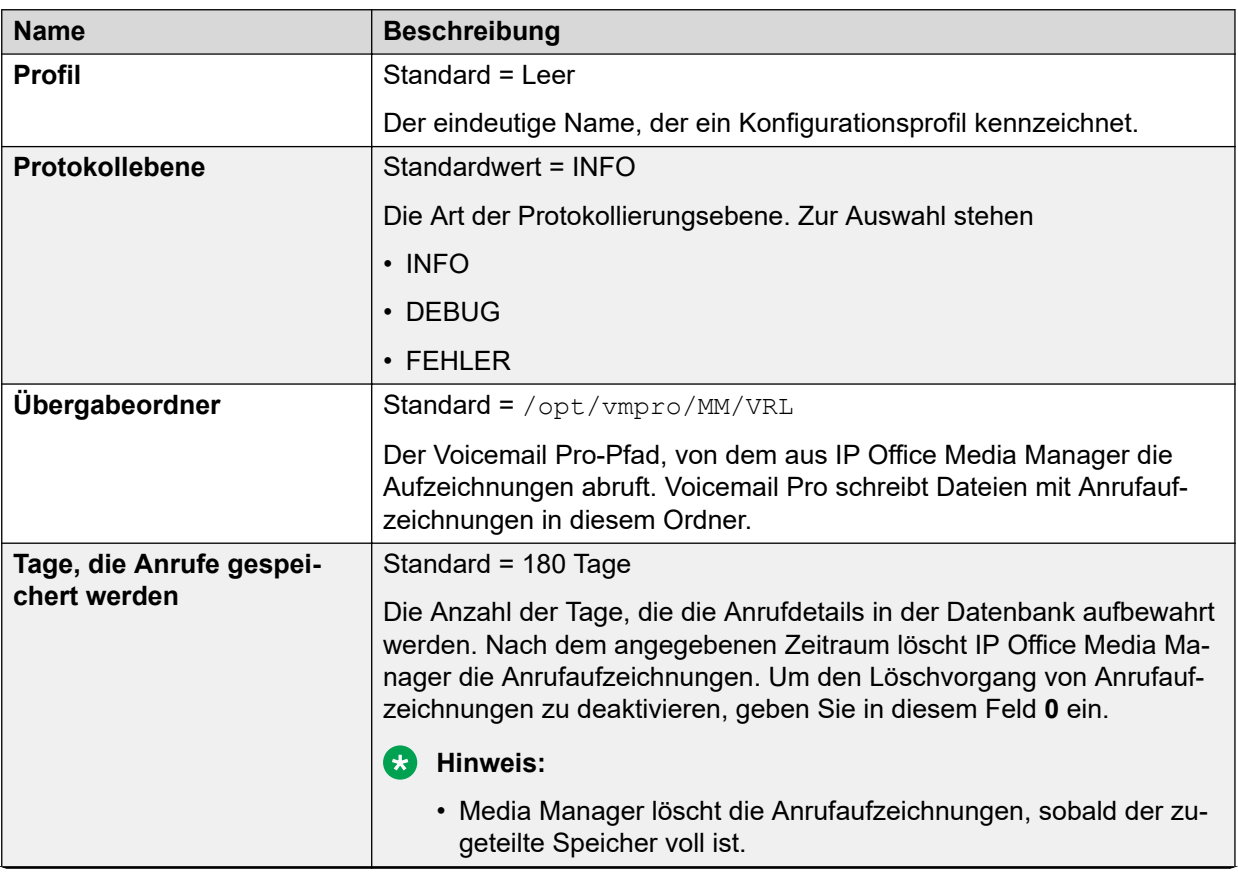

#### **Anwendungen** > **Media-Manager** > **Konfiguration**

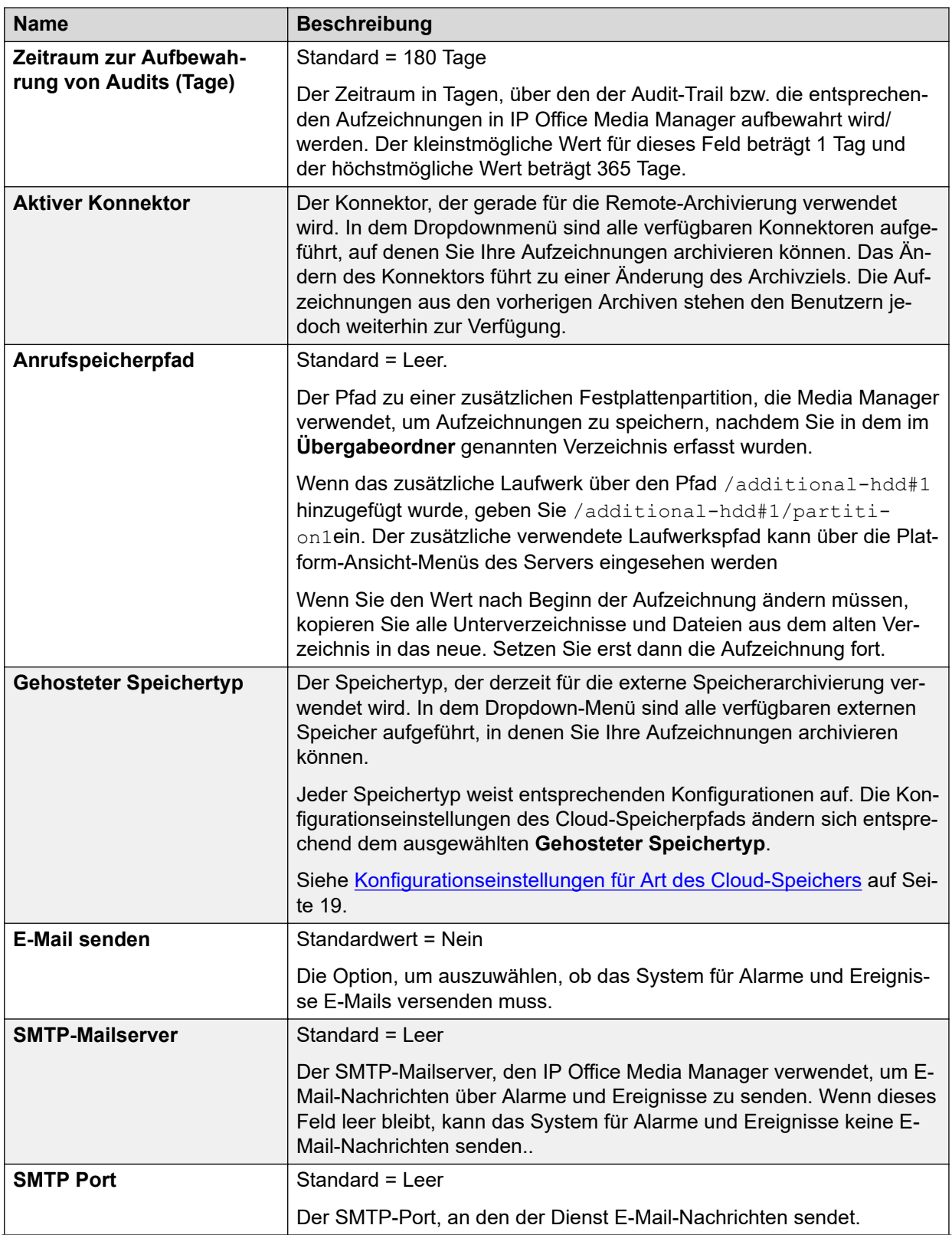

<span id="page-18-0"></span>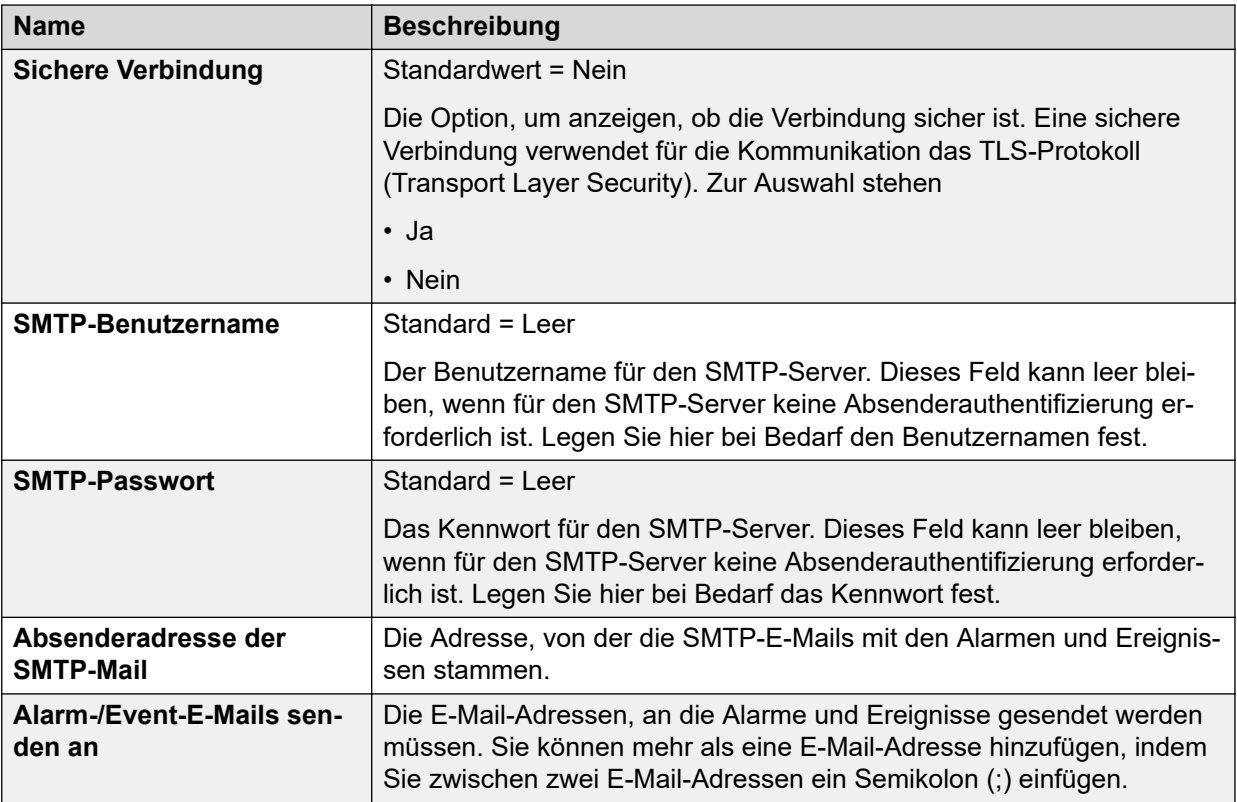

[Konfigurieren von Media Manager](#page-15-0) auf Seite 16 Konfigurationseinstellungen für Art des Cloud-Speichers auf Seite 19

#### **Konfigurationseinstellungen für Art des Cloud-Speichers**

Die Konfigurationseinstellungen für Art des Cloud-Speichers ändern sich entsprechend der ausgewählten **Art der Anrufspeicherung**.

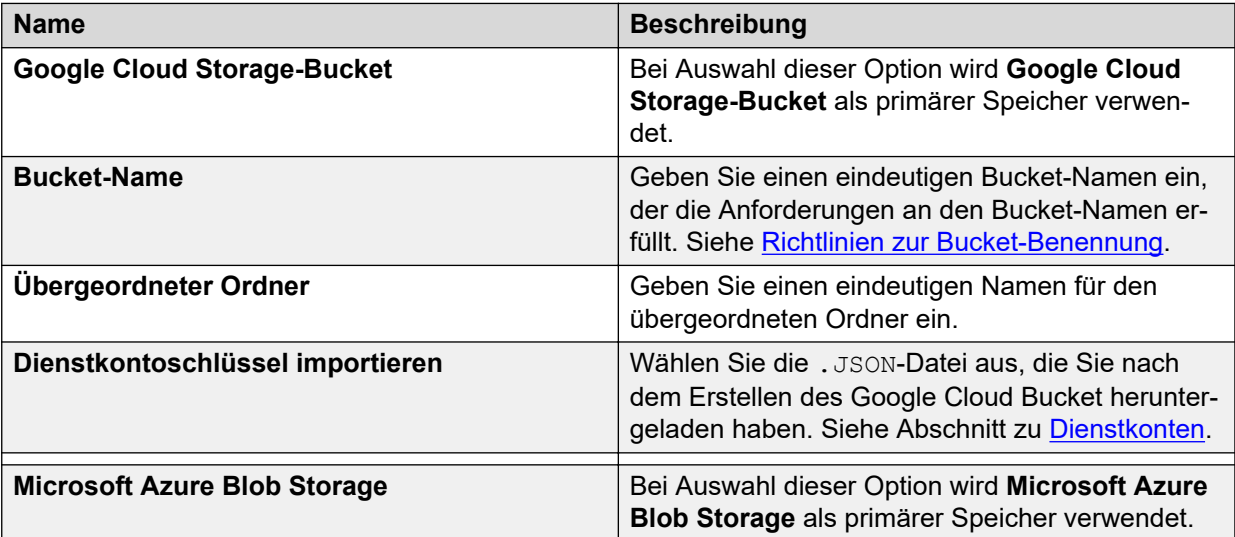

<span id="page-19-0"></span>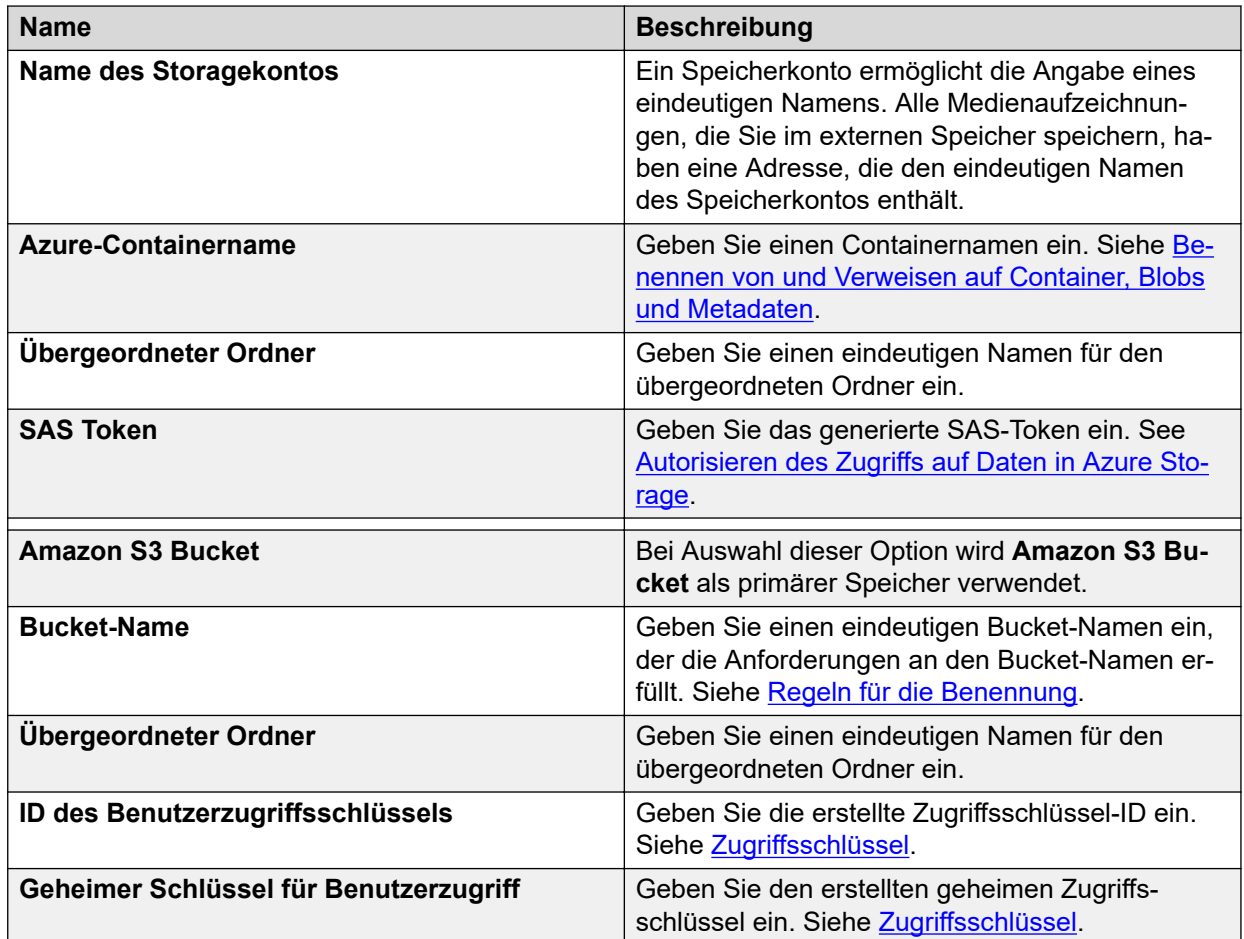

[Konfiguration-Einstellungen von Media Manager](#page-16-0) auf Seite 17

### **Konfigurieren von IP500 V2-Systemadressen**

#### **Informationen zu diesem Vorgang**

Media Manager wird von einem IP500 V2 -System (oder Netzwerk solcher Systeme) unterstützt, indem ein IP Office Application Server installiert wird, um sowohl Voicemail Pro als auch Media Managerauszuführen.

Damit ein Benutzer über die Selbstadministration auf die Aufzeichnungen zugreifen kann, muss die Adresse des IP500 V2, der mit dem Voicemailserver verbunden ist, nach folgendem Prozess in die Konfiguration des Applikationsservers eingegeben werden.

- 1. Melden Sie sich bei der **Web Manager**-Oberfläche des Linux-Anwendungsservers an.
- 2. Klicken Sie auf **Einstellungen**.
- 3. Geben Sie im Feld **IP-Adresse von IP Office** die IP-Adresse des IP500 V2-Servers ein.

4. Auf **Aktualisieren** klicken.

#### **Verwandte Links**

[Media Manager-Einrichtung](#page-12-0) auf Seite 13

# <span id="page-21-0"></span>**Teil 2: Konfiguration**

## <span id="page-22-0"></span>**Kapitel 3: Media Manager Zugriff konfigurieren**

Auf Aufzeichnungen kann auf 2 verschiedenen Ebenen zugegriffen werden:

- **Systemadministratoren** Administratoren können auf alle Aufzeichnungen zugreifen und diese verwalten. Dies geschieht über die IP Office Web Manager-Anwendung.
	- Administratoren können Zugriff auf alle Aufzeichnungen und Media Manager Konfigurationseinstellungen oder nur auf Aufzeichnungen erhalten.
- **Nebenstellenbenutzer** Einzelne Systembenutzer können für den Zugriff auf Aufzeichnungen über ihre Menüs für die Selbstverwaltung konfiguriert werden. Die Konfiguration umfasst Einstellungen, auf welche Aufzeichnungen der Benutzer zugreifen kann, und den Bereich der Funktionen, die er für diese Aufzeichnungen ausführen kann.

#### **Verwandte Links**

Verwaltungszugriff auf Media Manager gewähren auf Seite 23 [Konfigurieren des Benutzerzugriffs über Selbstadministration](#page-23-0) auf Seite 24

### **Verwaltungszugriff auf Media Manager gewähren**

#### **Informationen zu diesem Vorgang**

Gehen Sie wie folgt vor, um den Administratorzugriff auf zu Media Manager steuern. Es gibt zwei Zugriffsebenen, die angewendet werden können: nur Zugriff auf Aufzeichnungen oder Zugriff auf Aufzeichnungen und alle Anwendungseinstellungen.

Die Einstellung wird über die Einstellungen der **Berechtigungsgruppe** angewendet, zu der der Administrator gehört.

Beachten Sie, dass die Einstellungen Berechtigungen für den Zugriff auf andere Einstellungen und Services enthalten können. Dieser Abschnitt behandelt nur das für den Media Manager-Zugriff erforderliche Minimum. Ausführliche Informationen finden Sie in der Hilfe zur IP Office Manager-Anwendung.

- 1. Starten Sie IP Office Manager.
- 2. Wählen Sie **Datei** > **Erweitert** > **Sicherheitseinstellungen**.
- 3. Wählen Sie aus der angezeigten Systemliste das System aus, das denMedia Manager-Dienst hostet.
- 4. Wählen Sie die **Berechtigungsgruppe** aus, die Sie ändern möchten.
- <span id="page-23-0"></span>5. Stellen Sie für den Media Manager-Zugriff sicher, dass die Berechtigungsgruppe über die folgenden Mindestrechte verfügt:
	- a. Wählen Sie auf der Registerkarte **Webdienst** die Option **Konfig. Alle** lesen.
	- b. Wählen Sie auf der Registerkarte **Extern** entweder **Media Manager Administrator** oder **Media Manager Standard** aus.
		- **Media Manager Standard** Mit dieser Option können Mitglieder der Berechtigungsgruppe nur auf das **Aufzeichnungs**menü zugreifen, um Aufzeichnungen zu suchen, abzuspielen und herunterzuladen. Sie können die anderen Media Manager-Menüs anzeigen, aber die Steuerelemente in diesen anderen Menüs nicht verwenden.
		- **Media Manager Administrator** Mit dieser Option können Mitglieder der Berechtigungsgruppe auf alle Media Manager Menüs und Einstellungen zugreifen.
- 6. Klicken Sie auf **OK**.
- 7. Klicken Sie auf **.**

[Media Manager Zugriff konfigurieren](#page-22-0) auf Seite 23

### **Konfigurieren des Benutzerzugriffs über Selbstadministration**

#### **Informationen zu diesem Vorgang**

Administratoren können Endbenutzern Zugriff auf Media Manager-Aufzeichnungen gewähren. Die Benutzer können dann über die Menüs der **Web-Selbstadministration** Aufnahmen ansehen, anhören und herunterladen.

- 1. Melden Sie sich bei der Schnittstelle von **Web Manager** an.
- 2. Klicken Sie auf **Anrufverwaltung** > **Benutzer**.
- 3. Klicken Sie auf das /-Symbol neben dem Benutzer, dem Sie -Media Manager-Zugriff gewähren möchten.
- 4. Klicken Sie im Navigationsbereich auf **Web-Selbstadministration**.
- 5. Klicken Sie auf **Web-Selbstadministration aktivieren**, wenn die Option noch nicht aktiviert ist.
- 6. Klicken Sie auf **Wiedergabe für Media Manager aktivieren**.
- 7. Klicken Sie auf eine der folgenden Optionen:
	- **Alle Aufzeichnungen noch einmal abspielen** Mit dieser Option kann der Benutzer auf alle Anrufaufzeichnungen zugreifen.
- **Eigene Aufzeichnungen noch einmal abspielen** Diese Option erlaubt es dem Benutzer, auf die eigenen und die in den folgenden Einstellungen angegebenen Aufzeichnungen zuzugreifen:
	- **Aufzeichnungen für Gruppe noch einmal abspielen** Fügen Sie die Gruppen hinzu, für die der Benutzer auf Gruppenaufzeichnungen zugreifen kann. Der Benutzer braucht nicht Mitglied der Gruppe zu sein.
	- **Aufzeichnungen für andere noch einmal abspielen** Geben Sie eine Liste von Leitungsnummern, Kontonummern und Benutzernebenstellennummern ein, die durch Semikolons getrennt sind. Die Liste darf maximal 128 Zeichen lang sein.
- 8. Klicken Sie auf **Aufzeichnungen herunterladen**, wenn Sie möchten, dass der Benutzer Kopien von Aufzeichnungen herunterladen kann.

#### **Warnung:**

- Heruntergeladene Aufzeichnungen liegen außerhalb der Kontrolle der Media Manager-Anwendungssteuerungen und des Änderungsprotokolls. Erlauben Sie daher das Herunterladen von Aufzeichnungen nur dann, wenn sichergestellt ist, dass bei der Verwendung weiterhin die entsprechenden Anforderungen an Datenschutz und Privatsphäre eingehalten werden.
- 9. Auf **Aktualisieren** klicken.

#### **Weitere Schritte**

- IP Office Server Edition-Benutzer können über die Adresse https://<Server Edition>:7070/WebManagement/index.html auf die Selbstadministration und Aufzeichnungen zugreifen.
- IP500 V2-Benutzer müssen auf die Selbstadministration und Aufzeichnungen über zwei separate Adressen zugreifen:
	- Greifen Sie über die Adresse https://<IP500\_V2>:8443/WebMamtEE/ index.html auf die allgemeine Selbstadministration zu.
	- Greifen Sie über die Adresse https://<Application\_Server>:7070/ WebManagement/index.html auf die Selbstadministration von Aufnahmen zu.

#### **Verwandte Links**

[Media Manager Zugriff konfigurieren](#page-22-0) auf Seite 23

## <span id="page-25-0"></span>**Kapitel 4: Verwalten von Anrufaufzeichnungen**

Während Media Manager Anrufaufzeichnungen speichert und deren Suche und Wiedergabe verwaltet, wird die tatsächliche Aufzeichnung von Anrufen vom Voicemail Pro-Dienst durchgeführt. Die Konfiguration der Anrufaufzeichnung erfolgt über den Voicemail Pro-Client und die IP Office-Einstellungen für Systemkonfiguration.

#### **Verwandte Links**

Ein-/Ausschalten der Warnung bezüglich der Anrufaufzeichnung auf Seite 26 [Einstellung der maximalen Länge der Anrufaufzeichnungen](#page-26-0) auf Seite 27 [Konfigurieren der Aufzeichnungsanzeige](#page-26-0) auf Seite 27 [Konfigurieren des Ziels der manuellen Anrufaufzeichnung eines Benutzers](#page-27-0) auf Seite 28 [Automatische Anrufaufzeichnung für einen Benutzer konfigurieren](#page-28-0) auf Seite 29 [Konfigurieren der automatischen Aufzeichnung für Sammelanschlüsse](#page-29-0) auf Seite 30 [Konfigurieren der automatischen Anrufaufzeichnung für ein Routing eingehender Anrufe](#page-31-0) auf Seite 32 [Konfigurieren der automatischer Aufzeichnung für Kontokennung](#page-32-0) auf Seite 33

### **Ein-/Ausschalten der Warnung bezüglich der Anrufaufzeichnung**

In vielen Ländern ist es vorgeschrieben, Anrufer über eine Warnung darüber zu informieren, dass ihr Gespräch aufgezeichnet wird. Eine Methode hierfür ist, die Advice of Call Recording (AOCR)-Nachricht zu aktivieren, die vom Voicemail Pro-Server bereitgestellt wird.

- Die Option **Hinweis zu Gesprächsaufzeichnung abspielen** ist standardmäßig aktiviert.
- Wenn der Anruf über analoge Leitungen erfolgt, kann bei ausgehenden Anrufen nicht gewährleistet werden, dass ein Anrufer eine Ansage "Hinweis auf Aufzeichnung" hört. Analoge Leitungen unterstützen keine Anrufstatussignalisierung, so dass die Ansage abgespielt wird, sobald die Leitung belegt ist, auch wenn der Anruf klingelt und nicht beantwortet wurde.

#### **Informationen zu diesem Vorgang**

Gehen Sie wie folgt vor, um den Hinweis zur Gesprächsaufzeichnung zu aktivieren.

#### **Vorgehensweise**

1. Wählen Sie im Voicemail Pro-client **Administration** > **Einstellungen** > **Allgemein**.

- <span id="page-26-0"></span>2. Aktivieren Sie das Kontrollkästchen **Hinweis zu Gesprächsaufzeichnung abspielen**.
- 3. Klicken Sie auf **OK**.
- 4. Klicken Sie auf **Speichern und aktiv schalten**.

[Verwalten von Anrufaufzeichnungen](#page-25-0) auf Seite 26

### **Einstellung der maximalen Länge der Anrufaufzeichnungen**

#### **Informationen zu diesem Vorgang**

Sie können die maximale Länge von Anrufaufzeichnungen durch Voicemail Pro festlegen. Die maximale Länge beträgt 5 Stunden.

#### **Vorgehensweise**

- 1. Klicken Sie im Voicemail Pro-Client auf **Administration** > **Einstellungen** > **Allgemein**.
- 2. Geben Sie bei **Max. VRL-Aufzeichnungslänge (Sek.)** die Zeit in Sekunden ein. Der maximale Wert beträgt 18.000 Sekunden.
- 3. Klicken Sie auf **OK**.
- 4. Klicken Sie auf **Speichern und aktiv schalten**.

#### **Verwandte Links**

[Verwalten von Anrufaufzeichnungen](#page-25-0) auf Seite 26

### **Konfigurieren der Aufzeichnungsanzeige**

#### **Informationen zu diesem Vorgang**

Manche Avaya-Terminals zeigen während der Aufzeichnung eines Anrufs **REC** an. Gehen Sie wie folgt vor, um diese Anzeige auf unterstützten Telefonen zu deaktivieren.

#### **Vorgehensweise**

- 1. Starten Sie IP Office Manager und laden Sie die Konfiguration vom primären Server.
- 2. Klicken Sie im Navigationsbereich auf **System**.
- 3. Klicken Sie auf die Registerkarte **Voicemail**.
- 4. Aktivieren Sie das Kontrollkästchen **Autom. Aufnahme ausblenden**.
- 5. Speichern Sie die Konfiguration.

#### **Verwandte Links**

[Verwalten von Anrufaufzeichnungen](#page-25-0) auf Seite 26

### <span id="page-27-0"></span>**Konfigurieren des Ziels der manuellen Anrufaufzeichnung eines Benutzers**

#### **Informationen zu diesem Vorgang**

Der Benutzer kann die Aufzeichnung eines Anrufs mit verschiedenen Methoden manuell auslösen. Über die Systemkonfiguration können Sie für jeden Benutzer konfigurieren, wo manuell aufgezeichnete Anrufe gespeichert werden sollen. Andernfalls werden die Aufnahmen standardmäßig in dem eigenen Voicemail-Postfach des Benutzers abgelegt.

#### **Vorgehensweise**

- 1. Starten Sie IP Office Manager und laden Sie die Systemkonfiguration.
- 2. Klicken Sie im Navigationsbereich auf einen **Benutzer**.
- 3. Klicken Sie auf die Registerkarte **Sprachaufzeichnung**.
- 4. Wählen Sie im Feld **Ziel** das Ziel für die Aufzeichnungen aus.
	- Stellen Sie für Media Manager das Ziel entweder auf **Sprachaufzeichnungsbibliothek** oder **Sprachaufzeichnungsbibliothek authentifiziert** ein.
- 5. Klicken Sie auf **OK**.
- 6. Speichern Sie die Konfiguration.

#### **Verwandte Links**

[Verwalten von Anrufaufzeichnungen](#page-25-0) auf Seite 26 Konfigurationseinstellungen für manuelle Aufzeichnung auf Seite 28

### **Konfigurationseinstellungen für manuelle Aufzeichnung**

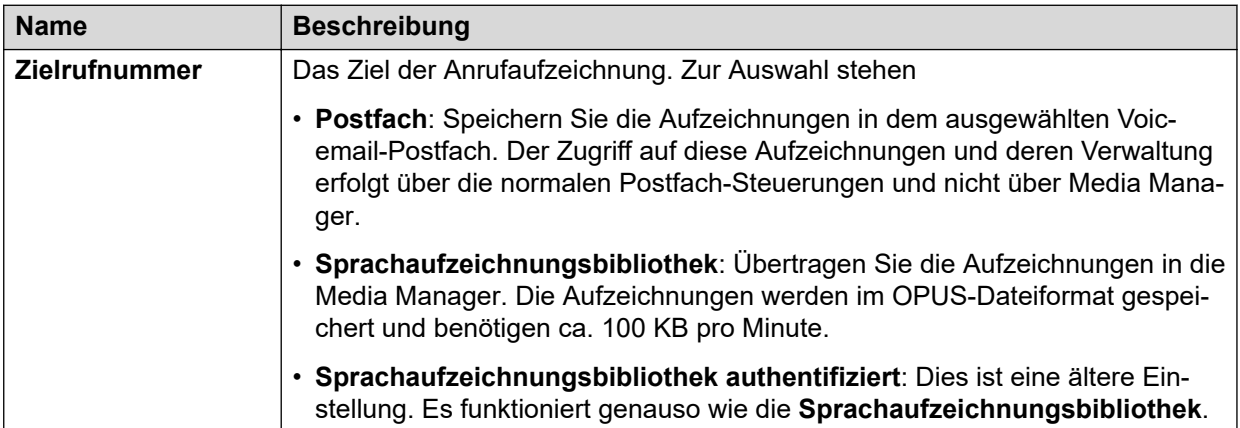

#### **Verwandte Links**

Konfigurieren des Ziels der manuellen Anrufaufzeichnung eines Benutzers auf Seite 28

### <span id="page-28-0"></span>**Automatische Anrufaufzeichnung für einen Benutzer konfigurieren**

#### **Informationen zu diesem Vorgang**

Für jeden Benutzer können Sie die automatische Aufzeichnung seiner Anrufe und das Ziel für diese automatischen Aufzeichnungen konfigurieren.

#### **Vorgehensweise**

- 1. Starten Sie IP Office Manager und laden Sie die Systemkonfiguration.
- 2. Klicken Sie im Navigationsbereich auf einen **Benutzer**.
- 3. Klicken Sie auf die Registerkarte **Sprachaufzeichnung**.
- 4. Wählen Sie für **eingehende** und **ausgehende** Anrufe die Häufigkeit der automatischen Anrufaufzeichnung und den Typ **(extern** und/oder intern) der aufgezeichneten Anrufe aus.
- 5. Verwenden Sie das Feld **Zeitprofil**, um ein Zeitprofil auszuwählen, das definiert, wann die Anrufe aufgezeichnet werden sollen. Andernfalls werden Anrufe rund um die Uhr aufgezeichnet.
- 6. Wählen Sie im Feld **Ziel** das Ziel für die Aufzeichnungen aus.
	- Stellen Sie für Media Manager das Ziel entweder auf **Sprachaufzeichnungsbibliothek** oder **Sprachaufzeichnungsbibliothek authentifiziert** ein.
- 7. Klicken Sie auf **OK**.
- 8. Speichern Sie die Konfiguration.

#### **Verwandte Links**

[Verwalten von Anrufaufzeichnungen](#page-25-0) auf Seite 26 Einstellungen für die automatische Anrufaufzeichnung durch den Benutzer auf Seite 29

### **Einstellungen für die automatische Anrufaufzeichnung durch den Benutzer**

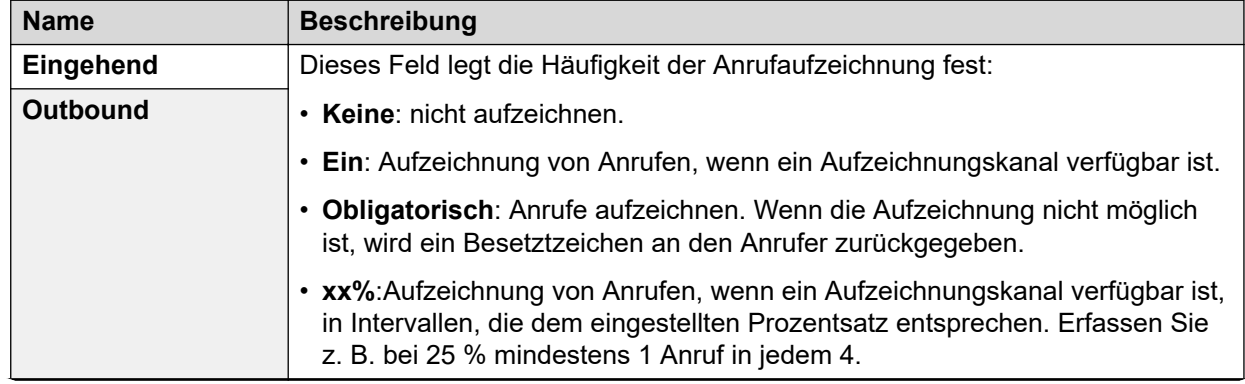

<span id="page-29-0"></span>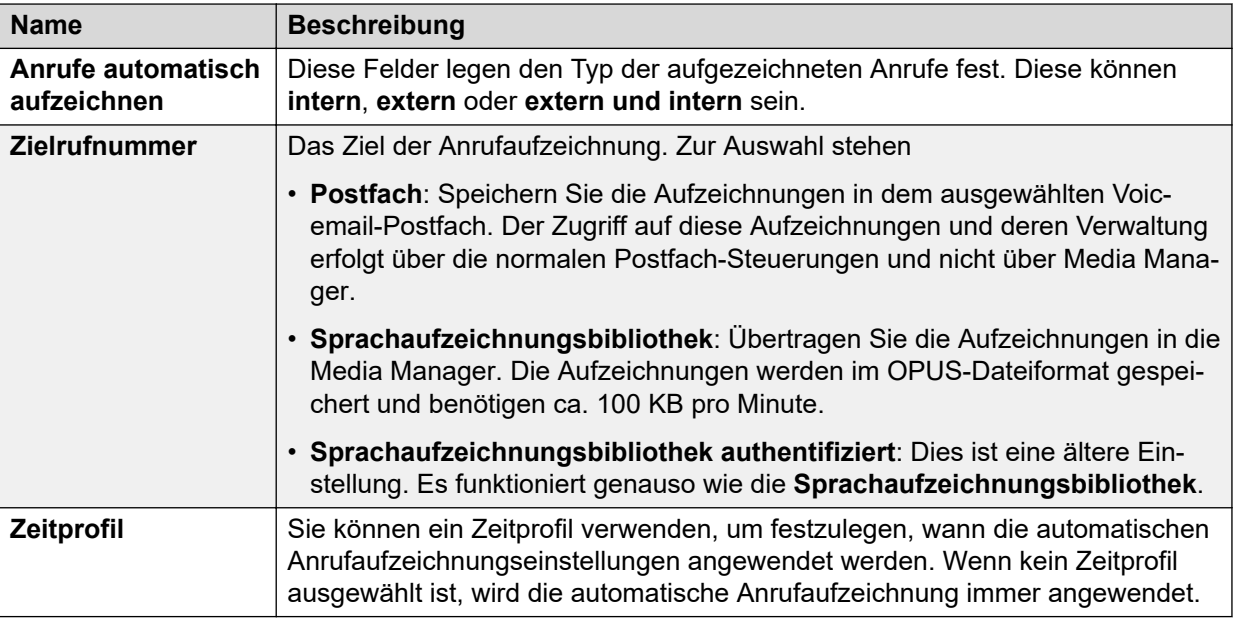

[Automatische Anrufaufzeichnung für einen Benutzer konfigurieren](#page-28-0) auf Seite 29

### **Konfigurieren der automatischen Aufzeichnung für Sammelanschlüsse**

#### **Informationen zu diesem Vorgang**

Sie können die automatische Anrufaufzeichnung für Anrufe an einen Sammelanschluss konfigurieren.

- 1. Starten Sie IP Office Manager und laden Sie die Systemkonfiguration.
- 2. Wählen Sie im Navigationsbereich den Sammelanschluss aus.
- 3. Klicken Sie auf die Registerkarte **Sprachaufzeichnung**.
- 4. Klicken Sie im Feld **Eingehende Anrufe aufzeichnen** auf die Aufzeichnungshäufigkeit. Bei eingehenden Anrufen wird die Aufnahme gestoppt, wenn der Anruf an die Voicemail geht, um eine Nachricht zu hinterlassen.
- 5. Verwenden Sie das Feld **Zeitprofil**, um ein Zeitprofil auszuwählen, das definiert, wann die Anrufe aufgezeichnet werden sollen. Andernfalls werden Anrufe rund um die Uhr aufgezeichnet.
- 6. Klicken Sie im Feld **Aufzeichnung (automatisch)** auf das Ziel für automatische Anrufaufzeichnungen.
	- Stellen Sie für Media Manager das Ziel entweder auf **Sprachaufzeichnungsbibliothek** oder **Sprachaufzeichnungsbibliothek authentifiziert** ein.
- <span id="page-30-0"></span>7. Wählen Sie im Feld Anrufe **automatisch aufzeichnen** die Art der Anrufe **(intern** und/ oder **extern**), die aufgezeichnet werden sollen.
- 8. Klicken Sie auf **OK**.
- 9. Speichern Sie die Konfiguration.

[Verwalten von Anrufaufzeichnungen](#page-25-0) auf Seite 26 Einstellungen für die Aufzeichnung von Sammelanschlussanrufen auf Seite 31

### **Einstellungen für die Aufzeichnung von Sammelanschlussanrufen**

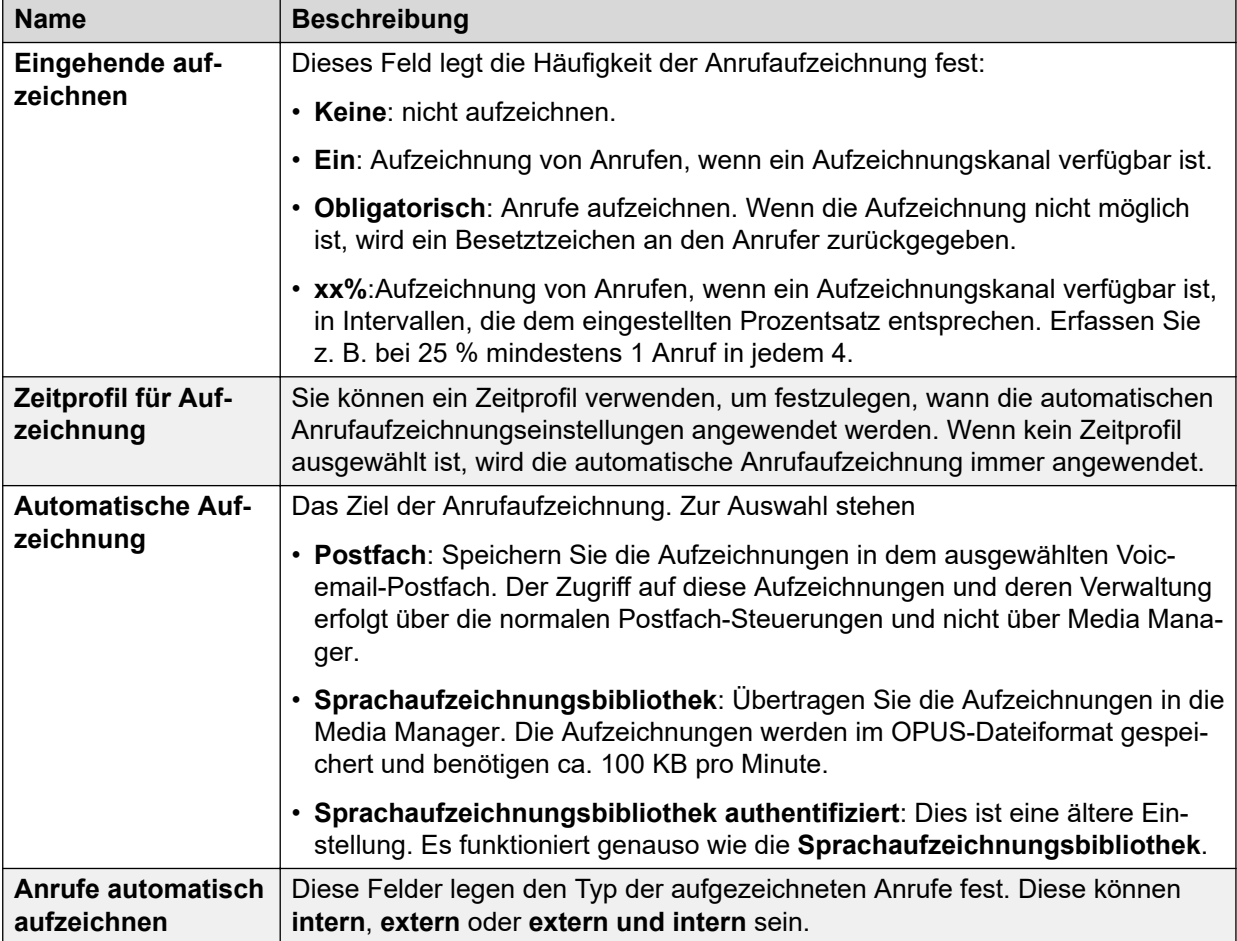

#### **Verwandte Links**

[Konfigurieren der automatischen Aufzeichnung für Sammelanschlüsse](#page-29-0) auf Seite 30

### <span id="page-31-0"></span>**Konfigurieren der automatischen Anrufaufzeichnung für ein Routing eingehender Anrufe**

#### **Informationen zu diesem Vorgang**

Sie können eingehende externe Anrufe, die durch eine bestimmte Weiterleitung für eingehende Anrufe weitergeleitet werden, automatisch aufzeichnen.

#### **Vorgehensweise**

- 1. Starten Sie IP Office Manager und laden Sie die Systemkonfiguration.
- 2. Klicken Sie im Navigationsbereich auf **Routing eingehender Anrufe**.
- 3. Klicken Sie auf die Registerkarte **Sprachaufzeichnung**.
- 4. Klicken Sie im Feld **Eingehende Anrufe aufzeichnen** auf die Aufzeichnungshäufigkeit. Bei eingehenden Anrufen wird die Aufnahme gestoppt, wenn der Anruf an die Voicemail geht, um eine Nachricht zu hinterlassen.
- 5. Verwenden Sie das Feld **Zeitprofil**, um ein Zeitprofil auszuwählen, das definiert, wann die Anrufe aufgezeichnet werden sollen. Andernfalls werden Anrufe rund um die Uhr aufgezeichnet.
- 6. Klicken Sie im Feld **Aufzeichnung (automatisch)** auf das Ziel für automatische Anrufaufzeichnungen.
	- Stellen Sie für Media Manager das Ziel entweder auf **Sprachaufzeichnungsbibliothek** oder **Sprachaufzeichnungsbibliothek authentifiziert** ein.
- 7. Klicken Sie auf **OK**.
- 8. Speichern Sie die Konfiguration.

#### **Verwandte Links**

[Verwalten von Anrufaufzeichnungen](#page-25-0) auf Seite 26 Einstellungen der Anrufaufzeichnung für das Routing eingehender Anrufe auf Seite 32

### **Einstellungen der Anrufaufzeichnung für das Routing eingehender Anrufe**

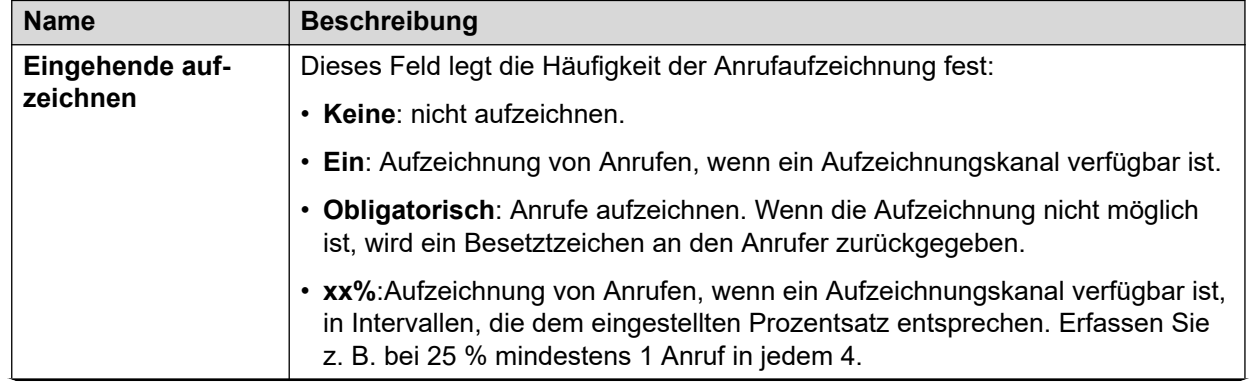

<span id="page-32-0"></span>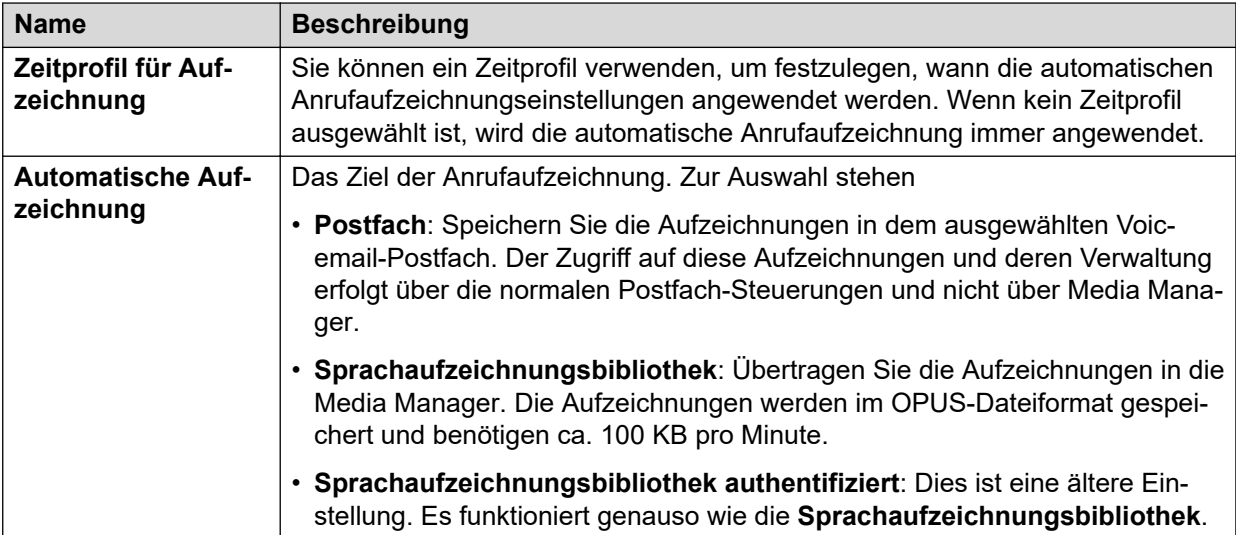

[Konfigurieren der automatischen Anrufaufzeichnung für ein Routing eingehender Anrufe](#page-31-0) auf Seite 32

### **Konfigurieren der automatischer Aufzeichnung für Kontokennung**

#### **Informationen zu diesem Vorgang**

Sie können ausgehende externe Anrufe, die eine bestimmte Kontokennung verwenden, automatisch aufzeichnen.

- 1. Starten Sie IP Office Manager und laden Sie die Systemkonfiguration.
- 2. Klicken Sie im Navigationsbereich auf **Kontokennung**.
- 3. Klicken Sie auf die Registerkarte **Sprachaufzeichnung**.
- 4. Klicken Sie im Feld **Ausgehende aufzeichnen** auf die Aufzeichnungshäufigkeit.
- 5. Verwenden Sie das Feld **Zeitprofil**, um ein Zeitprofil auszuwählen, das definiert, wann die Anrufe aufgezeichnet werden sollen. Andernfalls werden Anrufe rund um die Uhr aufgezeichnet.
- 6. Klicken Sie im Feld **Aufzeichnung (automatisch)** auf das Ziel für automatische Anrufaufzeichnungen.
	- Stellen Sie für Media Manager das Ziel entweder auf **Sprachaufzeichnungsbibliothek** oder **Sprachaufzeichnungsbibliothek authentifiziert** ein.
- 7. Klicken Sie auf **OK**.
- 8. Speichern Sie die Konfiguration.

<span id="page-33-0"></span>[Verwalten von Anrufaufzeichnungen](#page-25-0) auf Seite 26 Einstellungen für die Anrufaufzeichnung mit Verrechnungscode auf Seite 34

### **Einstellungen für die Anrufaufzeichnung mit Verrechnungscode**

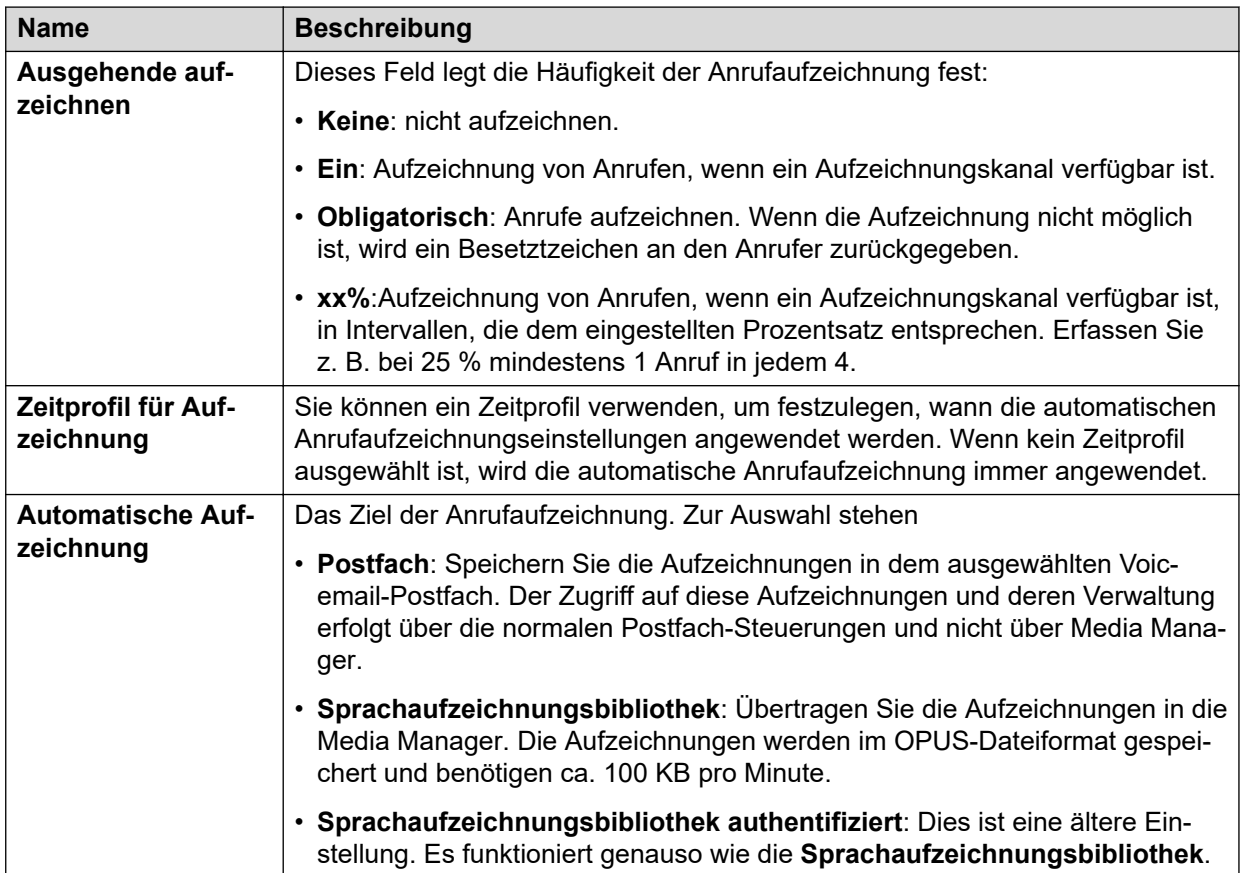

#### **Verwandte Links**

[Konfigurieren der automatischer Aufzeichnung für Kontokennung](#page-32-0) auf Seite 33

# <span id="page-34-0"></span>**Teil 3: Anschlüsse und Archivieren**

## <span id="page-35-0"></span>**Kapitel 5: Verwalten von Konnektoren für die Aufzeichnungsarchivierung**

Neben der Speicherung von Anrufaufzeichnungen auf einer zusätzlichen Festplatte, kann Media Manager die Aufzeichnungen auch in einem externen Speicher archivieren. Dies erfolgt über Konnektoren.

#### **Verwandte Links**

Hinzufügen eines Konnektors auf Seite 36 [Ändern der Details eines Konnektors](#page-36-0) auf Seite 37 [Löschen eines vorhandenen Konnektors](#page-37-0) auf Seite 38

### **Hinzufügen eines Konnektors**

#### **Informationen zu diesem Vorgang**

IP Office Media Manager bietet die Option zur Remote-Archivierung der Anrufaufzeichnungen.

#### **B** Hinweis:

Zur Konfiguration der NAS-Archivierung wird das SMB-Protokoll Version 2 und 3 unterstützt. SMB-Version 3 ist ein sichereres Protokoll und kann zur Verschlüsselung verwendet werden.

#### **Voraussetzungen**

Stellen Sie sicher, dass Sie über Konfigurationszugriff für **Web Manager** verfügen.

- 1. Melden Sie sich bei **Web Manager** auf dem Server an, auf dem Media Manager gehostet wird.
- 2. Klicken Sie auf **Anwendungen** > **Media Manager** > **Konnektoren**.
- 3. Klicken Sie auf **Hinzufügen** und wählen Sie je nach Bedarf eine der Optionen aus:
	- **DVD** Weitere Informationen hierzu finden Sie unter [Archivieren auf DVD](#page-38-0) auf Seite 39.
	- **Google** Weitere Informationen hierzu finden Sie unter [Archivieren auf Google](#page-42-0) [Drive](#page-42-0) auf Seite 43.
	- NAS Weitere Informationen hierzu finden Sie unter **[Archivieren auf einem externen](#page-40-0)** [NAS](#page-40-0) auf Seite 41.
	- **Google-Bucket** Weitere Informationen hierzu finden Sie unter [Archivieren im Google](#page-45-0) [Cloud Bucket](#page-45-0) auf Seite 46.
- Azure Blob Weitere Informationen hierzu finden Sie unter **[Archivieren in Azure](#page-47-0)** [Blob](#page-47-0) auf Seite 48.
- **Amazon S3 Bucket** Weitere Informationen hierzu finden Sie unter [Archivieren in](#page-50-0) [Amazon Simple Storage Service \(Amazon S3\)](#page-50-0) auf Seite 51.

[Verwalten von Konnektoren für die Aufzeichnungsarchivierung](#page-35-0) auf Seite 36 Konnektoren auf Seite 37

### **Konnektoren**

#### **Anwendungen** > **Media-Manager** > **Konnektoren**

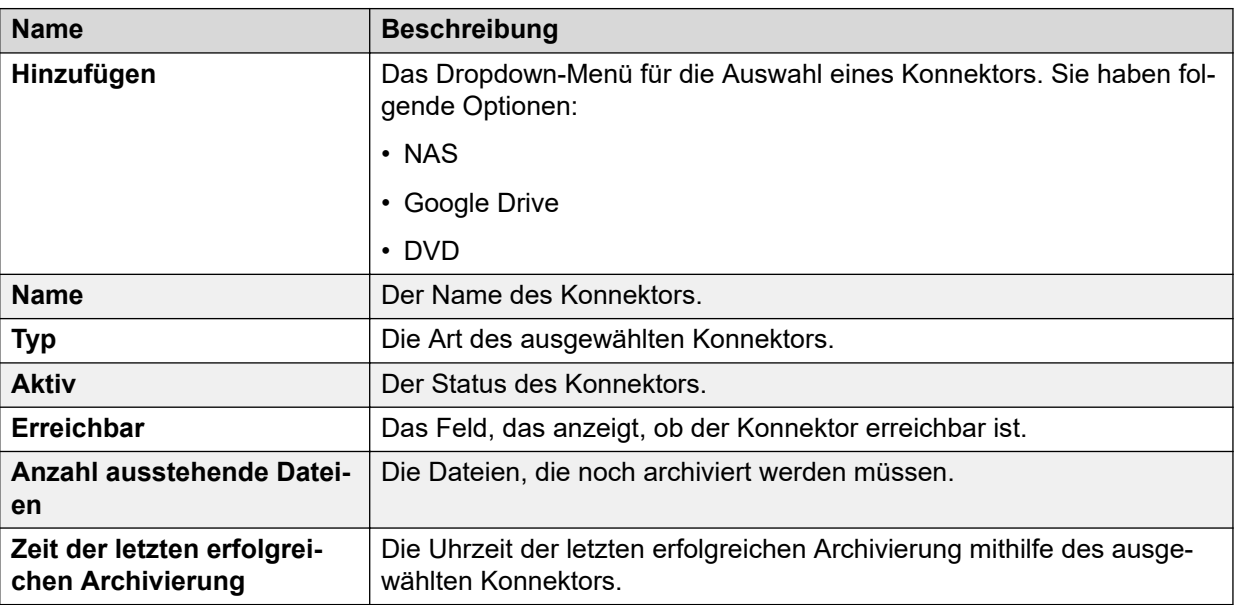

#### **Verwandte Links**

[Hinzufügen eines Konnektors](#page-35-0) auf Seite 36

# **Ändern der Details eines Konnektors**

#### **Vorgehensweise**

- 1. Melden Sie sich bei **Web Manager** auf dem Server, der Media Manager hostet an.
- 2. Klicken Sie auf **Anwendungen** > **Media Manager** > **Konfiguration**.
- 3. Klicken Sie auf das /-Symbol neben dem Konnektor, den Sie ändern möchten.
- 4. Aktualisieren Sie die Details des Konnektors.
- 5. (Optional) Klicken Sie auf **Verbindung testen**, um die Verbindung mit den aktualisierten Details und Anmeldeinformationen zu überprüfen.
- 6. Auf **Aktualisieren** klicken.

[Verwalten von Konnektoren für die Aufzeichnungsarchivierung](#page-35-0) auf Seite 36

### **Löschen eines vorhandenen Konnektors**

#### **Informationen zu diesem Vorgang**

Gehen Sie wie folgt vor, um einen vorhandenen Konnektor zu löschen.

#### **Warnung:**

Sobald eine Aufzeichnung über einen Konnektor archiviert wurde, können Sie diesen Konnektor nicht mehr löschen.

#### **Vorgehensweise**

- 1. Melden Sie sich bei **Web Manager** auf dem Server, der Media Manager hostet an.
- 2. Klicken Sie auf **Anwendungen** > **Media Manager** > **Konfiguration**.
- 3. Klicken Sie auf das  $\bar{m}$ -Symbol neben dem Konnektor, den Sie löschen möchten.
- 4. Klicken Sie im Bestätigungsdialogfeld auf **Ja**.

#### **Verwandte Links**

[Verwalten von Konnektoren für die Aufzeichnungsarchivierung](#page-35-0) auf Seite 36

# <span id="page-38-0"></span>**Kapitel 6: Archivieren auf DVD**

IP Office Media Manager bietet die Möglichkeit, von Voicemail Pro generierte Audio-Anrufaufzeichnungen auf einem DVD-Laufwerk zu archivieren. Media Manager stellt Benutzern die archivierten Aufzeichnungen bei Bedarf über Web Manager und die Web-Selbstverwaltungsoberfläche zur Verfügung. Der Speicherplatz von DVDs ist begrenzt; überwachen Sie deshalb die Speicherkapazität und halten Sie eine leere DVD+RW bereit. Legen Sie die leere DVD+RW ein, nachdem Sie die volle DVD ausgeworfen haben. Die Aufzeichnungen, die während des DVD-Wechsels verfügbar sind, werden nach dem Einlegen einer neuen DVD archiviert.

#### **Verwandte Links**

Konfigurieren von DVD-Archivierung auf Seite 39

### **Konfigurieren von DVD-Archivierung**

#### **Voraussetzungen**

Halten Sie den Namen, den Pfad und die Bezeichnung der DVD bereit.

#### **Vorgehensweise**

- 1. Melden Sie sich bei **Web Manager** auf dem Server, der Media Manager hostet an.
- 2. Klicken Sie auf **Anwendungen** > **Media Manager** > **Konfiguration**.
- 3. Klicken Sie auf **Hinzufügen**.
- 4. Wählen Sie **DVD** aus.
- 5. Im Fenster **DVD-Anschluss hinzufügen**:
	- Geben Sie im Feld **Name** einen Namen ein.
	- Geben Sie im Feld **Pfad** den Dateipfad für die DVD-Laufwerke ein, z. B. /dev/sr0.
	- Geben Sie im Feld**DVD-Bezeichnung** die DVD-Bezeichnung ein.
	- •
- 6. Wenn die archivierte Aufzeichnung in verschlüsseltem Format kopiert werden soll, ändern Sie die Einstellung **Aufzeichnung verschlüsseln** auf **Ja**. Beachten Sie, dass diese Einstellung nach der Änderung nicht auf **Nein** zurückgesetzt werden kann.
- 7. Klicken Sie auf die Schaltfläche **Anlegen** Das System zeigt den Konnektor in der Liste der Konnektoren an.
- 8. Um die Verwendung des Konnektors für die Archivierung zu starten, wählen Sie im Bildschirm **Konfiguration** den Konnektor im Feld **Aktiver Konnektor** aus.

9. Auf **Aktualisieren** klicken.

#### **Verwandte Links**

[Archivieren auf DVD](#page-38-0) auf Seite 39

# <span id="page-40-0"></span>**Kapitel 7: Archivieren auf einem externen NAS**

IP Office und Media Manager können Anrufaufzeichnungen auf einem NAS-Laufwerk (Network Attached Storage) archivieren. Die archivierten Aufzeichnungen auf dem NAS werden Benutzern dann über Media Manager und die Web-Admin-Schnittstelle verfügbar gemacht.

- Media Manager unterstützen das NAS-Archivieren von Aufzeichnungen mit der maximalen Aufzeichnungsrate für Anrufe.
- Media Manager führt eine Planungsaufgabe aus, um alle 5 Minuten alle neuen Aufzeichnungen zu archivieren.

Getestete Beispielszenarien umfassen:

- Bei 18000 Aufzeichnungen zu je 5 MB dauert das Archivieren der Aufzeichnungen auf einem externen NAS-Laufwerk etwa 1 Stunde.
- Das Archivieren von 3000 Aufzeichnungen zu je 15 MB auf einem externen NAS-Laufwerk dauert etwa 8 Minuten.

#### **Hinweis:**

Wenn Sie NAS oder einen beliebigen Konnektor für den Archivierungsprozess konfigurieren und die Media Manager-Datei von der Quelle zum Ziel verarbeitet wird, wird zusammen mit neuen Aufzeichnungen auch die alte Aufzeichnungsdatei im konfigurierten NAS- oder Konnektortreiber archiviert.

Wenn eine Aufzeichnungsdatei im Anrufspeicherpfad gelöscht wird, aufgrund von **Tage, die Anrufe gespeichert werden** oder weil der Speicherplatz begrenzt ist, überprüft der Media Manager die Aufzeichnungsdatei im NAS- oder Konnektorarchiv. Wenn Sie die Aufzeichnung nicht im NAS wiedergeben können, wenden Sie sich bitte an Ihren **Administrator** 

#### **Verwandte Links**

Konfigurieren von NAS-Archivierung auf Seite 41

### **Konfigurieren von NAS-Archivierung**

#### **Hinweis:**

Zur Konfiguration der NAS-Archivierung wird das SMB-Protokoll Version 2 und 3 unterstützt. SMB-Version 3 ist ein sichereres Protokoll und kann zur Verschlüsselung verwendet werden.

#### **Voraussetzungen**

Stellen Sie sicher, dass Sie den Pfad und die Benutzeranmeldeinformationen der Dateifreigabe auf dem NAS. erstellt haben.

#### **Vorgehensweise**

- 1. Melden Sie sich bei **Web Manager** auf dem Server, der Media Manager hostet an.
- 2. Klicken Sie auf **Anwendungen** > **Media Manager** > **Konfiguration**.
- 3. Klicken Sie auf **Hinzufügen**.
- 4. Wählen Sie **NAS** aus.
- 5. Im Fenster **NAS-Konnektor hinzufügen**:
	- a. Geben Sie einen **Namen** für den NAS-Konnektor ein.
	- b. Geben Sie den **Pfad** für den NAS-Konnektor ein. Dies ist der Pfad der Dateifreigabe. Der Pfad muss im Format IP address/SharePath vorliegen, zum Beispiel: 148.147.54.1/Remote archive
	- c. Geben Sie im Feld **Benutzername für Dateifreigabe** den Benutzernamen zum Zugriff auf die Dateifreigabe ein.
	- d. Geben Sie im Feld **Kennwort für Dateifreigabe** das Kennwort zum Zugriff auf die Dateifreigabe ein.
	- e. Wenn die archivierte Aufzeichnung in verschlüsseltem Format kopiert werden soll, ändern Sie die Einstellung **Aufzeichnung verschlüsseln** auf **Ja**. Beachten Sie, dass diese Einstellung nach der Änderung nicht auf **Nein** zurückgesetzt werden kann.
- 6. (Optional) Klicken Sie auf **Verbindung testen**, um die Verbindung zum Dateifreigabeserver mit den angegebenen Anmeldeinformationen zu überprüfen.
- 7. Klicken Sie auf die Schaltfläche **Anlegen** Das System zeigt den Konnektor in der Liste der Konnektoren an.
- 8. Um die Verwendung des Konnektors für die Archivierung zu starten, wählen Sie im Bildschirm **Konfiguration** den Konnektor im Feld **Aktiver Konnektor** aus.
- 9. Auf **Aktualisieren** klicken.

#### **Verwandte Links**

[Archivieren auf einem externen NAS](#page-40-0) auf Seite 41

# <span id="page-42-0"></span>**Kapitel 8: Archivieren auf Google Drive**

IP Office Media Manager kann Anrufaufzeichnungen auf einem Google-Laufwerk archivieren. Die archivierten Aufzeichnungen auf der Google Drive werden Benutzern dann über Media Manager und die Web-Selbstverwaltungsoberfäche verfügbar gemacht. Sie müssen eine Google Drive für Media Manager erstellen und das Laufwerk als Konnektor konfigurieren, bevor Sie mit dem Archivieren beginnen können.

#### **Verwandte Links**

Erstellen eines Google Drive für Media Manager auf Seite 43 [Konfigurieren von Google Drive-Archivierung](#page-43-0) auf Seite 44

### **Erstellen eines Google Drive für Media Manager**

#### **Informationen zu diesem Vorgang**

Dieser Abschnitt enthält die wichtigsten Schritte zum Erstellen eines Google-Laufwerks für die Verwendung durch Media Manager.

#### **Vorgehensweise**

- 1. Rufen Sie [https://console.developers.google.com/](HTTPS://CONSOLE.DEVELOPERS.GOOGLE.COM/) auf.
- 2. Erstellen Sie ein Projekt.
- 3. Klicken Sie auf **Drive API**, um die API zu aktivieren.
- 4. Klicken Sie auf **Zugangsdaten** > **Anmeldedaten erstellen** > **OAuth-Client-ID**.
- 5. Geben Sie im Bildschirm "Zustimmungsbildschirm konfigurieren" den **Produktnamen** ein.
- 6. Wählen Sie im Menü **AnwendungstypWebanwendung** aus.
- 7. Geben Sie im Feld **Autorisierte Weiterleitungs-URIs**https://<FQDN>:49001/ Callback ein.

Sie müssen die FQDN und keine IP-Adresse eingeben.

- 8. Klicken Sie auf die Schaltfläche **Anlegen**
- 9. Laden Sie die JSON-Datei herunter und speichern Sie sie.

#### **Weitere Schritte**

Erstellen Sie mithilfe der heruntergeladenen JSON-Datei einen Konnektor zum Google-Laufwerk. Siehe [Konfigurieren von Google Drive-Archivierung](#page-43-0) auf Seite 44.

<span id="page-43-0"></span>[Archivieren auf Google Drive](#page-42-0) auf Seite 43

## **Konfigurieren von Google Drive-Archivierung**

#### **Voraussetzungen**

Erstellen Sie ein Google-Projekt und laden Sie die JSON-Datei herunter. Siehe [Erstellen eines](#page-42-0) [Google Drive für Media Manager](#page-42-0) auf Seite 43.

#### **Vorgehensweise**

- 1. Melden Sie sich bei **Web Manager** auf dem Server, der Media Manager hostet an.
- 2. Klicken Sie auf **Anwendungen** > **Media Manager** > **Konfiguration**.
- 3. Klicken Sie auf **Hinzufügen**.
- 4. Wählen Sie **Google** aus.
- 5. Geben Sie im Feld **Google-Konnektor hinzufügen** im Feld **Name** den Namen des Konnektors ein.
- 6. Wenn die archivierte Aufzeichnung in verschlüsseltem Format kopiert werden soll, ändern Sie die Einstellung **Aufzeichnung verschlüsseln** auf **Ja**. Beachten Sie, dass diese Einstellung nach der Änderung nicht auf **Nein** zurückgesetzt werden kann.
- 7. Klicken Sie auf **Durchsuchen** und wählen Sie die JSON-Datei aus, die Sie nach dem Erstellen des Google Drive heruntergeladen haben.
- 8. Klicken Sie auf **Hochladen**.
- 9. Klicken Sie auf die Schaltfläche **Anlegen** Das System zeigt den Konnektor in der Liste der Konnektoren an.
- 10. Um die Verwendung des Konnektors für die Archivierung zu starten, wählen Sie im Bildschirm **Konfiguration** den Konnektor im Feld **Aktiver Konnektor** aus.
- 11. Auf **Aktualisieren** klicken.

#### **Verwandte Links**

[Archivieren auf Google Drive](#page-42-0) auf Seite 43

# <span id="page-44-0"></span>**Kapitel 9: Archivieren von Aufzeichnungen in BYOS**

Bei IP Office-Abonnementsystemen können Sie jetzt zwischen dem lokalen Media Manager-Dienst oder einem Centralized Media Manager wählen, der Cloud-Speicher für die Speicherung der Medienaufzeichnungen verwendet.

Bei Verwendung des Centralized Media Manager können Sie auch auswählen, ob Cloud-Speicher von Avaya oder Ihrem Cloud-Speicher verwendet werden soll.

Wie bei Media Manager erfolgt die Aufzeichnung durch Voicemail Pro. Nach Abschluss wird die Aufzeichnung an die ausgewählte Anrufaufzeichnungsoption des Kunden weitergeleitet. Der Zugriff auf Aufzeichnungen erfolgt für Administratoren über die **Web Manager**-Menüs und für Benutzer über die neue Benutzerportalanwendung.

Derzeit werden folgende externe Cloud-Speicher unterstützt:

- Google Cloud Storage
- Azure Blob Storage
- Amazon S3 Bucket

Alle drei unterstützten Typen von Speicher können als primärer Speicher und als Archivspeicher konfiguriert werden. Sie können auch von einem Cloud-Speicher zu einem anderen migrieren.

#### **B** Hinweis:

Wenn die Aufzeichnungen im primären Speicher stetig aufbewahrt werden sollen, können Sie **Tage, die Anrufe gespeichert werden** auf 0 festlegen. Media Manager löscht keine Aufzeichnungen aus dem primären Speicher und es ist nicht erforderlich, die Aufzeichnungen zu archivieren.

Archivierte Dateien werden von den Dateien kopiert, die derzeit in der Sprachaufzeichnungsbibliothek (VRL) gespeichert sind. Die Originale bleiben in der Bibliothek verfügbar, bis sie manuell oder automatisch daraus gelöscht werden.

Beim Kopieren von Aufzeichnungen in den externen Speicher können die in der Bibliothek verfügbaren Original-Medienaufzeichnungen angezeigt, sortiert und wiedergegeben werden.

#### **Verwandte Links**

[Konfigurieren von BYOS als primären Speicher](#page-45-0) auf Seite 46 [Archivieren im Google Cloud Bucket](#page-45-0) auf Seite 46 [Archivieren in Azure Blob](#page-47-0) auf Seite 48 [Archivieren in Amazon Simple Storage Service \(Amazon S3\)](#page-50-0) auf Seite 51

## <span id="page-45-0"></span>**Konfigurieren von BYOS als primären Speicher**

#### **Informationen zu diesem Vorgang**

Gehen Sie wie folgt vor, um Ihren externen Cloud-Speicher als primären Speicher zu konfigurieren.

#### **Voraussetzungen**

Stellen Sie sicher, dass Sie Ihren externen Cloud-Speicher konfiguriert haben und darauf zugreifen können.

#### **Vorgehensweise**

- 1. Gehen Sie zur Ansicht **Konfiguration**.
- 2. Wählen Sie **Art der Anrufspeicherung** unter **Gehosteter Speichertyp** aus.
- 3. Wählen Sie unter **Gehosteter Speichertyp** den gewünschten externen Speicher aus.
- 4. Geben Sie die Konfigurationseinstellungen gemäß dem ausgewählten externen Speicher ein.
- 5. Klicken Sie auf **Verbindung testen**.
- 6. Klicken Sie auf **Speichern**.

#### **Ergebnis**

Alle Aufzeichnungen werden im konfigurierten externen Speicher gespeichert.

#### **Verwandte Links**

[Archivieren von Aufzeichnungen in BYOS](#page-44-0) auf Seite 45

## **Archivieren im Google Cloud Bucket**

IP Office Media Manager kann Anrufaufzeichnungen in einem Google Cloud Bucket archivieren. Die im Google Cloud Bucket archivierten Aufzeichnungen werden Benutzern dann über Media Manager, die Web-Selbstadministrations- und Benutzerportaloberfläche verfügbar gemacht. Sie müssen ein Google Cloud Bucket für Media Manager erstellen und das Laufwerk als Konnektor konfigurieren, bevor Sie mit dem Archivieren beginnen können.

#### **Verwandte Links**

[Archivieren von Aufzeichnungen in BYOS](#page-44-0) auf Seite 45 Erstellen eines Google-Buckets für Media Manager auf Seite 46 [Konfigurieren des Google Cloud Buckets für die Archivierung](#page-46-0) auf Seite 47

### **Erstellen eines Google-Buckets für Media Manager**

#### **Informationen zu diesem Vorgang**

Dieser Abschnitt enthält die wichtigsten Schritte zum Erstellen eines Google-Buckets für die Verwendung durch Media Manager.

#### <span id="page-46-0"></span>**Voraussetzungen**

Stellen Sie sicher, dass Sie über ein Konto verfügen, ein Projekt erstellt und es in der Google Cloud-Konsole aktiviert haben.

#### **Vorgehensweise**

- 1. Gehen Sie in der Google Cloud-Konsole zu [https://console.cloud.google.com/storage/](https://console.cloud.google.com/storage/browser) [browser.](https://console.cloud.google.com/storage/browser)
- 2. Klicken Sie auf **Bucket erstellen**, um das Formular zur Bucket-Erstellung zu öffnen.
- 3. Klicken Sie auf **Ordner erstellen**.
- 4. Geben Sie den Ordnernamen im folgenden Format ein: parent-folder <name>.
- 5. Rufen Sie in der Google Cloud-Konsole die Seite **Dienstkonten** auf.
- 6. Klicken Sie auf **Auswahl**, um Ihr Projekt auszuwählen.
- 7. Klicken Sie auf die E-Mail-Adresse des Dienstkontos, um einen Schlüssel zu erstellen.
- 8. Klicken Sie auf die Registerkarte **Tasten**.
- 9. Klicken Sie auf das Menü **Taste hinzufügen** und wählen Sie **Neuen Schlüssel erstellen** aus.
- 10. Wählen Sie **JSON** als **Tastentyp** aus und klicken Sie auf **Erstellen**.

Durch Klicken auf **Erstellen** wird eine Datei mit dem Schlüssel des Dienstkontos heruntergeladen.

11. Rufen Sie die Browserseite auf und klicken Sie auf das Bucket-Überlaufmenü.

Wählen Sie den Bucket aus, dessen Mitglied Sie eine Rolle zuweisen möchten.

- 12. Wählen Sie **Bucket-Berechtigungen bearbeiten** aus.
- 13. Klicken Sie auf die Schaltfläche **+ Mitglieder hinzufügen**.
- 14. Geben Sie im Feld **Neue Mitglieder** die E-Mail-ID des Dienstkontos ein.
- 15. Wählen Sie die folgenden Rollen aus dem Menü **Rolle auswählen** aus.
	- Storage Legacy Bucket Writer
	- Storage Legacy Object Read
- 16. Klicken Sie auf **Speichern**.

#### **Weitere Schritte**

Konfigurieren Sie die Google Cloud-Speicherarchivierung in Media Manager.

#### **Verwandte Links**

[Archivieren im Google Cloud Bucket](#page-45-0) auf Seite 46

### **Konfigurieren des Google Cloud Buckets für die Archivierung**

#### **Informationen zu diesem Vorgang**

Gehen Sie wie folgt vor, um die Aufzeichnungen im Google Cloud Bucket als externen Cloud-Speicher zu archivieren.

#### <span id="page-47-0"></span>**Voraussetzungen**

Erstellen Sie ein Google-Projekt und laden Sie die JSON-Datei herunter.

#### **Vorgehensweise**

- 1. Melden Sie sich bei **Web Manager** auf dem Server an, auf dem Media Manager gehostet wird.
- 2. Klicken Sie auf **Anwendungen** > **Media Manager** > **Konnektoren**.
- 3. Klicken Sie auf **Hinzufügen**.
- 4. Wählen Sie **Google Cloud Storage-Bucket**.
- 5. Geben Sie im Fenster **Google Cloud Bucket-Konnektor hinzufügen** im Feld **Name** den Namen des Konnektors ein.
- 6. Fügen Sie das **Bucket-Name** hinzu.
- 7. Geben Sie den **Übergeordneter Ordner**-Namen ein.
- 8. Navigieren Sie in **Dienstkonten** zu der .JSON-Datei, die Sie nach der Erstellung Ihres Google Cloud Buckets heruntergeladen haben und wählen Sie sie aus.
- 9. Klicken Sie auf **Hochladen**.
- 10. Legen Sie für die Einstellung **Aufzeichnung verschlüsseln** die Option **JA** fest, um die archivierten Aufzeichnungen in einem verschlüsselten Format zu kopieren.

#### **Hinweis:**

Die Einstellung **Aufzeichnung verschlüsseln** kann nach der Änderung nicht auf **NEIN** zurückgesetzt werden.

- 11. Klicken Sie auf **Verbindung testen**.
- 12. Klicken Sie auf **Erstellen**.
- 13. Um die Verwendung des Konnektors für die Archivierung zu starten, wählen Sie im Bildschirm "Konfiguration" den Konnektor im Feld Aktiver Konnektor aus.
- 14. Klicken Sie auf **Aktualisieren**.

#### **Ergebnis**

Die gesamte Aufzeichnung wird fortan im Google-Bucket archiviert.

#### **Verwandte Links**

[Archivieren im Google Cloud Bucket](#page-45-0) auf Seite 46

### **Archivieren in Azure Blob**

IP Office Media Manager kann Anrufaufzeichnungen in Azure Blob archivieren. Azure Blob Storage ist die Objektspeicherlösung von Microsoft für die Cloud. Der Blob-Speicher ist für die Speicherung großer Datenmengen optimiert. Die in Azure Blob archivierten Aufzeichnungen werden Benutzern dann über Media Manager, die Web-Selbstadministrations- und Benutzerportaloberfläche verfügbar gemacht. Sie müssen ein Azure Blob-Laufwerk für Media

Manager erstellen und das Laufwerk als Konnektor konfigurieren, bevor Sie mit dem Archivieren beginnen können.

#### **Verwandte Links**

[Archivieren von Aufzeichnungen in BYOS](#page-44-0) auf Seite 45 Erstellen eines Azure Blob für Media Manager auf Seite 49 [Konfigurieren der Azure Blob Storage-Archivierung](#page-49-0) auf Seite 50

### **Erstellen eines Azure Blob für Media Manager**

#### **Informationen zu diesem Vorgang**

In diesem Abschnitt werden die allgemeinen Schritte zum Erstellen von Azure Blob Storage zur Verwendung in Media Manager beschrieben.

#### **Voraussetzungen**

Stellen Sie sicher, dass Sie über ein aktives Azure-Abonnement verfügen, um auf das Azure Blob Storage-Konto zuzugreifen.

#### **Vorgehensweise**

- 1. Gehen Sie zum Azure-Portal [https://portal.azure.com/#home.](https://portal.azure.com/#home)
- 2. Wählen Sie **Speicherkonten** aus, um eine Liste Ihrer Speicherkonten anzuzeigen.
- 3. Geben Sie auf der Seite **Speicherkonto erstellen** die entsprechenden Informationen ein.
- 4. Wählen Sie **Überprüfen + erstellen**.

Azure führt die Validierung der von Ihnen ausgewählten Speicherkontoeinstellungen durch. Wenn die Validierung erfolgreich ist, können Sie mit der Erstellung des Speicherkontos fortfahren.

Wenn die Überprüfung fehlschlägt, ändern Sie die Einstellungen, die vom Portal angezeigt werden.

- 5. Auf der **Speicherkonten** Seite wählen Sie **Erstellen** aus.
- 6. Navigieren Sie zu Ihrem neuen Speicherkonto im Azure-Portal.
- 7. Gehen Sie auf **Datenspeicher** > **Blob-Container**.
- 8. Klicken Sie auf die Schaltfläche **+ Container**. Weitere Informationen zum Erstellen von Containern finden Sie im Artikel zum [Erstellen von Containern](https://docs.microsoft.com/en-us/azure/storage/blobs/storage-quickstart-blobs-portal#create-a-container).
- 9. Geben Sie einen Namen für den neuen Container ein.

Stellen Sie sicher, dass der Name des neuen Containers dem gültigen DNS-Namen folgt. Weitere Informationen finden Sie unter [Benennen von und Verweisen auf](https://docs.microsoft.com/en-us/rest/api/storageservices/naming-and-referencing-containers--blobs--and-metadata) [Container, Blobs und Metadaten](https://docs.microsoft.com/en-us/rest/api/storageservices/naming-and-referencing-containers--blobs--and-metadata).

- 10. Legen Sie die Ebene des öffentlichen Zugriffs auf den Container fest.
- 11. Wählen Sie **OK** aus, um den Container zu erstellen.
- 12. Fügen Sie einen übergeordneten Ordner innerhalb des Containers hinzu.
- <span id="page-49-0"></span>13. Gehen Sie zu Ihrem Blob und wählen Sie **SAS generieren** aus. Siehe [Autorisieren des](https://docs.microsoft.com/en-us/azure/storage/common/authorize-data-access) [Zugriffs auf Daten in Azure Storage](https://docs.microsoft.com/en-us/azure/storage/common/authorize-data-access).
- 14. Wählen Sie **Signiermethode** > **Taste für Benutzerdelegierung** aus.
- 15. Um **Berechtigungen** zu definieren, aktivieren bzw. deaktivieren Sie die entsprechenden Kontrollkästchen.

Folgende Berechtigungen müssen ausgewählt werden:

- Blob lesen
- Blob schreiben
- Blob auflisten
- Blob aktualisieren
- Blob löschen
- 16. Überprüfen und wählen Sie **SAS-Token und URL generieren** aus.

Die **Blob-SAS-Token**-Abfragezeichenfolge und **Blob-SAS-URL** werden im unteren Bereich des Fensters angezeigt.

17. Kopieren Sie die **Blob-SAS-Token**- und URL-Werte und fügen Sie sie an einem sicheren Speicherort ein.

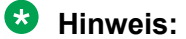

**Blob-SAS-Token** wird einmal angezeigt und kann nicht mehr abgerufen werden, nachdem das Fenster geschlossen wurde.

- 18. Klicken Sie auf **Zugriffssteuerung (IAM)**.
- 19. Klicken Sie auf die Registerkarte **Rollenzuordnungen**, um die Rollenzuweisungen anzuzeigen.
- 20. Klicken Sie auf **Hinzufügen** > **Rollenzuordnung hinzufügen** und wählen Sie **Rolle** aus.
- 21. Wählen Sie in der Liste **Zugriff zuweisen an** den Sicherheitsprinzipaltyp aus, dem Sie den Zugriff zuweisen möchten.
- 22. Klicken Sie auf **Speichern**.
- 23. Nach einigen Augenblicken wird dem Sicherheitsprinzipal die Rolle im ausgewählten Bereich zugewiesen.

#### **Weitere Schritte**

Konfigurieren Sie die Azure Blob Storage-Archivierung in Media Manager.

#### **Verwandte Links**

[Archivieren in Azure Blob](#page-47-0) auf Seite 48

### **Konfigurieren der Azure Blob Storage-Archivierung**

#### **Informationen zu diesem Vorgang**

Gehen Sie wie folgt vor, um die Aufzeichnungen in Azure Blob als externen Cloud-Speicher zu archivieren.

#### <span id="page-50-0"></span>**Voraussetzungen**

Stellen Sie sicher, dass Sie einen Blob-Container und ein SAS-Token haben.

#### **Vorgehensweise**

- 1. Melden Sie sich bei **Web Manager** auf dem Server an, auf dem Media Manager gehostet wird.
- 2. Klicken Sie auf **Anwendungen** > **Media Manager** > **Konnektoren**.
- 3. Klicken Sie auf **Hinzufügen**.
- 4. Wählen Sie **Microsoft Azure Blob Storage**.
- 5. Geben Sie im Fenster **Azure Blob Storage-Konnektor hinzufügen** im Feld **Name** den Namen des Konnektors ein.
- 6. Fügen Sie das **Name** hinzu.
- 7. Geben Sie **Name des Storagekontos** ein.
- 8. Geben Sie **Containername** ein.
- 9. Geben Sie den **Übergeordneter Ordner**-Namen ein.
- 10. Geben Sie **SAS Token** ein.
- 11. Legen Sie für die Einstellung **Aufzeichnung verschlüsseln** die Option **JA** fest, um die archivierten Aufzeichnungen in einem verschlüsselten Format zu kopieren.

#### **B** Hinweis:

Die Einstellung **Aufzeichnung verschlüsseln** kann nach der Änderung nicht auf **NEIN** zurückgesetzt werden.

- 12. Klicken Sie auf **Verbindung testen**.
- 13. Klicken Sie auf **Erstellen**.
- 14. Um die Verwendung des Konnektors für die Archivierung zu starten, wählen Sie im Bildschirm "Konfiguration" den Konnektor im Feld **Aktiver Konnektor** aus.
- 15. Klicken Sie auf **Aktualisieren**.

#### **Ergebnis**

Die gesamte Aufzeichnung wird fortan in Azure Blob Storage archiviert.

#### **Verwandte Links**

[Archivieren in Azure Blob](#page-47-0) auf Seite 48

## **Archivieren in Amazon Simple Storage Service (Amazon S3)**

IP Office Media Manager kann Anrufaufzeichnungen in Amazon Simple Storage Service (Amazon S3) archivieren. Amazon S3 verfügt über eine einfache Webdienst-Schnittstelle zum Speichern und Abrufen von Daten jeder Menge, jederzeit und von überall im Web. Die in Amazon S3 archivierten Aufzeichnungen werden Benutzern dann über Media Manager, die

Web-Selbstadministrations- und Benutzerportaloberfläche verfügbar gemacht. Sie müssen ein Amazon S3-Laufwerk für Media Manager erstellen und das Laufwerk als Konnektor konfigurieren, bevor Sie mit dem Archivieren beginnen können.

#### **Verwandte Links**

[Archivieren von Aufzeichnungen in BYOS](#page-44-0) auf Seite 45 Erstellen eines Amazon S3-Buckets für Media Manager auf Seite 52 [Konfigurieren der Amazon S3-Archivierung](#page-52-0) auf Seite 53

### **Erstellen eines Amazon S3-Buckets für Media Manager**

#### **Informationen zu diesem Vorgang**

In diesem Abschnitt werden die allgemeinen Schritte zum Erstellen eines Amazon S3-Bucket-Speichers zur Verwendung in Media Manager beschrieben.

#### **Vorgehensweise**

- 1. Melden Sie sich bei der AWS Management Console an und öffnen Sie die Amazon S3- Konsole unter <https://console.aws.amazon.com/s3/>.
- 2. Wählen Sie **Bucket erstellen**.
- 3. Geben Sie unter **Bucket-Name** einen DNS-konformen Namen für Ihren Bucket ein.

#### **Hinweis:**

Nachdem Sie den Bucket erstellt haben, können Sie seinen Namen nicht mehr ändern. Weitere Informationen über die Benennung von Buckets finden Sie im Artikel zu den [Benennungsregeln für Buckets.](https://docs.aws.amazon.com/AmazonS3/latest/userguide/bucketnamingrules.html)

- 4. Wählen Sie unter **Region** die AWS-Region aus, in der sich der Bucket befinden soll.
- 5. Wählen Sie unter **Bucket-Einstellungen für das Blockieren öffentlichen Zugriffs** die Option **Öffentlichen Zugriff blockieren** aus, die für den Bucket gelten soll.
- 6. Wählen Sie **Bucket erstellen** aus. Siehe [Erstellen eines Buckets.](https://docs.aws.amazon.com/AmazonS3/latest/userguide/create-bucket-overview.html)
- 7. Fügen Sie unter **Name** einen Namen für den Ressourcen-Bucket hinzu und legen Sie **Objekt** auf **Alle** fest.
- 8. Navigieren Sie zu Ihrem neuen Amazon S3-Bucket.
- 9. Fügen Sie einen übergeordneten Ordner zum Container hinzu.
- 10. Erstellen und konfigurieren Sie IAM-Benutzerrichtlinien zur Steuerung des Benutzerzugriffs auf den Amazon S3-Bucket. Weitere Informationen zum Erstellen von IAM-Benutzern finden Sie unter [Erstellen eines IAM-Benutzers in Ihrem AWS-Konto](https://docs.aws.amazon.com/IAM/latest/UserGuide/id_users_create.html).
- 11. Gewähren Sie Berechtigungen auf Gruppenebene für den Amazon S3-Bucket.

Gewähren Sie Zugriff auf die folgenden Bucket-Vorgänge für den Zugriff auf den Bucket:

- GetObject
- PutObject
- DeleteObject
- GetBucketLocation
- <span id="page-52-0"></span>12. Verwenden Sie Ihre AWS-Konto-ID oder Ihren Konto-Alias, Ihren IAM-Benutzernamen und Ihr Kennwort, um sich bei der [IAM-Konsole](https://console.aws.amazon.com/iam) anzumelden.
- 13. Wählen Sie in der Navigationsleiste oben rechts Ihren Benutzernamen und dann **Meine Sicherheitsanmeldeinformationen** aus.
- 14. Erweitern Sie den Abschnitt **Zugriffsschlüssel (Zugriffsschlüssel-ID und geheimer Zugriffsschlüssel)**. Siehe [Verwalten von Zugriffsschlüsseln \(Konsole\)](https://docs.aws.amazon.com/IAM/latest/UserGuide/id_credentials_access-keys.html#Using_CreateAccessKey).
- 15. Klicken Sie auf **Neuen Zugriffsschlüssel erstellen**.

Der Zugriffsschlüssel umfasst Zugriffsschlüssel-IDs und geheime Zugriffsschlüssel. Speichern Sie die Schlüssel zum Konfigurieren des Amazon S3-Buckets in Media Manager.

#### **Weitere Schritte**

Konfigurieren Sie die Amazon S3-Bucket-Archivierung in Media Manager.

#### **Verwandte Links**

[Archivieren in Amazon Simple Storage Service \(Amazon S3\)](#page-50-0) auf Seite 51

### **Konfigurieren der Amazon S3-Archivierung**

#### **Informationen zu diesem Vorgang**

Gehen Sie wie folgt vor, um die Aufzeichnungen in Amazon S3 als externen Cloud-Speicher zu archivieren.

#### **Voraussetzungen**

Stellen Sie sicher, dass Sie über einen Amazon S3-Container, Zugriffsschlüssel und geheimen Schlüssel verfügen.

#### **Vorgehensweise**

- 1. Melden Sie sich bei **Web Manager** auf dem Server an, auf dem Media Manager gehostet wird.
- 2. Klicken Sie auf **Anwendungen** > **Media Manager** > **Konnektoren**.
- 3. Klicken Sie auf **Hinzufügen**.
- 4. Wählen Sie **Amazon S3 Bucket**.
- 5. Geben Sie im Fenster **Amazon S3 Storage-Konnektor hinzufügen** im Feld **Name** den Namen des Konnektors ein.
- 6. Geben Sie **Bucket-Name** ein.
- 7. Geben Sie den **Übergeordneter Ordner**-Namen ein.
- 8. Geben Sie **ID des Benutzerzugriffsschlüssels** ein.
- 9. Geben Sie **Geheimer Schlüssel für Benutzerzugriff** ein.
- 10. Legen Sie für die Einstellung **Aufzeichnung verschlüsseln** die Option **JA** fest, um die archivierten Aufzeichnungen in einem verschlüsselten Format zu kopieren.

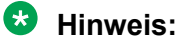

Die Einstellung **Aufzeichnung verschlüsseln** kann nach der Änderung nicht auf **NEIN** zurückgesetzt werden.

- 11. Klicken Sie auf **Verbindung testen**.
- 12. Klicken Sie auf **Erstellen**.
- 13. Um die Verwendung des Konnektors für die Archivierung zu starten, wählen Sie im Bildschirm **Konfiguration** den Konnektor im Feld **Aktiver Konnektor** aus.
- 14. Klicken Sie auf **Aktualisieren**.

#### **Ergebnis**

Die gesamte Aufzeichnung wird fortan im Amazon S3-Bucket-Speicher archiviert.

#### **Verwandte Links**

[Archivieren in Amazon Simple Storage Service \(Amazon S3\)](#page-50-0) auf Seite 51

# **Kapitel 10: Migration von Aufzeichnungen zu einem anderen Speicher**

In Media Manager können Sie die Medienaufzeichnungen jetzt manuell von einem alten Speicher in einen neuen externen Cloud-Speicher übertragen. Sie können die folgenden Migrationen zwischen den Speichern durchführen:

- Zusätzliche Festplatte (HDD) für Google Cloud Bucket, Azure Blob oder Amazon S3 Bucket.
- Google Cloud Bucket auf HDD, zu Azure Blob oder Amazon S3 Bucket.
- Azure Block auf HDD, zu Google Cloud Bucket oder Amazon S3 Bucket.
- Amazon S3 Bucket auf HDD, zu Google Cloud Bucket oder Azure Blob.

In der folgenden Tabelle wird das Migrationsverfahren zwischen dem Speicher beschrieben.

#### **A** Hinweis:

Stellen Sie sicher, dass im neuen Speicher dieselbe Ordnerstruktur wie im ursprünglichen Speicher vorhanden ist.

| Ursprünglicher<br>oder alter Spei-<br>cher | <b>HDD</b>       | <b>Google Cloud Bu-</b><br>cket                                                                                                    | <b>Azure Blob</b>                                                                                                    | Amazon S3 Bu-<br>cket                                                                                                    |
|--------------------------------------------|------------------|----------------------------------------------------------------------------------------------------|----------------------------------------------------------------------------------------------------|----------------------------------------------------------------------------------------------------|
| <b>HDD</b>                                 | Nicht zutreffend | Laden Sie den Ord-<br>ner mit der Google<br>Cloud Platform<br>(GCP)-Funktion<br><b>Upload Ordner in</b><br>den übergeordne-<br>ten Ordner im Bu-<br>cket hoch. | 1. Laden Sie das<br>AzCopy-Tool<br>herunter und<br>richten Sie es<br>auf dem Linux-<br>System ein, mit<br>dem die Fest-<br>platte (HDD)<br>verbunden ist.<br>Siehe Erste<br><b>Schritte mit Az-</b><br>Copy.                                                                                                    | Laden Sie den Ord-<br>ner <call-storage-<br>path&gt; mithilfe der<br/>S3-Konsole in den<br/>AWS-Bucket hoch.<br/>Siehe Objekte<br/>hochladen.</call-storage-<br> |
|                                            |                  |                                                                                                    | 2. Kopieren Sie<br>alle Medienda-<br>teien vom NAS<br>in den Azure<br>Blob-Befehl./<br>azcopy copy<br>"/additio-<br>$nal-$<br>hdd#1/*" ".<br>Fügen Sie den<br>Containerna-<br>men und das<br>SAS-Token zur<br>Webadresse<br>hinzu, damit<br>der Pfad funkti-<br>oniert.https://<br>byosstora-<br>ge123.blob.cor<br>e.windows.net/<br>mycontainer?<br><sas-token></sas-token> |                                                                                                    |
|                                            |                  |                                                                                                    | Weitere Infor-<br>mationen fin-<br>den Sie unter<br>Hochladen von<br>Dateien in Azu-<br>re Blob Stora-<br>ge mithilfe von<br>AzCopy.                                                                                                    |                                                                                                    |

*Die Tabelle wird auf der nächsten Seite fortgesetzt …*

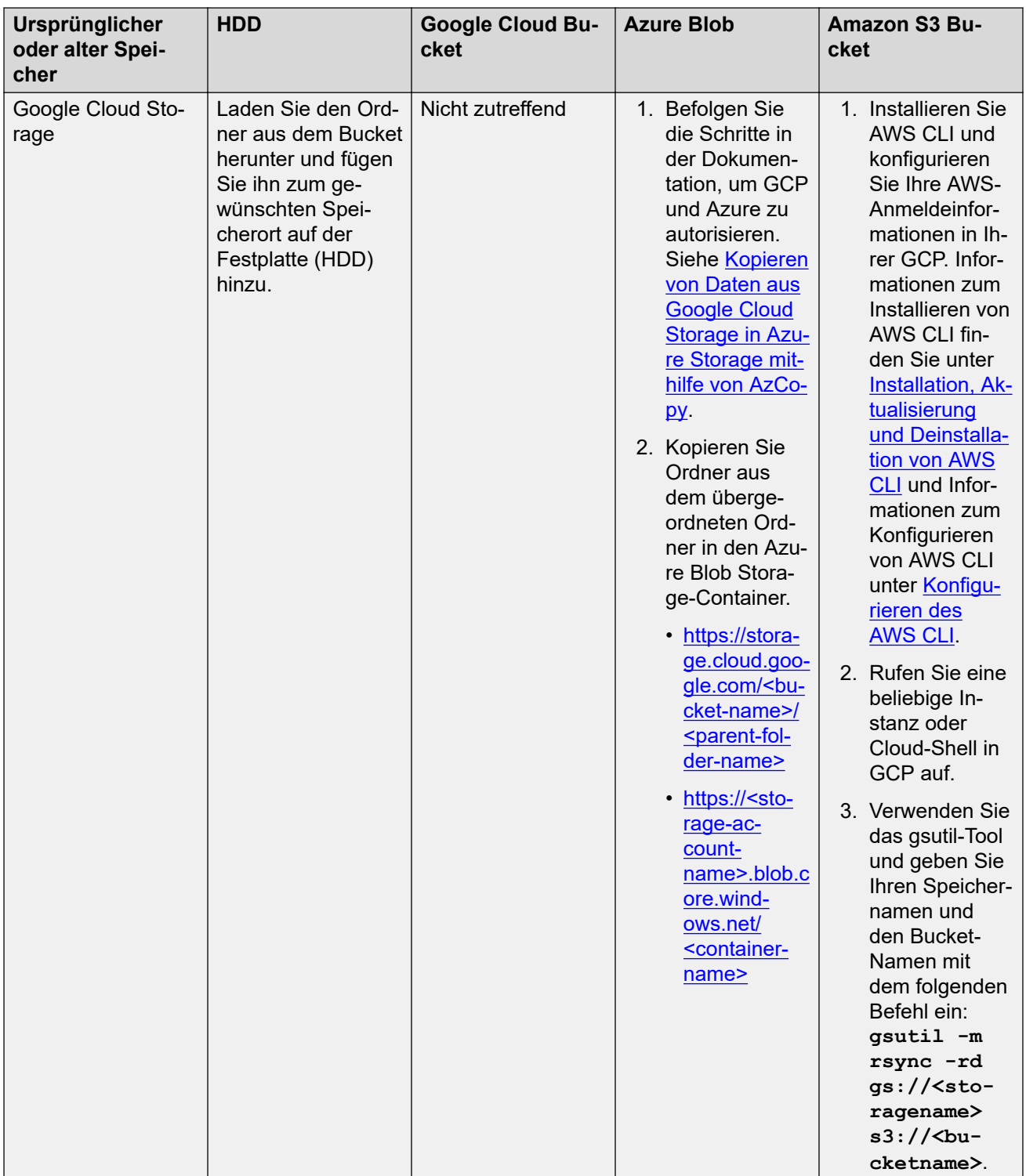

*Die Tabelle wird auf der nächsten Seite fortgesetzt …*

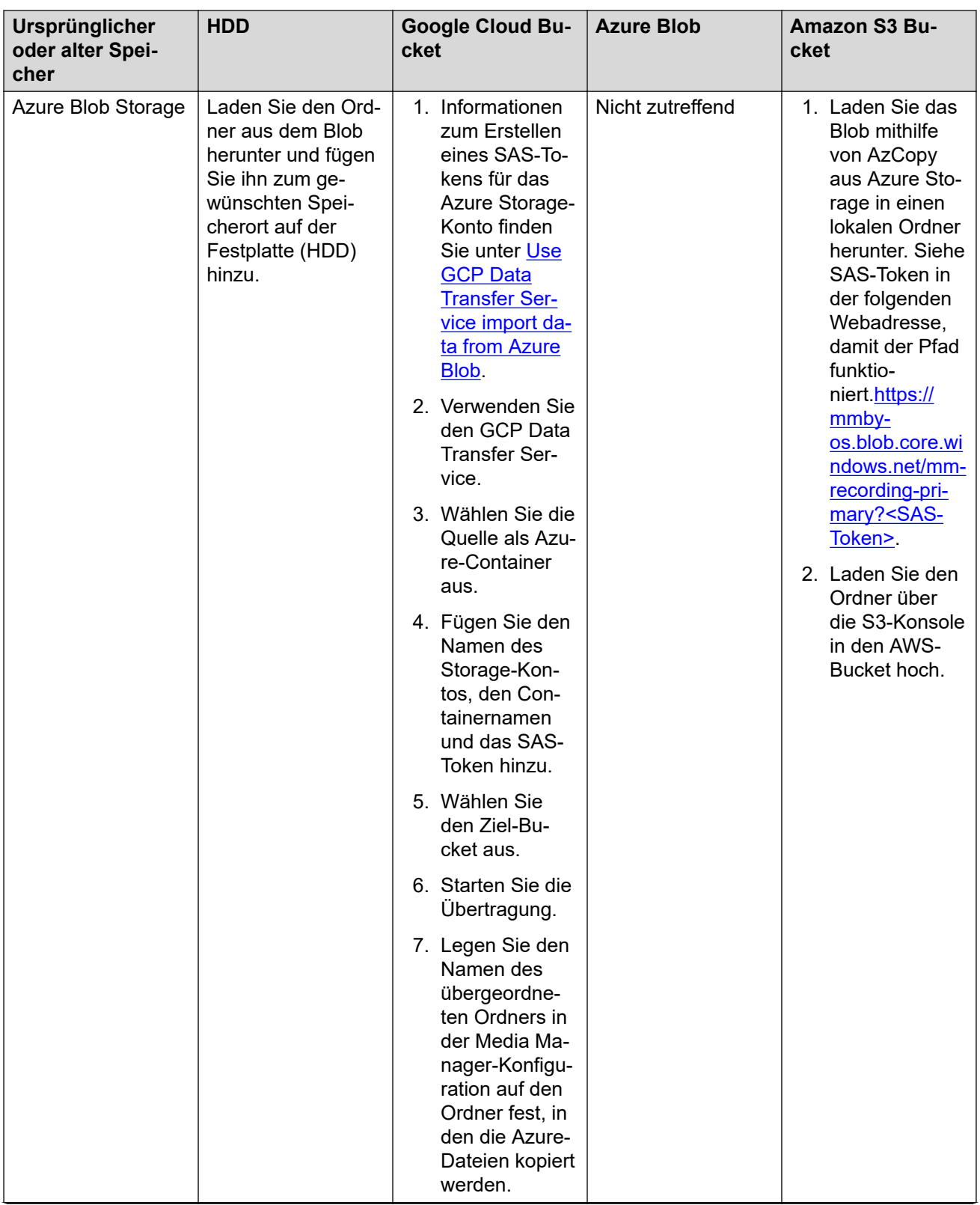

*Die Tabelle wird auf der nächsten Seite fortgesetzt …*

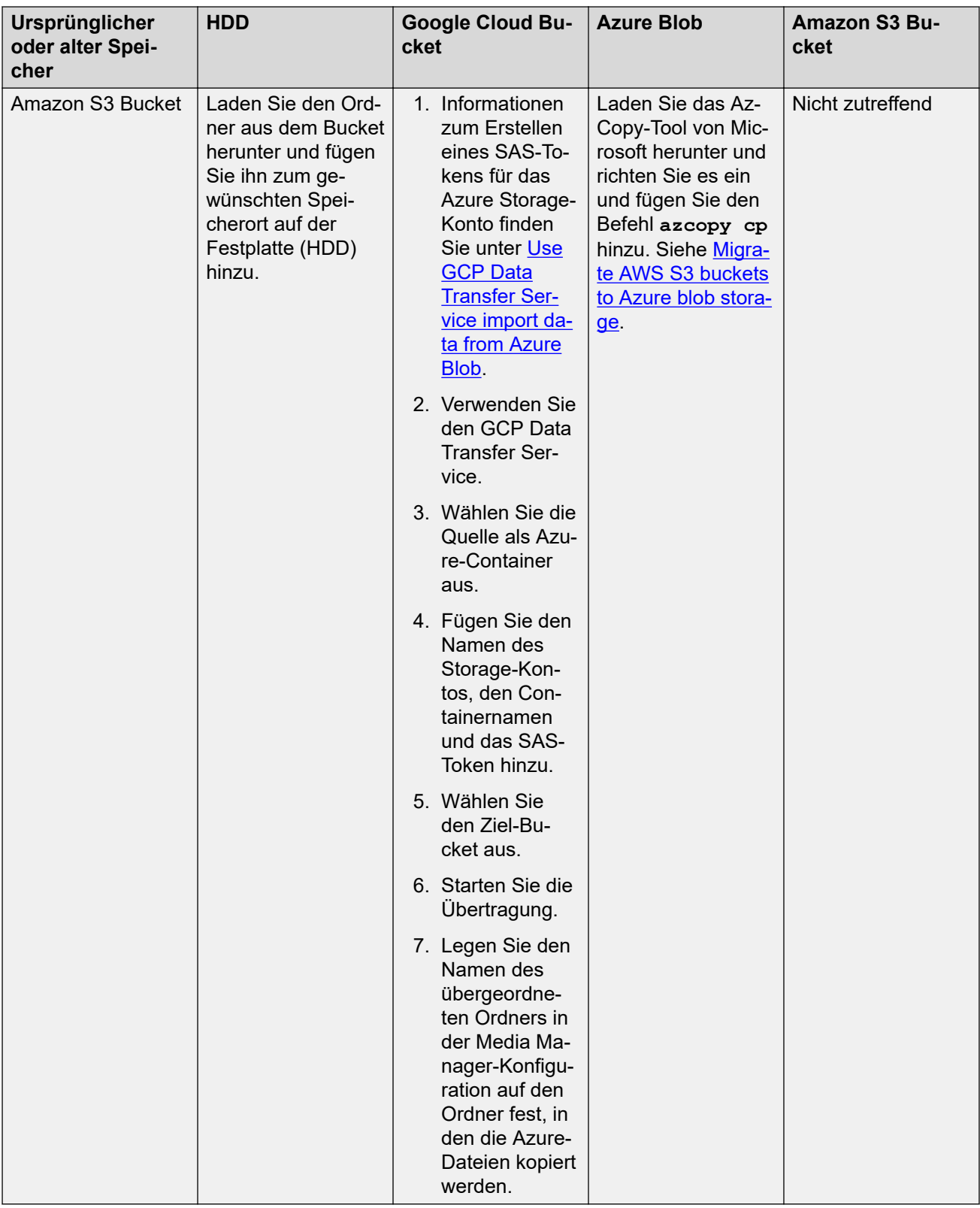

Nach der Migration können Sie die neuen Storage-Anmeldeinformationen in Web Manager konfigurieren, um auf die Aufzeichnungen zuzugreifen.

# **Teil 4: Aufzeichnungen und Alarme**

# <span id="page-60-0"></span>**Kapitel 11: Verwalten von Aufzeichnungen**

Die folgenden Prozesse können von Administratoren durchgeführt werden, die Zugriff auf Media Manager haben (siehe [Media Manager Zugriff konfigurieren](#page-22-0) auf Seite 23).

#### **Verwandte Links**

Zugreifen auf Aufzeichnungen auf Seite 61 [Aufzeichnungsdetails](#page-61-0) auf Seite 62 [Suchen von Aufzeichnungen über das Suchtextfeld](#page-62-0) auf Seite 63 [Filtern der angezeigten Aufzeichnungen](#page-63-0) auf Seite 64 [Starten einer Anrufaufzeichnung](#page-64-0) auf Seite 65 [Herunterladen von Aufzeichnungen](#page-64-0) auf Seite 65 [Überprüfen der Authentifizierung von Anrufaufzeichnungen](#page-65-0) auf Seite 66 [Löschen von Aufzeichnungen](#page-66-0) auf Seite 67

## **Zugreifen auf Aufzeichnungen**

#### **Informationen zu diesem Vorgang**

IP Office Media Manager katalogisiert die Aufzeichnungen und stellt sie Administratoren zum Anzeigen, Wiedergeben und Herunterladen zur Verfügung. Administratoren können über die **Web Manager**-Oberfläche auf diese Aufzeichnungen zugreifen.

Die Audiodateien werden im Opus-Dateiformat gespeichert, einem Audioformat, das primär für Internet-Streaming entwickelt wurde. Die Dateien können mit Firefox, Microsoft Edge und Google Chrome abgespielt werden. Die Opus-Dateien können auch mit dem Safari-Browser unter iOS 11 und MacOS High Sierra abgespielt werden. Die heruntergeladenen Audiodateien können mit dem VLC-Mediaplayer und mit dem Windows-Mediaplayer abgespielt werden. Zum Abspielen von Opus-Dateien muss jedoch das Opus-Plug-In zum Windows-Mediaplayer hinzugefügt werden.

#### **Vorgehensweise**

- 1. Melden Sie sich bei der **Web Manager**-Oberfläche an.
- 2. Klicken Sie auf **Anwendungen** > **Media Manager** > **Aufzeichnung**.
- 3. Das System zeigt alle Anrufaufzeichnungen an. Siehe [Aufzeichnungsdetails](#page-61-0) auf Seite 62 für weitere Details.

<span id="page-61-0"></span>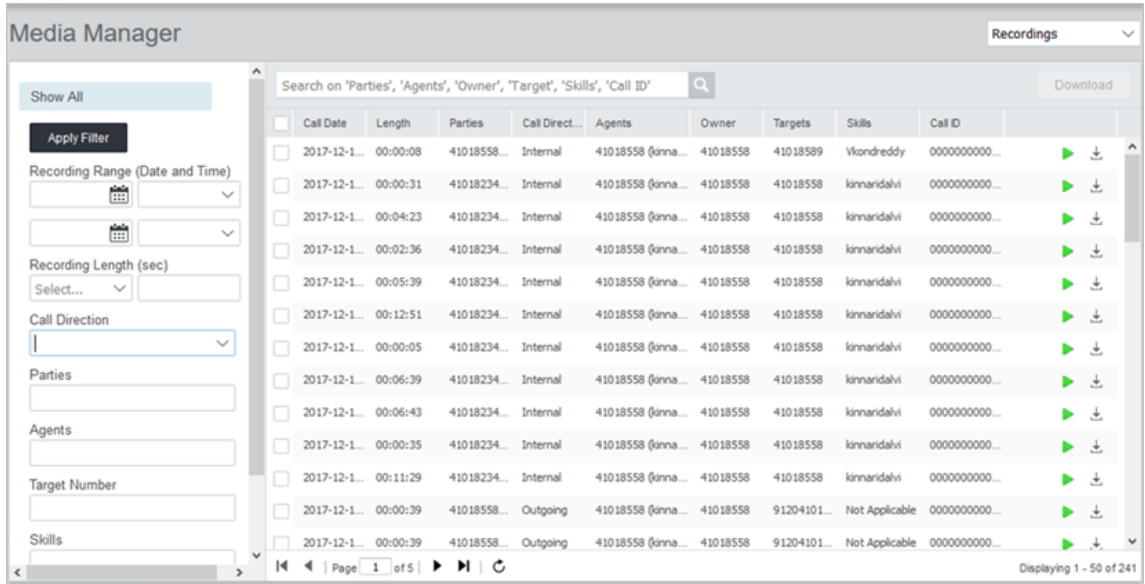

[Verwalten von Aufzeichnungen](#page-60-0) auf Seite 61

# **Aufzeichnungsdetails**

Bei der Anzeige von Aufzeichnungen werden zu jeder Aufzeichnung die folgenden Anrufdetails angezeigt.

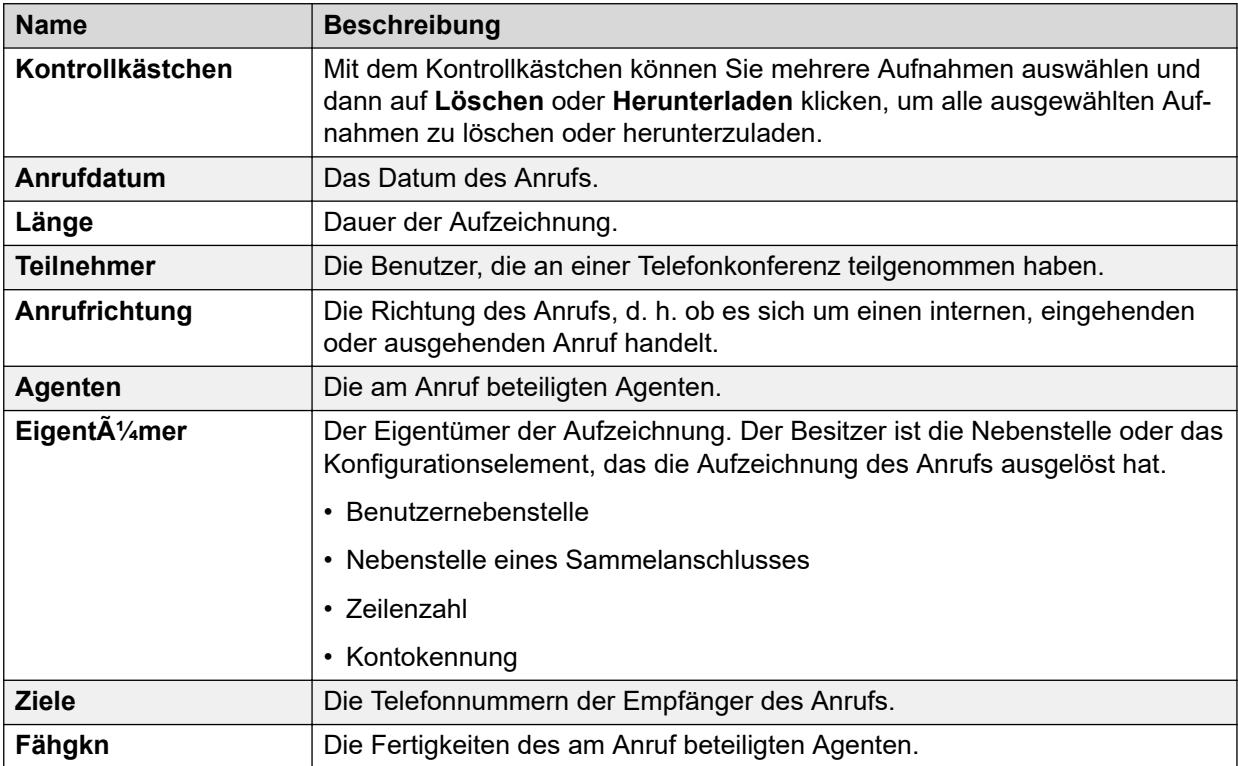

*Die Tabelle wird auf der nächsten Seite fortgesetzt …*

<span id="page-62-0"></span>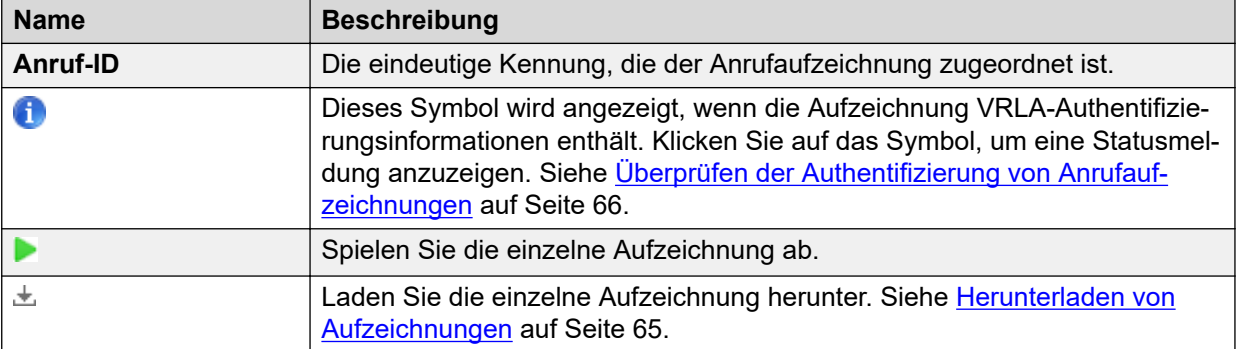

[Verwalten von Aufzeichnungen](#page-60-0) auf Seite 61

## **Suchen von Aufzeichnungen über das Suchtextfeld**

#### **Informationen zu diesem Vorgang**

Sie können das Suchfeld oben auf dem Bildschirm verwenden, um nach bestimmten Aufzeichnungen zu suchen.

#### **Vorgehensweise**

- 1. Melden Sie sich bei der **Web Manager**-Oberfläche an.
- 2. Klicken Sie auf **Anwendungen** > **Media Manager** > **Aufzeichnung**.
- 3. Geben Sie im Suchfeld die Werte für die folgenden Angaben ein. Wenn Sie mehrere Werte eingeben möchten, trennen Sie die einzelnen Werte mit Kommas:
	- **Teilnehmer**.
	- **Agenten**.
	- **Besitzer**.
	- **Ziel**.
	- **Skills**.
	- **Anruf-ID**.
- 4. Klicken Sie auf das <sup>Q</sup>-Symbol.
- 5. Das System zeigt alle Aufzeichnungen an, die Ihren Suchkriterien entsprechen.

#### **Verwandte Links**

[Verwalten von Aufzeichnungen](#page-60-0) auf Seite 61

## <span id="page-63-0"></span>**Filtern der angezeigten Aufzeichnungen**

#### **Informationen zu diesem Vorgang**

Wenn Sie Aufzeichnungen anzeigen, können Sie die links angezeigten Suchfilter verwenden, um nur übereinstimmende Aufzeichnungen anzuzeigen.

#### **Vorgehensweise**

- 1. Melden Sie sich bei der **Web Manager**-Oberfläche an.
- 2. Klicken Sie auf **Anwendungen** > **Media Manager** > **Aufzeichnung**.
- 3. Stellen Sie die Filteroptionen nach Bedarf ein. Weitere Details Filtern finden Sie unter Filteroptionen auf Seite 64.
- 4. Klicken Sie auf **Filter anwenden**. Das System zeigt die Aufzeichnungen an, die Ihren Suchfilterkriterien entsprechen.
- 5. Um den Filter zu entfernen, klicken Sie auf **Alle anzeigen**.

#### **Verwandte Links**

[Verwalten von Aufzeichnungen](#page-60-0) auf Seite 61 Filteroptionen auf Seite 64

### **Filteroptionen**

Die folgenden Optionen können verwendet werden, wenn ein Filter (siehe Filtern der angezeigten Aufzeichnungen auf Seite 64) auf die Aufzeichnungen angewendet wird.

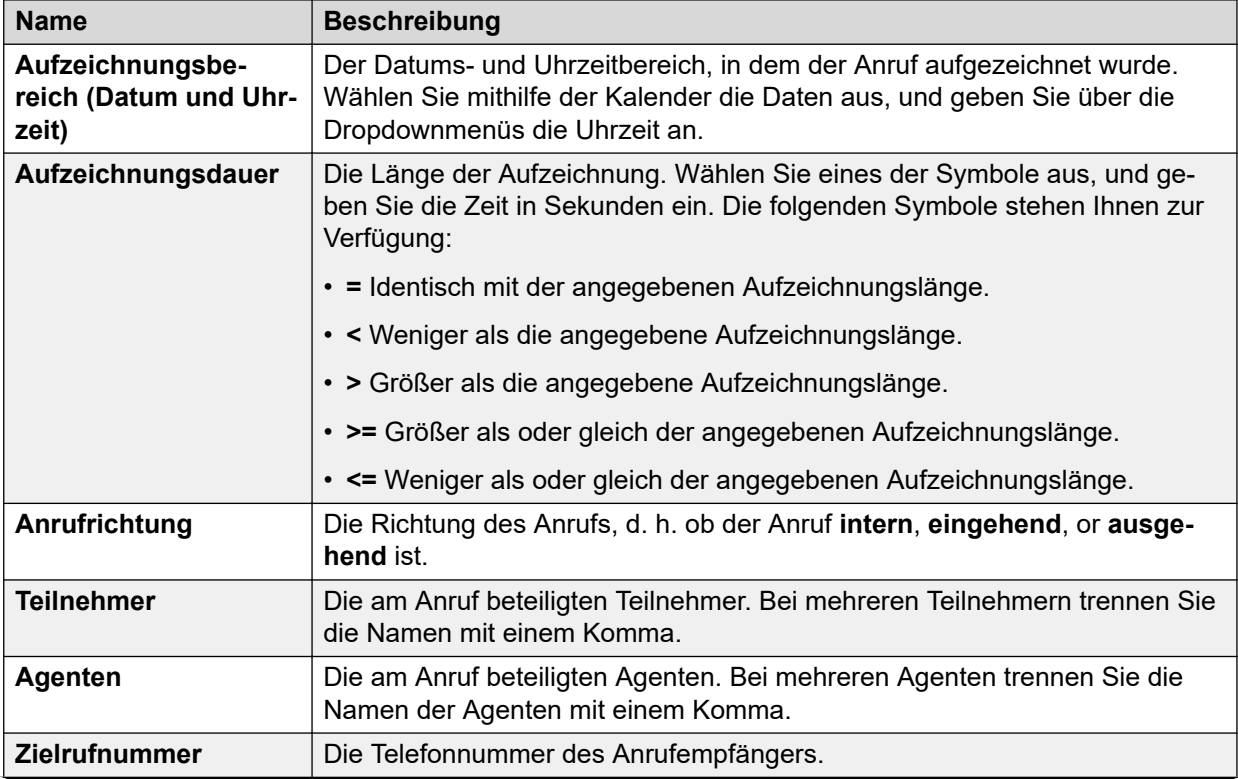

*Die Tabelle wird auf der nächsten Seite fortgesetzt …*

<span id="page-64-0"></span>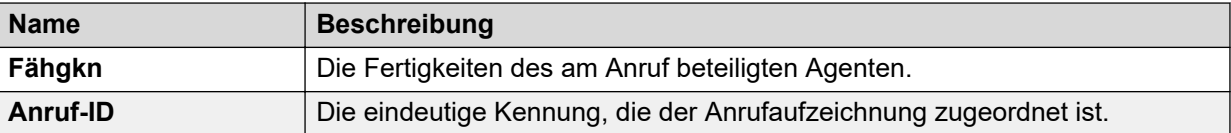

[Filtern der angezeigten Aufzeichnungen](#page-63-0) auf Seite 64

### **Starten einer Anrufaufzeichnung**

#### **Informationen zu diesem Vorgang**

Sie können Aufzeichnungen aus der angezeigten Liste abspielen.

#### **Vorgehensweise**

- 1. Melden Sie sich bei der **Web Manager**-Oberfläche an.
- 2. Klicken Sie auf **Anwendungen** > **Media Manager** > **Aufzeichnung**.
- 3. Durchsuchen Sie bei Bedarf die Aufzeichnungen, um die erforderlichen Aufzeichnungen anzuzeigen (siehe [Suchen von Aufzeichnungen über das](#page-62-0) [Suchtextfeld](#page-62-0) auf Seite 63 und [Filtern der angezeigten Aufzeichnungen](#page-63-0) auf Seite 64).
- 4. Um eine Aufzeichnung abzuspielen, klicken Sie auf das D-Symbol neben der Aufzeichnung. Am oberen Rand des Menüs wird ein Wiedergabe-Panel angezeigt, mit dem Sie die Wiedergabe der ausgewählten Aufzeichnung steuern können.

 $0.06/0.06$  .

#### **Verwandte Links**

[Verwalten von Aufzeichnungen](#page-60-0) auf Seite 61

### **Herunterladen von Aufzeichnungen**

#### **Informationen zu diesem Vorgang**

Sie können Aufzeichnungen von Media Managerherunterladen. Die Dateien werden im OPUS-Dateiformat heruntergeladen.

#### **Warnung:**

• Heruntergeladene Aufzeichnungen liegen außerhalb der Kontrolle der Media Manager-Anwendungssteuerungen und des Änderungsprotokolls. Erlauben Sie daher das Herunterladen von Aufzeichnungen nur dann, wenn sichergestellt ist, dass bei der Verwendung weiterhin die entsprechenden Anforderungen an Datenschutz und Privatsphäre eingehalten werden.

#### **Vorgehensweise**

1. Melden Sie sich bei der **Web Manager**-Oberfläche an.

- <span id="page-65-0"></span>2. Klicken Sie auf **Anwendungen** > **Media Manager** > **Aufzeichnung**.
- 3. Durchsuchen Sie bei Bedarf die Aufzeichnungen, um die erforderlichen Aufzeichnungen anzuzeigen (siehe [Suchen von Aufzeichnungen über das](#page-62-0) [Suchtextfeld](#page-62-0) auf Seite 63 und [Filtern der angezeigten Aufzeichnungen](#page-63-0) auf Seite 64).
- 4. Führen Sie einen der folgenden Schritte aus:
	- Zum Herunterladen einer einzigen Aufzeichnung klicken Sie auf das  $\pm$ -Symbol neben der Aufzeichnung. Die Aufzeichnung wird als OPUS-Einzeldatei heruntergeladen.
	- Um mehrere Aufzeichnungen herunterzuladen, aktivieren Sie das Kontrollkästchen neben der Aufzeichnung, die Sie herunterladen wollen und klicken Sie dann auf **Herunterladen**.
		- Die Dateien werden als ZIP-Datei heruntergeladen.
		- Die ZIP-Dateien enthalten auch eine HTML-Datei mit Anrufdetails für jede Aufzeichnung. Wenn die komprimierte Datei in einen Ordner entpackt wird, kann diese HTML-Datei in einem Browser geöffnet und zur Wiedergabe der Aufzeichnungen verwendet werden.

[Verwalten von Aufzeichnungen](#page-60-0) auf Seite 61

## **Überprüfen der Authentifizierung von Anrufaufzeichnungen**

#### **Informationen zu diesem Vorgang**

Alle Aufzeichnungen, die von Media Manager gespeichert werden, enthalten einen eindeutigen Prüfsummenwert basierend auf dem ursprünglichen Inhalt der Datei. Wenn die Datei in irgendeiner Weise bearbeitet oder geändert wird, ist diese Prüfsumme nicht mehr gültig.

#### **Vorgehensweise**

- 1. Melden Sie sich bei der **Web Manager**-Oberfläche an.
- 2. Klicken Sie auf **Anwendungen** > **Media Manager** > **Aufzeichnung**.
- 3. Durchsuchen Sie bei Bedarf die Aufzeichnungen, um die erforderlichen Aufzeichnungen anzuzeigen (siehe [Suchen von Aufzeichnungen über das](#page-62-0) [Suchtextfeld](#page-62-0) auf Seite 63 und [Filtern der angezeigten Aufzeichnungen](#page-63-0) auf Seite 64).
- 4. Um den Status der Aufzeichnungsauthentifizierung zu überprüfen, klicken Sie auf das **0**-Symbol . Das System zeigt eine der folgenden Meldungen an:
	- Der ausgewählte Datensatz ist VRLA-authentifiziert.
	- Der ausgewählte Datensatz ist nicht VRLA-authentifiziert.

#### **Verwandte Links**

[Verwalten von Aufzeichnungen](#page-60-0) auf Seite 61

## <span id="page-66-0"></span>**Löschen von Aufzeichnungen**

#### **Informationen zu diesem Vorgang**

Gehen Sie wie folgt vor, um nicht gewünschte Aufzeichnungen aus Media Manager zu löschen. Die Aufzeichnungen werden aus dem lokalen Speicher gelöscht und die Metadaten der gelöschten Aufzeichnungen werden aus der Datenbank gelöscht. Aufzeichnungen, die an Remotestandorten gespeichert werden, können nicht gelöscht werden.

#### **Vorgehensweise**

- 1. Melden Sie sich bei der **Web Manager**-Oberfläche an.
- 2. Klicken Sie auf **Anwendungen** > **Media Manager** > **Aufzeichnung**.
- 3. Durchsuchen Sie bei Bedarf die Aufzeichnungen, um die erforderlichen Aufzeichnungen anzuzeigen (siehe [Suchen von Aufzeichnungen über das](#page-62-0) [Suchtextfeld](#page-62-0) auf Seite 63 und [Filtern der angezeigten Aufzeichnungen](#page-63-0) auf Seite 64).
- 4. Führen Sie einen der folgenden Schritte aus:
	- Zum Löschen einer Aufzeichnung wählen Sie die Aufzeichnung aus, und klicken Sie auf **Löschen**.
	- Um mehrere Aufzeichnungen zu löschen, aktivieren Sie das Kontrollkästchen neben den gewünschten Aufzeichnungen, und klicken Sie dann auf **Löschen**.
- 5. Klicken Sie auf **Ja** , wenn Sie zur Bestätigung aufgefordert werden.

#### **Verwandte Links**

[Verwalten von Aufzeichnungen](#page-60-0) auf Seite 61

# <span id="page-67-0"></span>**Kapitel 12: Verwenden des Prüfberichts**

Die Änderungsprotokoll-Funktion in Media Manager hält die Aktivitäten rund um die Aufzeichnungen in der Bibliothek fest. Sie können zum Beispiel mithilfe des Änderungsprotokolls nachverfolgen, wer:

- Eine Aufzeichnung gesucht
- Eine Aufzeichnung wiedergegeben
- Eine Aufzeichnung heruntergeladen
- Eine Aufzeichnung gelöscht

Für jedes Ereignis zeigt das Änderungsprotokoll den Benutzernamen, das Datum, die Uhrzeit und die Art der Benutzeraktion an. Das Änderungsprotokoll wird für eine vordefinierte, in den Anwendungseinstellungen festgelegte Anzahl von Tagen gespeichert.

#### **Verwandte Links**

Anzeigen des Audit-Trails auf Seite 68 [Exportieren des Audit-Trails](#page-69-0) auf Seite 70

### **Anzeigen des Audit-Trails**

#### **Informationen zu diesem Vorgang**

Administratoren können die Aufbewahrungstage mithilfe des Felds für den **Audit-Aufbewahrungszeitraum (Tage)** auf dem **Konfigurations**bildschirm festlegen. Das **Änderungsprotokoll**-Menü ist nur für Kundenadministratoren verfügbar.

Verwenden Sie dieses Verfahren, um nach Aufnahmen zu suchen und die Suchergebnisse mithilfe von Filtern für die Aufnahmen anzupassen:

- Einen bestimmten Zeitraum
- Bestimmte Ereignisse
- Bestimmter Benutzer

#### **Vorgehensweise**

- 1. Melden Sie sich bei der **Web Manager**-Oberfläche an.
- 2. Klicken Sie auf **Anwendungen** > **Media Manager** > **Audit**.
- 3. Verwenden Sie eine der folgenden Optionen separat oder zusammen. Gehen Sie wie folgt vor, um die Suchergebnisse der Aufzeichnungen zu durchsuchen und zu filtern:
	- Legen Sie das **Startdatum** und das **Enddatum** über die Kalender fest.
	- Klicken Sie auf **Ereignistyp**, und wählen Sie die Ereignistypen aus, die Sie in den Audit-Trail einschließen möchten.
- Geben Sie im Feld **Nach "Benutzername" suchen** einen **Benutzernamen** ein, **und klicken Sie auf das Suchsymbol.**
- 4. Klicken Sie auf **Filter anwenden**.

#### **Ergebnis**

Das **Änderungsprotokoll** zeigt alle Aufzeichnungen an, die Ihren Filterkriterien entsprechen.

#### **Verwandte Links**

[Verwenden des Prüfberichts](#page-67-0) auf Seite 68 Beschreibungen des Audit-Felds auf Seite 69

### **Beschreibungen des Audit-Felds**

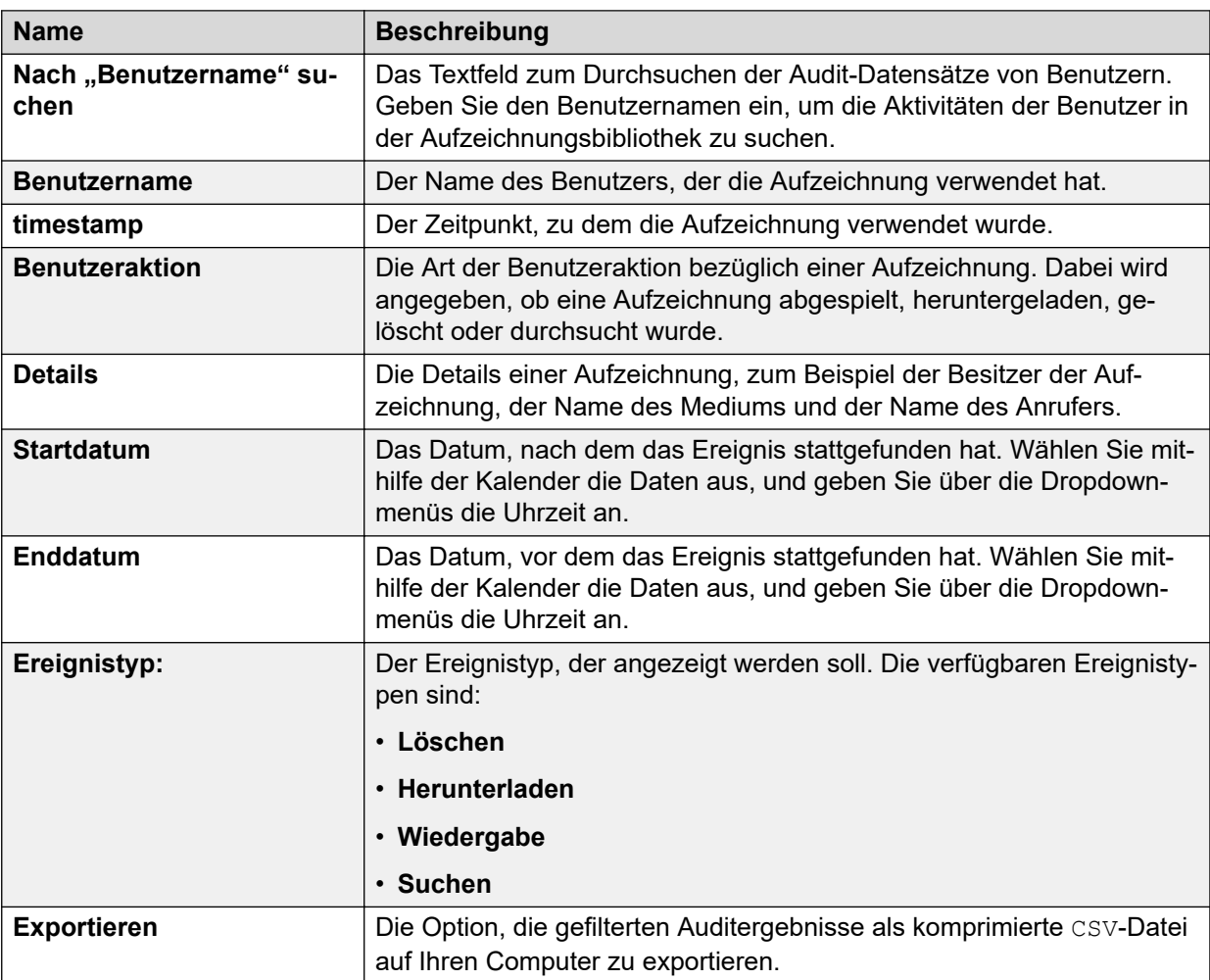

#### **Verwandte Links**

[Anzeigen des Audit-Trails](#page-67-0) auf Seite 68

## <span id="page-69-0"></span>**Exportieren des Audit-Trails**

#### **Vorgehensweise**

- 1. Melden Sie sich bei der **Web Manager**-Oberfläche an.
- 2. Klicken Sie auf **Anwendungen** > **Media Manager** > **Audit**.
- 3. Verwenden Sie die Filteroptionen nach Bedarf, um Ihre Suchergebnisse anzupassen.
- 4. Klicken Sie auf **Filter anwenden**.

Das **Änderungsprotokoll** zeigt alle Aufzeichnungen an, die Ihren Filterkriterien entsprechen.

- 5. Klicken Sie auf **Exportieren**.
- 6. Geben Sie im Dialogfeld **Datensätze exportieren** ein Kennwort ein.
- 7. Klicken Sie auf **Exportieren**.

#### **Ergebnis**

Media Manager exportiert die Datei als komprimierte und kennwortgeschützte CSV-Datei auf Ihren Computer.

#### **Verwandte Links**

[Verwenden des Prüfberichts](#page-67-0) auf Seite 68

# <span id="page-70-0"></span>**Kapitel 13: Info zu Alarmen und Benachrichtigungen**

IP Office Media Manager kann einem E-Mail-Konto Benachrichtigungen über Alarme und Ereignisse bereitstellen, das im Bildschirm **Anwendungen** > **Media Manager-** > **Konfiguration** konfiguriert wurde (siehe [Konfigurieren von Media Manager](#page-15-0) auf Seite 16).

In der folgenden Tabelle sind die grundlegenden Alarme aufgeführt. Die Elemente in { } Klammern werden in den gesendeten Alarmen durch aktuelle Werte ersetzt.

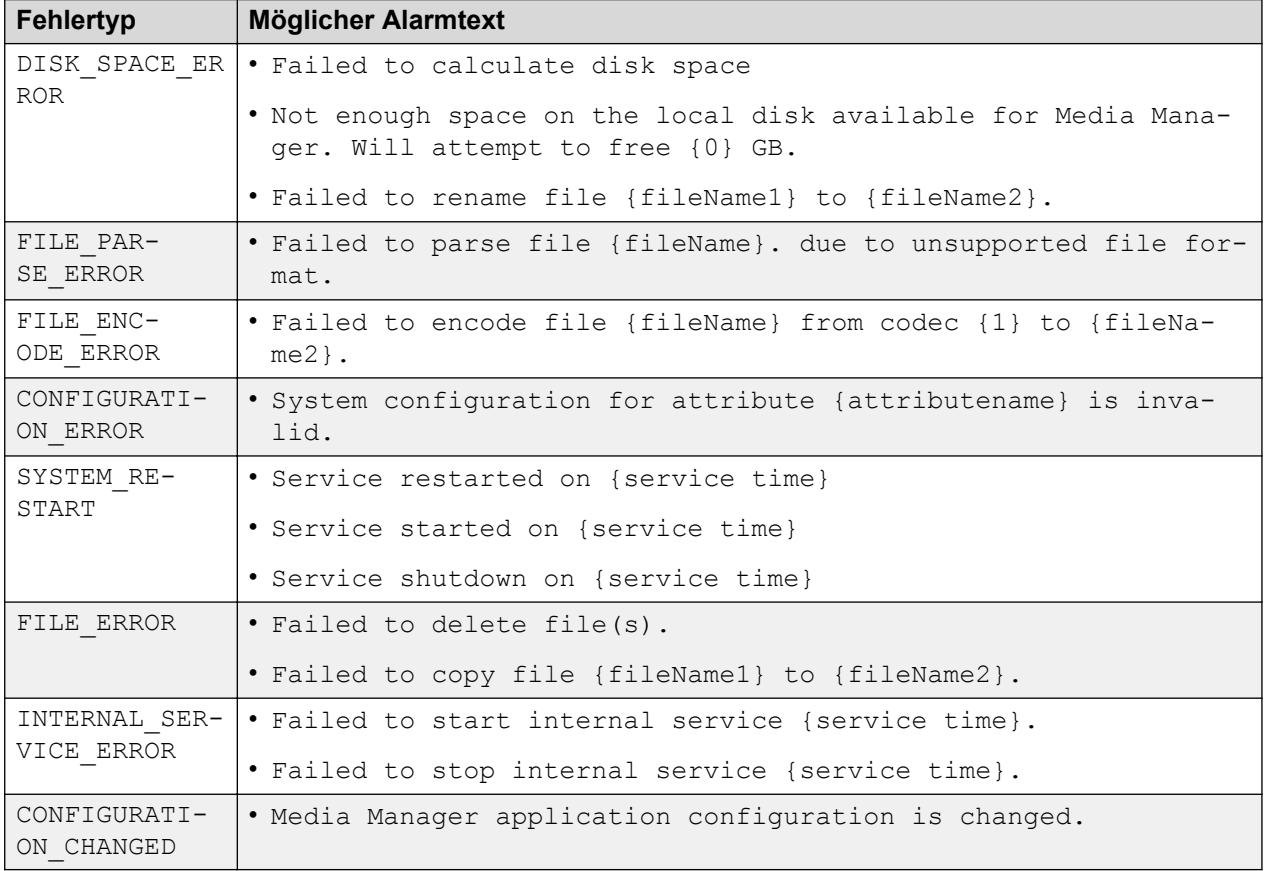

#### **Verwandte Links**

[Anzeigen von Alarmen](#page-71-0) auf Seite 72

## <span id="page-71-0"></span>**Anzeigen von Alarmen**

#### **Vorgehensweise**

- 1. Melden Sie sich in der **Web Manager**-Benutzeroberfläche an.
- 2. Klicken Sie auf **Anwendungen** > **Media Manager** > **Alarme**.

Alle verfügbaren Alarme werden mit Beschreibungen angezeigt.

#### **Verwandte Links**

[Info zu Alarmen und Benachrichtigungen](#page-70-0) auf Seite 71 Alarme auf Seite 72

### **Alarme**

#### **Anwendungen** > **Media-Manager** > **Alarme**

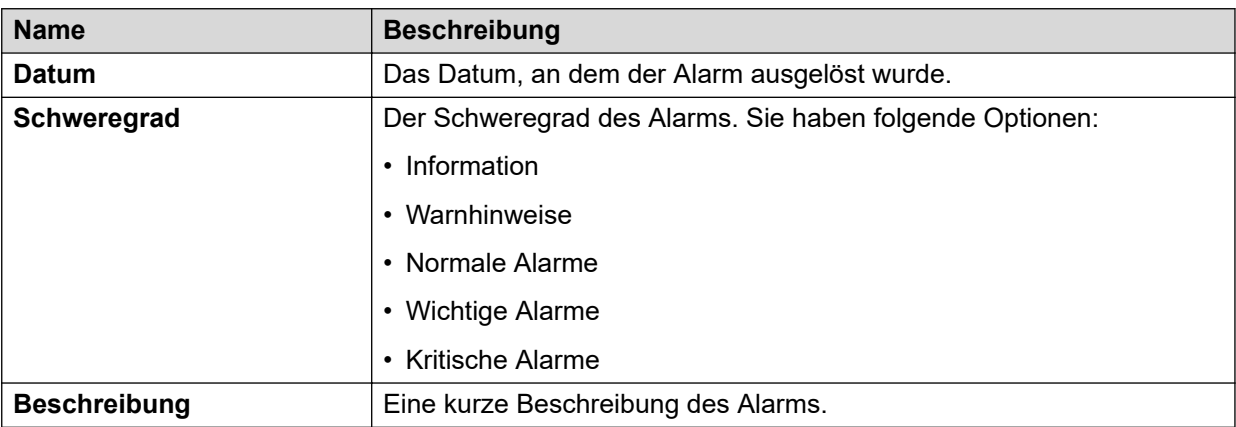

#### **Verwandte Links**

Anzeigen von Alarmen auf Seite 72
# **Teil 5: Sonstiges**

# <span id="page-73-0"></span>**Kapitel 14: Contact Recorder-Migration**

IP Office Version 11.0 und höher unterstützt Contact Recorder nicht. Bestehende Contact Recorder-Kunden können ihre Anrufdatensatz-Datenbank jedoch in Media Manager migrieren; dies stellt die einzige Archivierungslösung in IP Office Version 11.0 und höher dar. ContactStore-Migration wird nicht unterstützt.

Der Migrationsprozess migriert nur die Informationen zu den bestehenden Aufzeichnungen und deren Speicherorten. Die Aufzeichnungen selbst werden nicht verschoben.

Aus Contact Recorder migrierte VRLA-Aufzeichnungen können über die Media Manager-Oberfläche immer noch auf Manipulation hin überprüft werden. Daher wird Media Manager zu einer einzigen Oberfläche für alle Anrufaufzeichnungen, unabhängig davon, ob es sich um über Media Manager archivierte neuere Aufzeichnungen oder über Contact Recorder archivierte ältere Aufzeichnungen handelt.

#### **Hinweis:**

Sie müssen eine Sicherung der Contact Recorder-Datenbank erstellen, bevor Sie ein Upgrade IP Office auf Version 11.0 oder höher vornehmen. Sobald das IP Office-Upgrade auf Version 11.0 oder höher abgeschlossen ist, können Sie nicht mehr auf Ihre Contact Recorder-Datenbank zugreifen oder diese sichern.

#### **Migration von Konnektoren**

Während der Migration migriert IP Office auch die mit Contact Recorder konfigurierten Konnektoren. Da Contact Recorder kein Benennungssystem für seine Konnektoren besitzt, stellt Media Manager einen Namen und Zeitstempel für die migrierten Konnektoren bereit. Der Name wird im Format MigratedX-Timestamp bereitgestellt.

#### **Mehrfache Migration**

Normalerweise werden Migrationen beim ersten Versuch abgeschlossen, und auf der Benutzeroberfläche wird eine Migrationszusammenfassung bereitgestellt. Für den Fall eines Netzwerkfehlers oder einer Anlagenabschaltung während der Migration steht Administratoren aber die Option zur Verfügung, die Migration erneut durchzuführen. Wird die Migration ein zweites Mal eingeleitet, identifiziert und entfernt IP Office die migrierten Daten aus dem vorherigen fehlgeschlagenen Versuch, bevor es die Migration neu startet. Konnektorkonfigurationen werden ebenfalls gelöscht, es sei denn, sie wurden zuvor umbenannt. Wenn Sie den Standardnamen eines Konnektors ändern, erkennt Media Manager den umbenannten Konnektor bei einer erneuten Migration nicht und erstellt neue Konnektoren. Der umbenannte Konnektor verbleibt in der Datenbank.

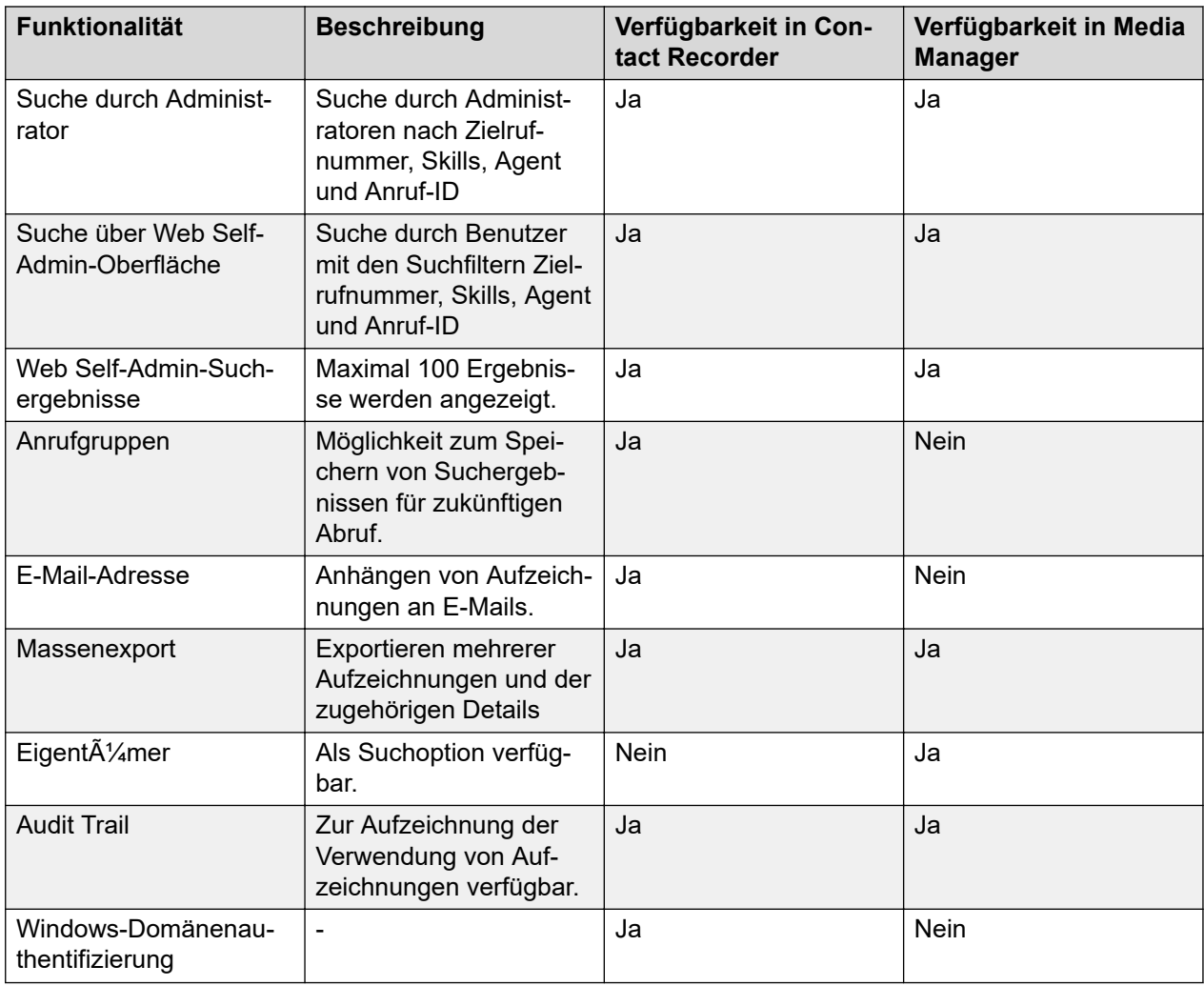

#### <span id="page-74-0"></span>**Verfügbarkeit von Contact Recorder-Funktionen in Media Manager**

#### **Verwandte Links**

Migrationsbeschränkungen auf Seite 75 [Migrationsvoraussetzungen](#page-75-0) auf Seite 76 [Einleiten der Contact Recorder-Migration](#page-75-0) auf Seite 76

# **Migrationsbeschränkungen**

IP Office Version 11.0 und höher ist während der Migration von Contact Recorder-Datenbanken nach Media Manager folgendermaßen eingeschränkt:

- Alarme und Systemkonfigurationsdaten wie Anrufspeicherpfad und SMTP-Konfiguration werden nicht migriert.
- Konnektorkennwörter werden nicht migriert. IP Office setzt das Kennwort während der Migration auf leer. Administratoren müssen die Konnektoren nach Abschluss der Migration konfigurieren.

<span id="page-75-0"></span>• Contact Recorder erlaubt die Archivierung einer Mediendatei an verschiedenen Remote-Speicherorten. Da Media Manager nur einen aktiven Konnektor unterstützt, ordnet es den neuesten aktiven Konnektor dauerhaft einer Mediendatei zu.

#### **Verwandte Links**

[Contact Recorder-Migration](#page-73-0) auf Seite 74

# **Migrationsvoraussetzungen**

- Da IP Office Version 11.0 und höher Contact Recorder nicht unterstützt, müssen Sie Contact Recorder sichern, bevor Sie ein Upgrade auf IP Office vornehmen.
- Wenn Ihr Contact Recorder auf Ihrer primären Festplatte gespeichert ist, müssen Sie eine sekundäre Festplatte bereitstellen, bevor Sie die Migration nach Media Manager vornehmen, denn Media Manager unterstützt zur Speicherung der Mediendateien nur sekundäre Festplatten. Nach der Migration müssen die Aufzeichnungen auf die sekundäre Festplatte verschoben und der Anrufspeicherpfad auf eine Partition der sekundären Festplatte aktualisiert werden.
- Die sekundäre Festplatte muss über die Websteuermenüs aktiviert werden. Nähere Informationen zu sekundären Festplatten und zur Festplattenaktivierung finden Sie unter [Aktivieren von zusätzlichen Festplatten](#page-14-0) auf Seite 15.
- Der Administrator, der die Migration einleitet, muss über Media Manager-Administrator-Rechte verfügen.
- Media Manager und Contact Recorder müssen sich auf demselben Server befinden.

#### **Verwandte Links**

[Contact Recorder-Migration](#page-73-0) auf Seite 74

# **Einleiten der Contact Recorder-Migration**

#### **Voraussetzungen**

Stellen Sie sicher, dass Sie die Contact Recorder-Datenbank gesichert haben, bevor Sie ein Upgrade auf IP Office Version 11.0 oder höher vornehmen.

#### **Vorgehensweise**

- 1. Melden Sie sich bei der Benutzeroberfläche von **Web Manager** an.
- 2. Klicken Sie auf **Anwendungen** > **Media Manager** > **Migration**.

IP Office fordert Sie auf, die Migration Ihrer Contact Recorder-Datenbank zu bestätigen.

3. Klicken Sie zur Bestätigung auf **Ja**.

IP Office zeigt die Meldung Media Manager-Migration wurde gestartet und den Migrationsfortschritt in Prozent an. Nach Abschluss des Migrationsprozesses wird eine Prozesszusammenfassung angezeigt.

#### **Weitere Schritte**

- Der Anrufspeicherpfad wird nicht migriert. Administratoren müssen sicherstellen, dass die Anrufspeicherpfade für Media Manager und Contact Recorder identisch sind. Weichen sie voneinander ab, müssen Mediendateien aus dem Anrufspeicherpfad für Contact Recorder in den Anrufspeicherpfad für Media Manager migriert werden. Gleichzeitig ist die interne Verzeichnisstruktur von Contact Recorder beizubehalten. Hierdurch ist sichergestellt, dass die Wiedergabe der archivierten Aufzeichnungen über Contact Recorder erfolgt.
- Wurde eine NAS-Konfiguration migriert, müssen Administratoren nach der Migration das Kennwort für die NAS ändern.
- Administratoren müssen einen aktiven Konnektor für die Remote-Archivierung auswählen.

#### **Verwandte Links**

[Contact Recorder-Migration](#page-73-0) auf Seite 74

# <span id="page-77-0"></span>**Kapitel 15: Ressourcen**

# **Dokumentationsressourcen**

Eine Liste von Dokumentationsressourcen für IP Office finden Sie im Dokument

- Laden Sie die Dokumente von der Avaya Support-Website herunter bei [http://](HTTP://SUPPORT.AVAYA.COM/) [support.avaya.com](HTTP://SUPPORT.AVAYA.COM/).
- Dokumentation zu IP Office steht auch in der IP Office-Knowledgebase unter [https://](https://ipofficekb.avaya.com) [ipofficekb.avaya.com](https://ipofficekb.avaya.com) zur Verfügung.

# **Suchen nach Dokumenten auf der Avaya Kundendienst-Website Vorgehensweise**

- 1. Gehen Sie auf<https://support.avaya.com>.
- 2. Tippen Sie oben im Bildschirm Ihren Benutzernahmen und Ihr Passwort ein und klicken Sie auf **Login**.
- 3. Klicken Sie auf **Support by Product** > **Documents**.
- 4. Geben Sie im Feld **Enter your Product Here** den Produktnamen ein und wählen Sie das Produkt aus der Liste aus.
- 5. Wählen Sie in **Choose Release** die entsprechende Release-Nummer aus.

Das Feld **Choose Release** ist nicht verfügbar, wenn für das Produkt nur ein Release vorliegt.

6. Klicken Sie auf einen Dokumententyp im **Content Type**-Filter, oder klicken Sie auf **Select All**, um eine Liste aller verfügbaren Dokumente anzuzeigen.

Für Benutzerhandbücher klicken Sie beispielsweise **User Guides** im **Content Type**-Filter. Die Liste zeigt dann nur Dokumente der ausgewählten Kategorie an.

7. Klicken Sie auf **Enter**.

# **Support**

Die aktuelle Dokumentation sowie Produktmitteilungen und Wissensartikel finden Sie auf der Avaya-Support-Website unter [https://support.avaya.com.](https://support.avaya.com) Sie können auch nach Versionshinweisen, Downloads und Problemlösungen suchen. Verwenden Sie das Onlinedienstanforderungssystem zur Erstellung einer Dienstanforderung. Chatten Sie live mit <span id="page-78-0"></span>Agenten, um Antworten auf Ihre Fragen zu erhalten, oder lassen Sie sich von einem Agenten mit einem Support-Team verbinden, wenn ein Problem zusätzliches Fachwissen erfordert.

# **Anzeigen von Avaya Mentor-Videos**

Avaya Mentor-Videos enthalten technische Inhalte mit Anleitungen zur Installation, Konfiguration und Fehlerbehebung für Avaya-Produkte.

#### **Informationen zu diesem Vorgang**

Die Videos stehen auf der Support-Website von Avaya unter dem Dokumenttyp "Videos" sowie in dem von Avaya betriebenen Kanal auf YouTube zur Verfügung.

- Um Videos auf der Avaya Support-Website zu finden, gehen Sie zu [https://](https://support.avaya.com/) [support.avaya.com/](https://support.avaya.com/) und führen Sie folgende Schritte aus:
	- Geben Sie bei **Search** den Text Avaya Mentor Videos ein, klicken Sie auf **Clear All** und wählen Sie **Video** als **Content Type** aus.
	- Geben Sie im Feld **Search** den Produktnamen ein. Klicken Sie auf der Seite **Search Results** auf **Clear All** und wählen Sie **Video** als **Content Type** aus.

Der Inhaltstyp **Video** wird nur angezeigt, wenn Videos für das Produkt verfügbar sind.

Auf der rechten Seite wird eine Liste mit den verfügbaren Videos angezeigt.

- Um die Avaya Mentor-Videos auf YouTube zu finden, rufen Sie [www.youtube.com/](http://www.youtube.com/AvayaMentor) [AvayaMentor](http://www.youtube.com/AvayaMentor) auf und führen Sie einen der folgenden Schritte aus:
	- Geben Sie ein oder mehrere Schlüsselwörter in den **Im Kanal suchen** ein, um nach einem bestimmten Produkt oder Thema zu suchen.
	- Blättern Sie in den **Playlists** nach unten und klicken Sie auf den Namen eines Themas, damit die Liste verfügbarer Videos zum Thema angezeigt wird. Zum Beispiel "Contact Centers".

### **Hinweis:**

Es stehen nicht für alle Produkte Videos zur Verfügung.

# **Verwendung der Avaya InSite Wissensdatenbank**

Die Avaya InSite Wissensdatenbank ist eine webbasierte Suchmaschine mit:

- Aktuellen Verfahren zur Fehlerbehebung und technischen Tipps
- Informationen über Service-Packs
- Zugriff auf Kunden- und technische Informationen
- Informationen über Schulungs- und Zertifizierungsprogramme
- Links zu sonstigen relevanten Informationen

<span id="page-79-0"></span>Als autorisierter Avaya Partner oder aktueller Avaya Kunde mit einem Supportvertrag können Sie kostenlos auf die Wissensdatenbank zugreifen. Sie benötigen ein Anmeldekonto und eine gültige Sold-To-Nummer.

Verwenden Sie die Avaya InSite Wissensdatenbank, um nach möglichen Lösungen auf Probleme zu suchen.

- 1. Gehen Sie auf [http://www.avaya.com/support.](http://www.avaya.com/support)
- 2. Melden Sie sich auf der Avaya Website mit einem gültigen Avaya Benutzernamen und Ihrem Kennwort an.

Es wird die Seite **Avaya Support** angezeigt.

- 3. Klicken Sie auf **Support by Product** > **Product-specific Support**.
- 4. Geben Sie unter **Enter Product Name** das Produkt ein und drücken Sie die Eingabetaste.
- 5. Wählen Sie das Produkt aus der Liste aus und wählen Sie einen Release aus.
- 6. Klicken Sie auf die Registerkarte **Technical Solutions**, um Artikel anzuzeigen.
- 7. Wählen Sie die gewünschten Artikel aus.

# **Zusätzliche IP Office-Ressourcen**

Weiterführende Informationen finden Sie auf folgenden Websites mit zusätzlichen Ressourcen.

#### **Avaya**

[https://www.avaya.com](https://www.avaya.com/) ist die offizielle Avaya-Website. Die Startseite bietet außerdem Zugriff auf individuelle Avaya-Websites für unterschiedliche Länder.

#### **Avaya Vertriebs- und Partnerportal**

[https://sales.avaya.com](https://sales.avaya.com/) ist die offizielle Website für alle Geschäftspartner von Avaya. Die Seite erfordert die Registrierung mit einem Nutzernamen und Passwort. Nach dem Zugriff kann das Portal benutzerdefiniert eingestellt werden, um zu bestimmen, welche spezifischen Produktund Informationstypen Sie sehen und über welche davon Sie per E-Mail benachrichtigt werden möchten.

#### **Avaya IP Office-Wissensdatenbank**

<https://ipofficekb.avaya.com>bietet Zugriff auf eine regelmäßig aktualisierte Online-Version der IP Office-Wissensdatenbank.

#### **Avaya-Informationen zu Wartung, Lebenszyklus und Garantie**

Avaya Support Services sind als Ergänzung der standardmäßigen Avaya-Richtlinien für Wartung, Lebenszyklus und Garantie vorgesehen, die unter [https://support.avaya.com](https://support.avaya.com/) veröffentlicht sind. Für ausführlichere Informationen senden Sie eine E-Mail an [support@avaya.com](mailto:support@avaya.com).

#### **Internationale Avaya-Benutzergruppe**

<https://www.iaug.org> ist das offizielle Diskussionsforum für Avaya-Produktnutzer.

# Index

## Sonderzeichen

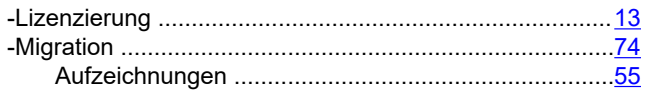

# $\mathbf{A}$

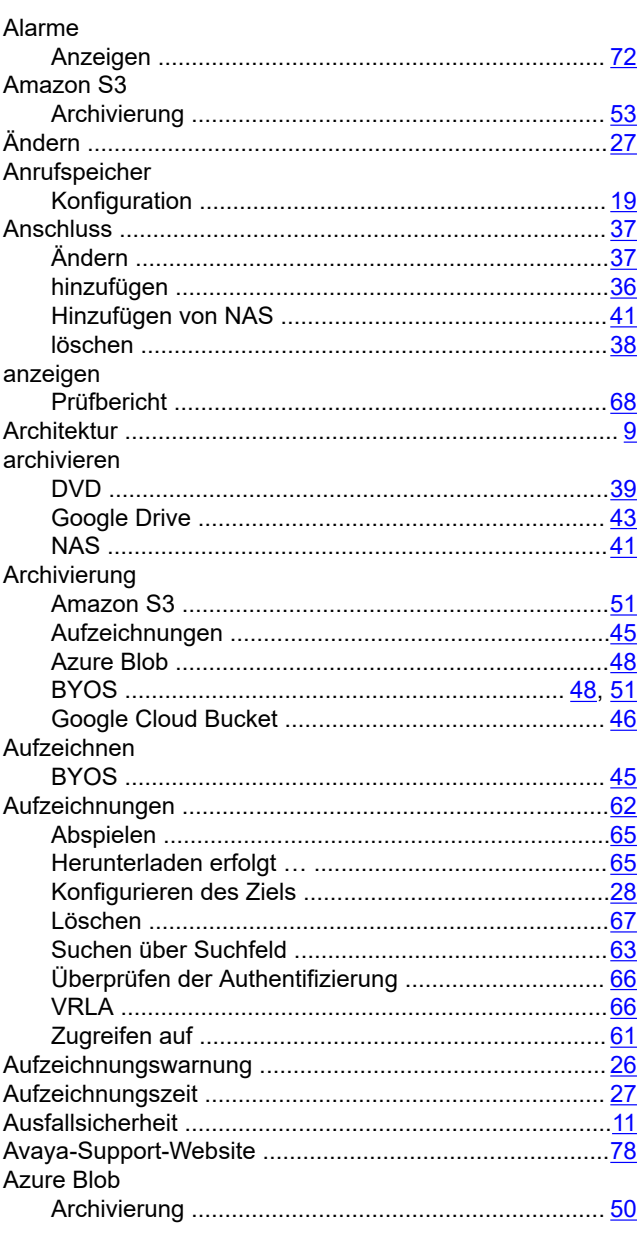

## $\overline{\mathbf{B}}$

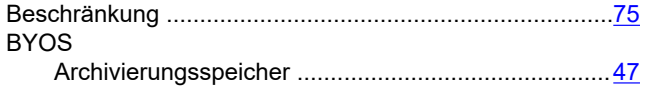

### $\mathbf C$

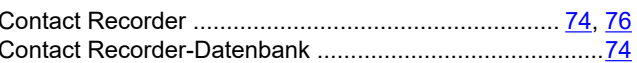

# D

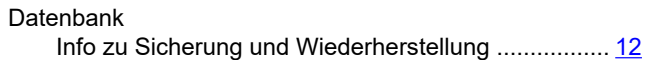

# $\mathsf{E}$

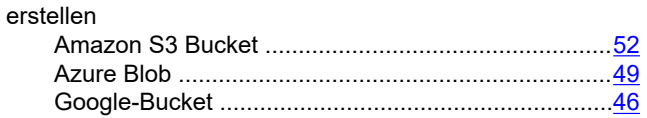

# F

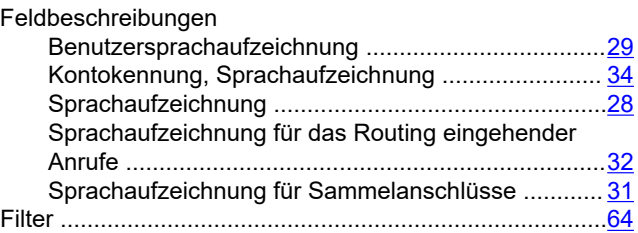

### G

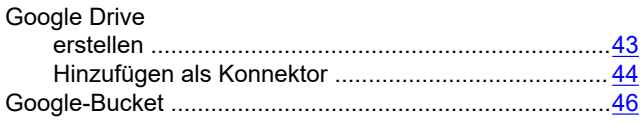

# $\mathbf{I}$

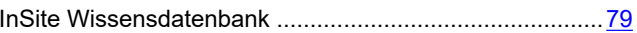

# $\overline{\mathsf{K}}$

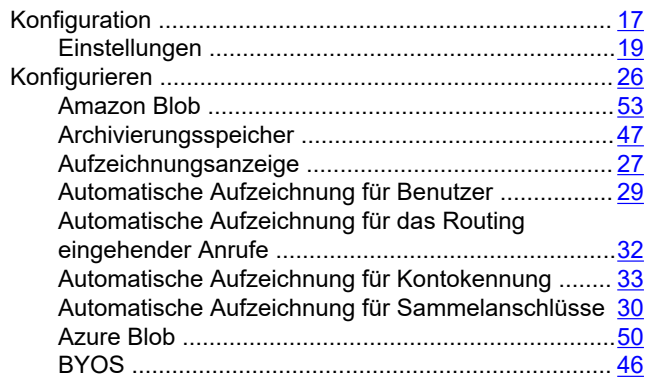

### $\overline{\mathsf{L}}$

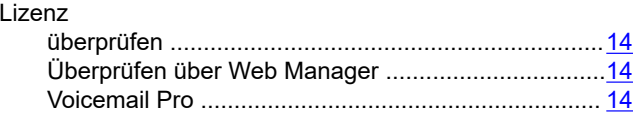

### M

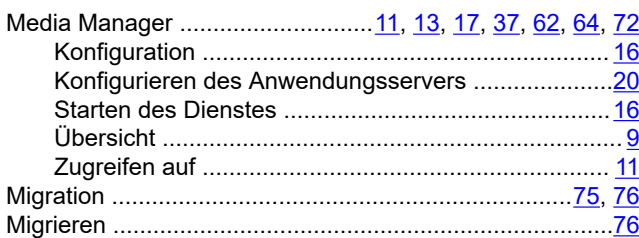

# $\mathsf{P}$

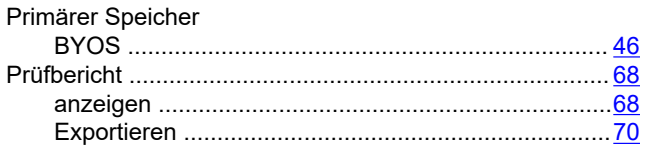

# $\overline{\mathsf{R}}$

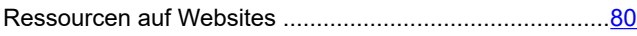

# $\mathsf{s}$

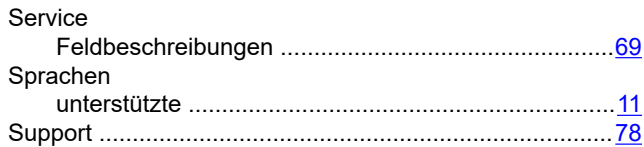

### $\mathsf{V}$

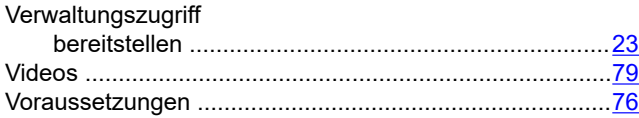

### W

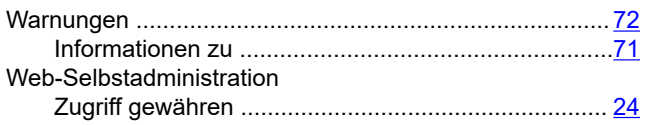

## $\overline{z}$

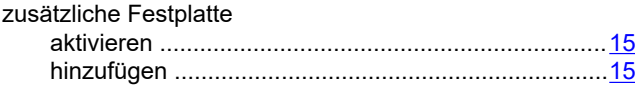